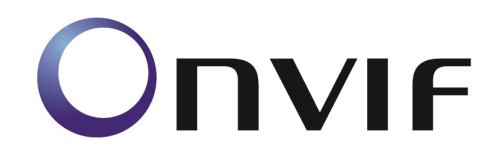

# **ONVIF Conformance Test**

Performed by

Operator - Organization - Address -

## Device Under Test

Product Name - onvif rtsp server Brand - Happytimesoft Model - IPCamera Product Type - Encoder Serial Number - 123456 Firmware Version - 2.4 Other -

ONVIF Device Test Tool version 22.06 rev. 7401

Test Date and Time - 2023/6/26 @ 12:11:12

## ONVIF Test Summary

Tests Executed: 217 Tests Passed: 217 Tests Failed: 0

Features:

Discovery Events Media Service 2 IO Imaging

Timeouts (ms): Message Timeout: 5000 Reboot Timeout: 5000 Time between Tests: 1000 Time between Requests: 1000 Operation Delay: 10000

Real Timeouts (ms): Maximum Timeout: 4937 Median Timeout: 16 Average Timeout: 65

Account: admin

## TEST PASSED

## Features Definition Log

### DEFINE FEATURES

STEP 1 - GetCapabilities (no credentials supplied) STEP PASSED

STEP 2 - GetServices (no credentials supplied) STEP PASSED

STEP 3 - Check GetCapabiilities and GetServices STEP PASSED

STEP 4 - Get Service Capabilities (no credentials supplied) STEP PASSED

STEP 5 - Analyze Device Service capabilities STEP PASSED

STEP 6 - Define Network features STEP PASSED

STEP 7 - Define Security capabilities STEP PASSED

STEP 8 - Define System features STEP PASSED

STEP 9 - Define Device IO features STEP PASSED

STEP 10 - Define Misc features STEP PASSED

STEP 11 - Get Relay Outputs

### STEP PASSED

STEP 12 - Set Relay Output settings (IdleState=Monostable, Mode=closed) STEP PASSED

STEP 13 - Set Relay Output settings (IdleState=Monostable, Mode=open) STEP PASSED

STEP 14 - Set Relay Output settings (IdleState=Bistable, Mode=closed) STEP PASSED

STEP 15 - Set Relay Output settings (IdleState=Bistable, Mode=open) STEP PASSED

STEP 16 - Sending Unicast Probe request STEP PASSED

STEP 17 - Define Discovery features STEP PASSED

STEP 18 - Define Event service support STEP PASSED

STEP 19 - Get Event service capabilities STEP PASSED

STEP 20 - Define Media features STEP PASSED

STEP 21 - Define Security Configuration support STEP PASSED

STEP 22 - Get Network Protocols

### STEP PASSED

STEP 23 - Define Media2 features STEP PASSED

STEP 24 - Get Media2 Service Capabilities STEP PASSED

STEP 25 - Get Media2 Video Encoder Configuration Options STEP PASSED

STEP 26 - Get Video Source Configurations STEP PASSED

STEP 27 - Get OSD Options STEP PASSED

STEP 28 - Check IO service STEP PASSED

STEP 29 - Get IO capabilities STEP PASSED

STEP 30 - Define RelayOutputs features STEP PASSED

STEP 31 - Get Relay Output Options STEP PASSED

STEP 32 - Define Relay Output Options features

STEP 33 - Get Relay Outputs STEP PASSED

Define Relay Output Node Features [token = RelayOutputToken\_1] STEP 34 - Define Relay Output Options of Relay Output Node [token = RelayOutputToken\_1] STEP PASSED

STEP 35 - Check that the DUT sent relay output options item with DelayTimes field when Monostable Mode is supported STEP PASSED

STEP 36 - Set Relay Output Settings STEP PASSED

STEP 37 - Check that the DUT sent relay output options item with DelayTimes field when Monostable Mode is supported STEP PASSED

STEP 38 - Set Relay Output Settings STEP PASSED

STEP 39 - Check that at least one Idle State is supported STEP PASSED

STEP 40 - Set Relay Output Settings STEP PASSED

STEP 41 - Set Relay Output Settings STEP PASSED

STEP 42 - Check that at least one Idle State is supported STEP PASSED

Overall state of Relay Output nodes features:

STEP 43 - Define DigitalInputs features STEP PASSED

STEP 44 - Define DigitalInputOptions features STEP PASSED

STEP 45 - Define PTZ service STEP PASSED

STEP 46 - Define Imaging features STEP PASSED

STEP 47 - Get Video Sources STEP PASSED

STEP 48 - Get Imaging Options STEP PASSED

STEP 49 - Define IrCutfilter feature STEP PASSED

STEP 50 - Get Video Sources STEP PASSED

STEP 51 - Get Move Options STEP PASSED

STEP 52 - Define AnalyticsService features STEP PASSED

STEP 53 - Define Recording Control service support STEP PASSED

STEP 54 - Define Search service support STEP PASSED

STEP 55 - Define Replay service support STEP PASSED

STEP 56 - Define Receiver service support STEP PASSED

STEP 57 - Define Access Rules support STEP PASSED

STEP 58 - Define Credential support STEP PASSED

STEP 59 - Define Schedule support STEP PASSED

STEP 60 - Define AccessControl service support STEP PASSED

STEP 61 - Define DoorControl service support STEP PASSED

STEP 62 - Define Thermal service support

STEP PASSED

STEP 63 - Get Event Properties STEP PASSED

STEP 64 - Define supported events STEP PASSED

Define device scope(s)

STEP 65 - Get device scopes STEP PASSED

STEP 66 - Check scopes STEP PASSED

STEP 67 - Get device information STEP PASSED

STEP 68 - Get Endpoint Address STEP PASSED

STEP 69 - Check for Undefined features STEP PASSED

PROCESS COMPLETED

## Device Pre-Configuration Log

## PRECONFIGURE DEVICE FOR CONFORMANCE

IPv6 is not supported, skipping IPv6 configuration procedure.

PROCESS COMPLETED

The following tests were FAILED:

## Tests

MEDIA2\_RTSS-1-1-1-v21.12 MEDIA2 STREAMING – H.264 (RTP-Unicast/UDP) MEDIA2\_RTSS-1-1-2-v21.06 MEDIA2 STREAMING – H.264 (RTP-Unicast/RTSP/HTTP/TCP) MEDIA2\_RTSS-1-1-3-v21.06 MEDIA2 STREAMING – H.264 (RTP/RTSP/TCP) MEDIA2\_RTSS-1-1-4-v21.12 MEDIA2 SET SYNCHRONIZATION POINT – H.264 MEDIA2\_RTSS-1-1-8-v21.12 MEDIA2 STREAMING – H.265 (RTP-Unicast/UDP) MEDIA2\_RTSS-1-1-9-v21.06 MEDIA2 STREAMING – H.265 (RTP-Unicast/RTSP/HTTP/TCP) MEDIA2\_RTSS-1-1-10-v21.06 MEDIA2 STREAMING – H.265 (RTP/RTSP/TCP) MEDIA2\_RTSS-1-1-11-v21.12 MEDIA2 SET SYNCHRONIZATION POINT – H.265 MEDIA2\_RTSS-1-1-23-v21.06 VIDEO ENCODER INSTANCES MEDIA2\_RTSS-1-1-24-v21.06 VIDEO ENCODER INSTANCES - H.264 MEDIA2\_RTSS-1-1-25-v21.06 VIDEO ENCODER INSTANCES - H.265 MEDIA2\_RTSS-1-2-1-v21.06 MEDIA2 STREAMING – H.264 (RTP-Multicast, IPv4) MEDIA2\_RTSS-1-2-3-v21.06 MEDIA2 STREAMING – H.265 (RTP-Multicast, IPv4) MEDIA2\_RTSS-4-1-1-v21.12 METADATA STREAMING (RTP-Unicast/UDP) MEDIA2\_RTSS-4-1-2-v20.12 METADATA STREAMING (RTP-Unicast/RTSP/HTTP/TCP) MEDIA2\_RTSS-4-1-3-v20.12 METADATA STREAMING (RTP/RTSP/TCP) MEDIA2\_RTSS-4-1-4-v21.12 METADATA STREAMING - SET SYNCHRONIZATION POINT MEDIA2\_RTSS-4-2-1-v20.12 METADATA STREAMING (RTP-Multicast/UDP) IMAGING-1-1-1-v17.12 IMAGING COMMAND GETIMAGINGSETTINGS IMAGING-1-1-3-v19.12 IMAGING COMMAND GETOPTIONS IMAGING-1-1-8-v19.12 IMAGING COMMAND SETIMAGINGSETTINGS – INVALID SETTINGS IMAGING-1-1-10-v17.12 IMAGING COMMAND GETIMAGINGSETTINGS – INVALID VIDEOSOURCETOKEN IMAGING-1-1-11-v17.12 IMAGING COMMAND GETOPTIONS – INVALID VIDEOSOURCETOKEN IMAGING-1-1-12-v17.12 IMAGING COMMAND SETIMAGINGSETTINGS – INVALID VIDEOSOURCETOKEN IMAGING-1-1-14-v21.12 IMAGING COMMAND SETIMAGINGSETTINGS IMAGING-1-1-15-v19.12 IMAGING COMMAND SETIMAGINGSETTINGS ADDITIONAL FEATURES IMAGING-1-1-16-v19.12 GET IMAGING SETTINGS AND GET OPTIONS CONSISTENCY IMAGING-2-1-1-v17.12 IMAGING COMMAND GETMOVEOPTIONS IMAGING-2-1-3-v17.12 IMAGING COMMAND ABSOLUTE MOVE IMAGING-2-1-4-v17.12 IMAGING COMMAND ABSOLUTE MOVE – INVALID SETTINGS

IMAGING-2-1-5-v17.12 IMAGING COMMAND RELATIVE MOVE IMAGING-2-1-6-v17.12 IMAGING COMMAND RELATIVE MOVE – INVALID SETTINGS IMAGING-2-1-7-v17.12 IMAGING COMMAND CONTINUOUS MOVE IMAGING-2-1-8-v17.12 IMAGING COMMAND CONTINUOUS MOVE – INVALID SETTINGS IMAGING-2-1-10-v17.12 IMAGING COMMAND MOVE – UNSUPPORTED MOVE IMAGING-2-1-11-v17.12 IMAGING COMMAND GETSTATUS IMAGING-2-1-13-v17.12 IMAGING COMMAND STOP IMAGING-2-1-15-v17.12 IMAGING COMMAND GETMOVEOPTIONS – INVALID VIDEOSOURCETOKEN IMAGING-2-1-16-v17.12 IMAGING COMMAND MOVE – INVALID VIDEOSOURCETOKEN IMAGING-2-1-17-v17.12 IMAGING COMMAND GETSTATUS – INVALID VIDEOSOURCETOKEN IMAGING-2-1-18-v17.12 IMAGING COMMAND STOP – INVALID VIDEOSOURCETOKEN IMAGING-3-1-1-v14.12 IMAGING SERVICE CAPABILITIES IMAGING-3-1-2-v14.12 GET SERVICES AND GET IMAGING SERVICE CAPABILITIES **CONSISTENCY** IMAGING-4-1-1-v18.06 REALTIME PULLPOINT SUBSCRIPTION – IMAGE TOO BLURRY IMAGING-4-1-2-v18.06 REALTIME PULLPOINT SUBSCRIPTION – IMAGE TOO DARK IMAGING-4-1-3-v18.06 REALTIME PULLPOINT SUBSCRIPTION – IMAGE TOO BRIGHT IMAGING-4-1-4-v18.06 REALTIME PULLPOINT SUBSCRIPTION – GLOBAL SCENE CHANGE IMAGING-4-1-5-v18.06 REALTIME PULLPOINT SUBSCRIPTION – MOTION ALARM DEVICEIO-1-1-1-v16.07 IO GETRELAYOUTPUTS DEVICEIO-1-1-2-v17.12 IO GETRELAYOUTPUTS – VERIFY QUANTITY DEVICEIO-1-1-3-v16.07 IO GETRELAYOUTPUTOPTIONS DEVICEIO-1-1-4-v18.06SR1 IO SETRELAYOUTPUTSETTINGS DEVICEIO-1-1-5-v16.07 IO SETRELAYOUTPUTSETTINGS – INVALID TOKEN DEVICEIO-1-2-1-v18.06SR1 IO SETRELAYOUTPUTSTATE – BISTABLE MODE (OPENED IDLE STATE) DEVICEIO-1-2-2-v18.06SR1 IO SETRELAYOUTPUTSTATE – BISTABLE MODE (CLOSED IDLE STATE) DEVICEIO-1-2-3-v19.12 IO SETRELAYOUTPUTSTATE – MONOSTABLE MODE (OPENED IDLE STATE) DEVICEIO-1-2-4-v19.12 IO SETRELAYOUTPUTSTATE – MONOSTABLE MODE (CLOSED IDLE STATE) DEVICEIO-2-1-1-v18.06 REALTIME PULLPOINT SUBSCRIPTION – DIGITAL INPUT EVENT DEVICEIO-2-1-2-v17.12 DEVICE IO SERVICE TRIGGER EVENT CHECK

DEVICEIO-3-1-1-v17.01 GETDIGITALINPUTS DEVICEIO-3-1-2-v17.01 GETDIGITALINPUTS – VERIFY QUANTITY DEVICEIO-3-1-3-v17.12 I/O GET DIGITAL INPUT CONFIGURATION OPTIONS DEVICEIO-3-1-4-v17.12 I/O DIGITAL INPUT CONFIGURATION DEVICEIO-7-1-1-v17.12 IO GET VIDEO SOURCES MEDIA2-1-1-1-v17.06 READY TO USE MEDIA PROFILE FOR VIDEO STREAMING MEDIA2-1-1-2-v20.06 CREATE MEDIA PROFILE WITH PRE-DEFINED CONFIGURATION MEDIA2-1-1-3-v20.12 DYNAMIC MEDIA PROFILE CONFIGURATION MEDIA2-1-1-4-v19.12 GET PROFILES MEDIA2-1-1-5-v20.12 CREATE MEDIA PROFILE WITH CONFIGURATIONS MEDIA2-1-1-6-v20.06 REMOVE ALL CONFIGURATIONS FROM MEDIA PROFILE MEDIA2-1-1-7-v20.06 FIXED MEDIA PROFILE CONFIGURATION MEDIA2-2-2-1-v20.06 GET VIDEO SOURCE CONFIGURATION OPTIONS MEDIA2-2-2-2-v17.01 GET VIDEO SOURCE CONFIGURATIONS MEDIA2-2-2-3-v17.01 VIDEO SOURCE CONFIGURATIONS AND VIDEO SOURCE CONFIGURATION OPTIONS CONSISTENCY MEDIA2-2-2-4-v17.01 PROFILES AND VIDEO SOURCE CONFIGURATIONS CONSISTENCY MEDIA2-2-2-5-v21.12 MODIFY ALL SUPPORTED VIDEO SOURCE CONFIGURATIONS MEDIA2-2-2-6-v17.01 GET VIDEO SOURCE CONFIGURATIONS – INVALID TOKEN MEDIA2-2-2-7-v17.12 PROFILES AND VIDEO SOURCE CONFIGURATION OPTIONS **CONSISTENCY** MEDIA2-2-3-1-v20.12 VIDEO ENCODER CONFIGURATION MEDIA2-2-3-2-v20.12 VIDEO ENCODER CONFIGURATIONS AND VIDEO ENCODER CONFIGURATION OPTIONS CONSISTENCY VALIDATION MEDIA2-2-3-3-v20.12 PROFILES AND VIDEO ENCODER CONFIGURATION OPTIONS CONSISTENCY VALIDATION MEDIA2-2-3-4-v20.12 SET ALL SUPPORTED VIDEO ENCODER CONFIGURATIONS MEDIA2-2-3-5-v20.12 VIDEO ENCODER CONFIGURATION OPTIONS VALIDATION MEDIA2-2-4-1-v17.01 GET VIDEO SOURCE MODES MEDIA2-2-4-2-v21.06 SET VIDEO SOURCE MODES MEDIA2-5-1-1-v20.12 SNAPSHOT URI MEDIA2-5-1-2-v20.12 VIDEO ENCODER INSTANCES PER VIDEO SOURCE MEDIA2-6-1-1-v18.06 CREATE OSD CONFIGURATION FOR TEXT OVERLAY MEDIA2-6-1-2-v20.06 CREATE OSD CONFIGURATION FOR IMAGE OVERLAY MEDIA2-6-1-3-v20.06 SET OSD CONFIGURATION IMAGE OVERLAY

MEDIA2-6-1-4-v18.06 SET OSD CONFIGURATION TEXT OVERLAY MEDIA2-6-1-5-v17.12 GET OSDS MEDIA2-6-1-6-v18.06 GET OSD OPTIONS MEDIA2-6-1-7-v18.06 OSD CONFIGURATIONS AND OSD OPTIONS CONSISTENCY MEDIA2-7-1-1-v18.12 MEDIA2 SERVICE CAPABILITIES MEDIA2-7-1-2-v17.06 GET SERVICES AND GET MEDIA2 SERVICE CAPABILITIES CONSISTENCY MEDIA2-8-1-1-v20.12 MODIFY ALL SUPPORTED METADATA CONFIGURATIONS MEDIA2-8-1-2-v19.12 GET METADATA CONFIGURATIONS MEDIA2-8-1-3-v19.12 PROFILES AND METADATA CONFIGURATIONS CONSISTENCY MEDIA2-8-1-4-v19.12 GET METADATA CONFIGURATIONS – INVALID TOKEN SECURITY-1-1-1-v14.12 USER TOKEN PROFILE SECURITY-1-1-2-v14.12 DIGEST AUTHENTICATION IPCONFIG-1-1-3-v21.06 IPV4 DHCP IPCONFIG-1-1-5-v20.12 IPV4 LINK LOCAL ADDRESS DISCOVERY-1-1-2-v21.06 HELLO MESSAGE VALIDATION DISCOVERY-1-1-3-v21.06 SEARCH BASED ON DEVICE SCOPE TYPES DISCOVERY-1-1-4-v21.06 SEARCH WITH OMITTED DEVICE AND SCOPE TYPES DISCOVERY-1-1-5-v21.06 RESPONSE TO INVALID SEARCH REQUEST DISCOVERY-1-1-6-v21.06 SEARCH USING UNICAST PROBE MESSAGE DISCOVERY-1-1-8-v14.12 BYE MESSAGE DISCOVERY-1-1-9-v21.06 DISCOVERY MODE CONFIGURATION DISCOVERY-1-1-11-v21.06 DEVICE SCOPES CONFIGURATION DISCOVERY-2-1-1-v21.06 DISCOVERY - NAMESPACES (DEFAULT NAMESPACES FOR EACH TAG) DISCOVERY-2-1-2-v21.06 DISCOVERY - NAMESPACES (DEFAULT NAMESPACES FOR PARENT TAG) DISCOVERY-2-1-3-v21.06 DISCOVERY - NAMESPACES (NOT STANDARD PREFIXES) DISCOVERY-2-1-4-v21.06 DISCOVERY - NAMESPACES (DIFFERENT PREFIXES FOR THE SAME NAMESPACE) DISCOVERY-2-1-5-v21.06 DISCOVERY - NAMESPACES (THE SAME PREFIX FOR DIFFERENT NAMESPACES) DEVICE-1-1-2-v14.12 ALL CAPABILITIES DEVICE-1-1-3-v14.12 DEVICE CAPABILITIES DEVICE-1-1-4-v14.12 MEDIA CAPABILITIES DEVICE-1-1-5-v14.12 EVENT CAPABILITIES

DEVICE-1-1-6-v14.12 PTZ CAPABILITIES DEVICE-1-1-9-v14.12 SOAP FAULT MESSAGE DEVICE-1-1-10-v14.12 IMAGING CAPABILITIES DEVICE-1-1-11-v14.12 ANALYTICS CAPABILITIES DEVICE-1-1-13-v14.12 GET SERVICES – DEVICE SERVICE DEVICE-1-1-16-v14.12 GET SERVICES – EVENT SERVICE DEVICE-1-1-17-v14.12 GET SERVICES – IMAGING SERVICE DEVICE-1-1-18-v21.06 DEVICE SERVICE CAPABILITIES DEVICE-1-1-19-v21.06 GET SERVICES AND GET DEVICE SERVICE CAPABILITIES **CONSISTENCY** DEVICE-1-1-30-v17.06 GET SERVICES AND GET CAPABILITIES CONSISTENCY DEVICE-1-1-31-v18.12 GET SERVICES - XADDR DEVICE-2-1-1-v20.12 NETWORK COMMAND HOSTNAME CONFIGURATION DEVICE-2-1-3-v20.12 NETWORK COMMAND SETHOSTNAME TEST ERROR CASE DEVICE-2-1-4-v20.12 GET DNS CONFIGURATION DEVICE-2-1-5-v14.12 SET DNS CONFIGURATION - SEARCHDOMAIN DEVICE-2-1-6-v21.06 SET DNS CONFIGURATION - DNSMANUAL IPV4 DEVICE-2-1-8-v21.06 SET DNS CONFIGURATION - FROMDHCP DEVICE-2-1-11-v20.12 GET NTP CONFIGURATION DEVICE-2-1-12-v21.06 SET NTP CONFIGURATION - NTPMANUAL IPV4 DEVICE-2-1-14-v21.06 SET NTP CONFIGURATION - FROMDHCP DEVICE-2-1-17-v20.12 GET NETWORK INTERFACE CONFIGURATION DEVICE-2-1-18-v21.06 SET NETWORK INTERFACE CONFIGURATION - IPV4 DEVICE-2-1-25-v20.12 GET NETWORK DEFAULT GATEWAY CONFIGURATION DEVICE-2-1-30-v21.06 SET NETWORK DEFAULT GATEWAY CONFIGURATION - IPV4 DEVICE-2-1-32-v20.12 NETWORK COMMAND SETHOSTNAME TEST DEVICE-2-1-33-v20.12 GET NETWORK PROTOCOLS CONFIGURATION DEVICE-2-1-34-v20.12 SET NETWORK PROTOCOLS CONFIGURATION DEVICE-2-1-35-v20.12 SET NETWORK PROTOCOLS CONFIGURATION - UNSUPPORTED PROTOCOLS DEVICE-2-1-36-v20.12 GET DYNAMIC DNS CONFIGURATION DEVICE-3-1-1-v14.12 SYSTEM COMMAND GETSYSTEMDATEANDTIME DEVICE-3-1-4-v21.06 SYSTEM COMMAND SETSYSTEMDATEANDTIME TEST FOR INVALID **TIMEZONE** 

DEVICE-3-1-5-v21.06 SYSTEM COMMAND SETSYSTEMDATEANDTIME TEST FOR INVALID

DATE

DEVICE-3-1-7-v21.06 SYSTEM COMMAND FACTORY DEFAULT SOFT DEVICE-3-1-8-v21.06 SYSTEM COMMAND REBOOT DEVICE-3-1-9-v14.12 SYSTEM COMMAND DEVICE INFORMATION DEVICE-3-1-10-v14.12 SYSTEM COMMAND GETSYSTEMLOG DEVICE-3-1-11-v21.06 SYSTEM COMMAND SETSYSTEMDATEANDTIME DEVICE-3-1-12-v21.06 SYSTEM COMMAND SETSYSTEMDATEANDTIME USING NTP DEVICE-3-1-13-v20.06 GET SYSTEM URIS DEVICE-3-1-14-v21.06 START SYSTEM RESTORE DEVICE-3-1-15-v21.06 START SYSTEM RESTORE – INVALID BACKUP FILE DEVICE-4-1-1-v20.12 SECURITY COMMAND GETUSERS DEVICE-4-1-3-v20.12 SECURITY COMMAND CREATEUSERS ERROR CASE DEVICE-4-1-4-v20.12 SECURITY COMMAND DELETEUSERS DEVICE-4-1-5-v20.12 SECURITY COMMAND DELETEUSERS ERROR CASE DEVICE-4-1-7-v20.12 SECURITY COMMAND SETUSER DEVICE-4-1-8-v20.12 SECURITY COMMAND USER MANAGEMENT ERROR CASE DEVICE-4-1-9-v20.12 SECURITY COMMAND CREATEUSERS DEVICE-4-1-10-v14.12 GET REMOTE USER DEVICE-4-1-11-v14.12 SET REMOTE USER DEVICE-5-1-1-v16.07 IO COMMAND GETRELAYOUTPUTS DEVICE-5-1-2-v16.07 RELAY OUTPUTS COUNT IN GETRELAYOUTPUTS AND GETCAPABILITIES DEVICE-5-1-3-v16.07 IO COMMAND SETRELAYOUTPUTSETTINGS DEVICE-5-1-5-v16.07 IO COMMAND SETRELAYOUTPUTSTATE – BISTABLE MODE (OPENED IDLE STATE) DEVICE-5-1-6-v14.12 IO COMMAND SETRELAYOUTPUTSTATE – BISTABLE MODE (CLOSED IDLE STATE) DEVICE-5-1-7-v16.07 IO COMMAND SETRELAYOUTPUTSTATE – MONOSTABLE MODE (OPENED IDLE STATE) DEVICE-5-1-8-v16.07 IO COMMAND SETRELAYOUTPUTSTATE – MONOSTABLE MODE (CLOSED IDLE STATE) DEVICE-5-1-9-v16.07 IO COMMAND SETRELAYOUTPUTSTATE – MONOSTABLE MODE (INACTIVE BEFORE DELAYTIME EXPIRED) DEVICE-5-1-11-v16.07 IO COMMAND SETRELAYOUTPUTSETTINGS – INVALID TOKEN DEVICE-5-1-12-v16.07 IO COMMAND SETRELAYOUTPUTSTATE – INVALID TOKEN

DEVICE-6-1-1-v21.06 DEVICE MANAGEMENT - NAMESPACES (DEFAULT NAMESPACES FOR EACH TAG)

DEVICE-6-1-2-v21.06 DEVICE MANAGEMENT - NAMESPACES (DEFAULT NAMESPACES FOR PARENT TAG)

DEVICE-6-1-3-v21.06 DEVICE MANAGEMENT - NAMESPACES (NOT STANDARD PREFIXES)

DEVICE-6-1-4-v21.06 DEVICE MANAGEMENT - NAMESPACES (DIFFERENT PREFIXES FOR THE SAME NAMESPACE)

DEVICE-6-1-5-v21.06 DEVICE MANAGEMENT - NAMESPACES (THE SAME PREFIX FOR

DIFFERENT NAMESPACES)

DEVICE-8-1-1-v17.01 AUXILIARY COMMANDS

EVENT-1-1-2-v19.06 GET EVENT PROPERTIES

EVENT-2-1-9-v14.12 BASIC NOTIFICATION INTERFACE - SUBSCRIBE

EVENT-2-1-12-v14.12 BASIC NOTIFICATION INTERFACE - RENEW

EVENT-2-1-17-v14.12 BASIC NOTIFICATION INTERFACE - NOTIFY

EVENT-2-1-18-v14.12 BASIC NOTIFICATION INTERFACE - NOTIFY FILTER

EVENT-2-1-24-v17.06 BASIC NOTIFICATION INTERFACE - SET SYNCHRONIZATION POINT

EVENT-2-1-25-v17.06 BASIC NOTIFICATION INTERFACE – CONJUNCTION IN NOTIFY FILTER (OR OPERATION)

EVENT-2-1-26-v17.06 BASIC NOTIFICATION INTERFACE – TOPIC SUB-TREE IN

PULLMESSAGES FILTER

EVENT-2-1-27-v17.06 BASIC NOTIFICATION INTERFACE – CONJUNCTION IN NOTIFY FILTER (TOPIC SUB-TREE AND OR OPERATION)

EVENT-2-1-28-v17.12 BASIC NOTIFICATION INTERFACE - UNSUBSCRIBE

EVENT-2-1-29-v18.06 BASIC NOTIFICATION INTERFACE - MESSAGE CONTENT FILTER

EVENT-3-1-9-v14.12 REALTIME PULLPOINT SUBSCRIPTION - CREATE PULL POINT **SUBSCRIPTION** 

EVENT-3-1-15-v14.12 REALTIME PULLPOINT SUBSCRIPTION - PULLMESSAGES

EVENT-3-1-16-v21.06 REALTIME PULLPOINT SUBSCRIPTION - PULLMESSAGES FILTER

EVENT-3-1-24-v14.12 REALTIME PULLPOINT SUBSCRIPTION – PULLMESSAGES AS KEEP-ALIVE

EVENT-3-1-25-v17.06 REALTIME PULLPOINT SUBSCRIPTION – SET SYNCHRONIZATION POINT EVENT-3-1-32-v17.06 REALTIME PULLPOINT SUBSCRIPTION – PULLMESSAGES TIMEOUT EVENT-3-1-33-v21.06 REALTIME PULLPOINT SUBSCRIPTION – CONJUNCTION IN PULLMESSAGES FILTER (OR OPERATION)

EVENT-3-1-34-v21.06 REALTIME PULLPOINT SUBSCRIPTION – TOPIC SUB-TREE IN

PULLMESSAGES FILTER

EVENT-3-1-35-v21.06 REALTIME PULLPOINT SUBSCRIPTION – CONJUNCTION IN NOTIFY FILTER (TOPIC SUB-TREE AND OR OPERATION)

EVENT-3-1-36-v17.12 REALTIME PULLPOINT SUBSCRIPTION - UNSUBSCRIBE

EVENT-3-1-37-v17.12 REALTIME PULLPOINT SUBSCRIPTION – MAXIMUM SUPPORTED NUMBER OF NOTIFICATION PULL POINTS

EVENT-3-1-38-v18.06 REALTIME PULLPOINT SUBSCRIPTION - MESSAGE CONTENT FILTER EVENT-4-1-6-v16.07 EVENT - NAMESPACES (DEFAULT NAMESPACES FOR EACH TAG)

EVENT-4-1-7-v16.07 EVENT - NAMESPACES (DEFAULT NAMESPACES FOR PARENT TAG)

EVENT-4-1-8-v16.07 EVENT - NAMESPACES (NOT STANDARD PREFIXES)

EVENT-4-1-9-v16.07 EVENT - NAMESPACES (DIFFERENT PREFIXES FOR THE SAME NAMESPACE)

EVENT-4-1-10-v16.07 EVENT - NAMESPACES (THE SAME PREFIX FOR DIFFERENT NAMESPACES)

EVENT-5-1-1-v20.06 EVENT SERVICE CAPABILITIES

EVENT-5-1-2-v20.06 GET SERVICES AND EVENT SERVICE CAPABILITIES CONSISTENCY

## ONVIF TEST

## Real Time Streaming using Media2

## MEDIA2\_RTSS-1-1-1-v21.12 MEDIA2 STREAMING – H.264 (RTP-Unicast/UDP)

TestResult

STEP 1 - Get Device service address STEP PASSED

STEP 2 - Check that the DUT returned Device service address STEP PASSED

STEP 3 - Get Services STEP PASSED

STEP 4 - Get Media2 service address STEP PASSED

STEP 5 - Check that the DUT returned Media2 service address STEP PASSED

STEP 6 - Get Profiles (Media2) [ no Token,  $Type = \{ VideoSource, VideoEncoder\}$  ] STEP PASSED

STEP 7 - Get Video Encoder Configuration Options (Media2) [ConfigurationToken = VideoEncoderConfigurationToken 1, ProfileToken = ProfileToken\_1 ] STEP PASSED

STEP 8 - Set Video Encoder Configuration (Media2) [ ConfigurationToken = VideoEncoderConfigurationToken 1 ] STEP PASSED

STEP 9 - Get Stream Uri (Media2) [ Protocol = RtspUnicast, ProfileToken = ProfileToken 1 ] STEP PASSED

STEP 10 - Check if the stream uri is not longer than 128 octets

Device - onvif rtsp server 2023/6/26 @ 12:11:12 ONVIF Test Report Page: 20

#### STEP PASSED

STEP 11 - Check if the stream uri has correct IP type STEP PASSED

STEP 12 - Check if the stream uri has the scheme equal to 'rtsp' STEP PASSED

STEP 13 - Checking filters STEP PASSED

STEP 14 - Describe STEP PASSED

STEP 15 - Check of IP address type in response to RTSP DESCRIBE STEP PASSED

STEP 16 - Create Media Session STEP PASSED

STEP 17 - Setup STEP PASSED

STEP 18 - Create Sinks STEP PASSED

STEP 19 - Play STEP PASSED

STEP 20 - Waiting for 100 frames up to 10000 ms STEP PASSED

STEP 21 - Teardown STEP PASSED

STEP 22 - Set Video Encoder Configuration (Media2) [ ConfigurationToken = VideoEncoderConfigurationToken 1 ] STEP PASSED

Restore profile 'ProfileToken\_1' used for test

STEP 23 - Get Profiles (Media2) [ Token = ProfileToken 1, Type = { VideoSource, VideoEncoder } ] STEP PASSED

Device - onvif rtsp server 2023/6/26 @ 12:11:12 ONVIF Test Report Page: 21

STEP 24 - Checking the DUT returned single MediaProfile STEP PASSED

TEST PASSED

### MEDIA2\_RTSS-1-1-2-v21.06 MEDIA2 STREAMING – H.264 (RTP-Unicast/RTSP/HTTP/TCP)

**TestResult** 

STEP 1 - Get Device service address STEP PASSED

STEP 2 - Check that the DUT returned Device service address STEP PASSED

STEP 3 - Get Services STEP PASSED

STEP 4 - Get Media2 service address STEP PASSED

STEP 5 - Check that the DUT returned Media2 service address STEP PASSED

STEP 6 - Get Profiles (Media2) [ no Token, Type = { VideoSource, VideoEncoder } ] STEP PASSED

STEP 7 - Get Video Encoder Configuration Options (Media2) [ ConfigurationToken = VideoEncoderConfigurationToken\_1, ProfileToken = ProfileToken\_1 ] STEP PASSED

STEP 8 - Set Video Encoder Configuration (Media2) [ ConfigurationToken = VideoEncoderConfigurationToken\_1 ] STEP PASSED

STEP 9 - Get Stream Uri (Media2) [ Protocol = RtspOverHttp, ProfileToken = ProfileToken 1 ] STEP PASSED

STEP 10 - Check if the stream uri is not longer than 128 octets STEP PASSED

STEP 11 - Check if the stream uri has correct IP type

#### STEP PASSED

STEP 12 - Check if the stream uri has the same port with the web service STEP PASSED

STEP 13 - Check if the stream uri has the same scheme with the web service STEP PASSED

STEP 14 - Checking filters STEP PASSED

STEP 15 - Describe STEP PASSED

STEP 16 - Check of IP address type in response to RTSP DESCRIBE STEP PASSED

STEP 17 - Create Media Session STEP PASSED

STEP 18 - Setup STEP PASSED

STEP 19 - Create Sinks STEP PASSED

STEP 20 - Play STEP PASSED

STEP 21 - Waiting for 100 frames up to 10000 ms STEP PASSED

STEP 22 - Teardown STEP PASSED

STEP 23 - Set Video Encoder Configuration (Media2) [ ConfigurationToken = VideoEncoderConfigurationToken 1 ] STEP PASSED

Restore profile 'ProfileToken\_1' used for test

STEP 24 - Get Profiles (Media2) [ Token = ProfileToken 1, Type = { VideoSource, VideoEncoder } ] STEP PASSED

STEP 25 - Checking the DUT returned single MediaProfile STEP PASSED

TEST PASSED

## MEDIA2\_RTSS-1-1-3-v21.06 MEDIA2 STREAMING – H.264 (RTP/RTSP/TCP)

**TestResult** 

STEP 1 - Get Device service address STEP PASSED

STEP 2 - Check that the DUT returned Device service address STEP PASSED

STEP 3 - Get Services STEP PASSED

STEP 4 - Get Media2 service address STEP PASSED

STEP 5 - Check that the DUT returned Media2 service address STEP PASSED

STEP 6 - Get Profiles (Media2) [ no Token,  $Type = \{ VideoSource, VideoEncoder\}$  ] STEP PASSED

STEP 7 - Get Video Encoder Configuration Options (Media2) [ConfigurationToken = VideoEncoderConfigurationToken 1, ProfileToken = ProfileToken\_1 ] STEP PASSED

STEP 8 - Set Video Encoder Configuration (Media2) [ ConfigurationToken = VideoEncoderConfigurationToken\_1 ] STEP PASSED

STEP 9 - Get Stream Uri (Media2) [ Protocol = RTSP, ProfileToken = ProfileToken\_1 ] STEP PASSED

STEP 10 - Check if the stream uri is not longer than 128 octets STEP PASSED

STEP 11 - Check if the stream uri has correct IP type

#### STEP PASSED

STEP 12 - Check if the stream uri has the scheme equal to 'rtsp' STEP PASSED

STEP 13 - Checking filters STEP PASSED

STEP 14 - Describe STEP PASSED

STEP 15 - Check of IP address type in response to RTSP DESCRIBE STEP PASSED

STEP 16 - Create Media Session STEP PASSED

STEP 17 - Setup STEP PASSED

STEP 18 - Create Sinks STEP PASSED

STEP 19 - Play STEP PASSED

STEP 20 - Waiting for 100 frames up to 10000 ms STEP PASSED

STEP 21 - Teardown STEP PASSED

STEP 22 - Set Video Encoder Configuration (Media2) [ ConfigurationToken = VideoEncoderConfigurationToken\_1 ] STEP PASSED

Restore profile 'ProfileToken\_1' used for test

STEP 23 - Get Profiles (Media2) [ Token = ProfileToken\_1, Type = { VideoSource, VideoEncoder } ] STEP PASSED

STEP 24 - Checking the DUT returned single MediaProfile STEP PASSED

TEST PASSED

### MEDIA2\_RTSS-1-1-4-v21.12 MEDIA2 SET SYNCHRONIZATION POINT – H.264

**TestResult** 

STEP 1 - Get Device service address STEP PASSED

STEP 2 - Check that the DUT returned Device service address STEP PASSED

STEP 3 - Get Services STEP PASSED

STEP 4 - Get Media2 service address STEP PASSED

STEP 5 - Check that the DUT returned Media2 service address STEP PASSED

STEP 6 - Get Profiles (Media2) [ no Token, Type = { VideoSource, VideoEncoder } ] STEP PASSED

STEP 7 - Get Video Encoder Configuration Options (Media2) [ ConfigurationToken = VideoEncoderConfigurationToken\_1, ProfileToken = ProfileToken\_1 ] STEP PASSED

STEP 8 - Set Video Encoder Configuration (Media2) [ConfigurationToken = VideoEncoderConfigurationToken 1 ] STEP PASSED

STEP 9 - Get Stream Uri (Media2) [ Protocol = RtspUnicast, ProfileToken = ProfileToken\_1 ] STEP PASSED

STEP 10 - Check if the stream uri is not longer than 128 octets STEP PASSED

STEP 11 - Check if the stream uri has correct IP type STEP PASSED

STEP 12 - Check if the stream uri has the scheme equal to 'rtsp'

Device - onvif rtsp server 2023/6/26 @ 12:11:12 ONVIF Test Report Page: 26

#### STEP PASSED

STEP 13 - Describe STEP PASSED

STEP 14 - Check of IP address type in response to RTSP DESCRIBE STEP PASSED

STEP 15 - Create Media Session STEP PASSED

STEP 16 - Setup STEP PASSED

STEP 17 - Create Sinks STEP PASSED

STEP 18 - Play STEP PASSED

STEP 19 - Waiting for 10 seconds STEP PASSED

STEP 20 - Teardown STEP PASSED

STEP 21 - Checking media frames count STEP PASSED

STEP 22 - Set Video Encoder Configuration (Media2) [ ConfigurationToken = VideoEncoderConfigurationToken\_1 ] STEP PASSED

Restore profile 'ProfileToken\_1' used for test

STEP 23 - Get Profiles (Media2) [ Token = ProfileToken\_1, Type = { VideoSource, VideoEncoder } ] STEP PASSED

STEP 24 - Checking the DUT returned single MediaProfile STEP PASSED

### MEDIA2\_RTSS-1-1-8-v21.12 MEDIA2 STREAMING – H.265 (RTP-Unicast/UDP)

TestResult

STEP 1 - Get Device service address STEP PASSED

STEP 2 - Check that the DUT returned Device service address STEP PASSED

STEP 3 - Get Services STEP PASSED

STEP 4 - Get Media2 service address STEP PASSED

STEP 5 - Check that the DUT returned Media2 service address STEP PASSED

STEP 6 - Get Profiles (Media2) [ no Token, Type = { VideoSource, VideoEncoder } ] STEP PASSED

STEP 7 - Get Video Encoder Configuration Options (Media2) [ ConfigurationToken = VideoEncoderConfigurationToken\_1, ProfileToken = ProfileToken\_1 ] STEP PASSED

STEP 8 - Set Video Encoder Configuration (Media2) [ ConfigurationToken = VideoEncoderConfigurationToken\_1 ] STEP PASSED

STEP 9 - Get Stream Uri (Media2) [ Protocol = RtspUnicast, ProfileToken = ProfileToken 1 ] STEP PASSED

STEP 10 - Check if the stream uri is not longer than 128 octets STEP PASSED

STEP 11 - Check if the stream uri has correct IP type STEP PASSED

STEP 12 - Check if the stream uri has the scheme equal to 'rtsp' STEP PASSED

Device - onvif rtsp server 2023/6/26 @ 12:11:12 ONVIF Test Report Page: 28

STEP 13 - Checking filters STEP PASSED

STEP 14 - Describe STEP PASSED

STEP 15 - Check of IP address type in response to RTSP DESCRIBE STEP PASSED

STEP 16 - Create Media Session STEP PASSED

STEP 17 - Setup STEP PASSED

STEP 18 - Create Sinks STEP PASSED

STEP 19 - Play STEP PASSED

STEP 20 - Waiting for 100 frames up to 10000 ms STEP PASSED

STEP 21 - Teardown STEP PASSED

STEP 22 - Set Video Encoder Configuration (Media2) [ ConfigurationToken = VideoEncoderConfigurationToken 1 ] STEP PASSED

Restore profile 'ProfileToken\_1' used for test

STEP 23 - Get Profiles (Media2) [ Token = ProfileToken\_1, Type = { VideoSource, VideoEncoder } ] STEP PASSED

STEP 24 - Checking the DUT returned single MediaProfile STEP PASSED

TEST PASSED

MEDIA2\_RTSS-1-1-9-v21.06 MEDIA2 STREAMING – H.265 (RTP-Unicast/RTSP/HTTP/TCP)

Device - onvif rtsp server 2023/6/26 @ 12:11:12 ONVIF Test Report Page: 29

#### **TestResult**

STEP 1 - Get Device service address STEP PASSED

STEP 2 - Check that the DUT returned Device service address STEP PASSED

STEP 3 - Get Services STEP PASSED

STEP 4 - Get Media2 service address STEP PASSED

STEP 5 - Check that the DUT returned Media2 service address STEP PASSED

STEP 6 - Get Profiles (Media2) [ no Token, Type = { VideoSource, VideoEncoder } ] STEP PASSED

STEP 7 - Get Video Encoder Configuration Options (Media2) [ConfigurationToken = VideoEncoderConfigurationToken\_1, ProfileToken = ProfileToken\_1 ] STEP PASSED

STEP 8 - Set Video Encoder Configuration (Media2) [ ConfigurationToken = VideoEncoderConfigurationToken\_1 ] STEP PASSED

STEP 9 - Get Stream Uri (Media2) [ Protocol = RtspOverHttp, ProfileToken = ProfileToken 1 ] STEP PASSED

STEP 10 - Check if the stream uri is not longer than 128 octets STEP PASSED

STEP 11 - Check if the stream uri has correct IP type STEP PASSED

STEP 12 - Check if the stream uri has the same port with the web service STEP PASSED

STEP 13 - Check if the stream uri has the same scheme with the web service STEP PASSED

STEP 14 - Checking filters STEP PASSED

STEP 15 - Describe STEP PASSED

STEP 16 - Check of IP address type in response to RTSP DESCRIBE STEP PASSED

STEP 17 - Create Media Session STEP PASSED

STEP 18 - Setup STEP PASSED

STEP 19 - Create Sinks STEP PASSED

STEP 20 - Play STEP PASSED

STEP 21 - Waiting for 100 frames up to 10000 ms STEP PASSED

STEP 22 - Teardown STEP PASSED

STEP 23 - Set Video Encoder Configuration (Media2) [ ConfigurationToken = VideoEncoderConfigurationToken 1 ] STEP PASSED

Restore profile 'ProfileToken\_1' used for test

STEP 24 - Get Profiles (Media2) [ Token = ProfileToken\_1, Type = { VideoSource, VideoEncoder } ] STEP PASSED

STEP 25 - Checking the DUT returned single MediaProfile STEP PASSED

TEST PASSED

MEDIA2\_RTSS-1-1-10-v21.06 MEDIA2 STREAMING – H.265 (RTP/RTSP/TCP)

Device - onvif rtsp server 2023/6/26 @ 12:11:12 ONVIF Test Report Page: 31

#### **TestResult**

STEP 1 - Get Device service address STEP PASSED

STEP 2 - Check that the DUT returned Device service address STEP PASSED

STEP 3 - Get Services STEP PASSED

STEP 4 - Get Media2 service address STEP PASSED

STEP 5 - Check that the DUT returned Media2 service address STEP PASSED

STEP 6 - Get Profiles (Media2) [ no Token, Type = { VideoSource, VideoEncoder } ] STEP PASSED

STEP 7 - Get Video Encoder Configuration Options (Media2) [ConfigurationToken = VideoEncoderConfigurationToken\_1, ProfileToken = ProfileToken\_1 ] STEP PASSED

STEP 8 - Set Video Encoder Configuration (Media2) [ ConfigurationToken = VideoEncoderConfigurationToken\_1 ] STEP PASSED

STEP 9 - Get Stream Uri (Media2) [ Protocol = RTSP, ProfileToken = ProfileToken\_1 ] STEP PASSED

STEP 10 - Check if the stream uri is not longer than 128 octets STEP PASSED

STEP 11 - Check if the stream uri has correct IP type STEP PASSED

STEP 12 - Check if the stream uri has the scheme equal to 'rtsp' STEP PASSED

STEP 13 - Checking filters STEP PASSED

STEP 14 - Describe STEP PASSED

STEP 15 - Check of IP address type in response to RTSP DESCRIBE STEP PASSED

STEP 16 - Create Media Session STEP PASSED

STEP 17 - Setup STEP PASSED

STEP 18 - Create Sinks STEP PASSED

STEP 19 - Play STEP PASSED

STEP 20 - Waiting for 100 frames up to 10000 ms STEP PASSED

STEP 21 - Teardown STEP PASSED

STEP 22 - Set Video Encoder Configuration (Media2) [ ConfigurationToken = VideoEncoderConfigurationToken\_1 ] STEP PASSED

Restore profile 'ProfileToken\_1' used for test

STEP 23 - Get Profiles (Media2) [ Token = ProfileToken 1, Type = { VideoSource, VideoEncoder } ] STEP PASSED

STEP 24 - Checking the DUT returned single MediaProfile STEP PASSED

TEST PASSED

## MEDIA2\_RTSS-1-1-11-v21.12 MEDIA2 SET SYNCHRONIZATION POINT – H.265

**TestResult** 

STEP 1 - Get Device service address STEP PASSED

STEP 2 - Check that the DUT returned Device service address STEP PASSED

STEP 3 - Get Services STEP PASSED

STEP 4 - Get Media2 service address STEP PASSED

STEP 5 - Check that the DUT returned Media2 service address STEP PASSED

STEP 6 - Get Profiles (Media2) [ no Token, Type = { VideoSource, VideoEncoder } ] STEP PASSED

STEP 7 - Get Video Encoder Configuration Options (Media2) [ ConfigurationToken = VideoEncoderConfigurationToken\_1, ProfileToken = ProfileToken\_1 ] STEP PASSED

STEP 8 - Set Video Encoder Configuration (Media2) [ ConfigurationToken = VideoEncoderConfigurationToken\_1 ] STEP PASSED

STEP 9 - Get Stream Uri (Media2) [ Protocol = RtspUnicast, ProfileToken = ProfileToken\_1 ] STEP PASSED

STEP 10 - Check if the stream uri is not longer than 128 octets STEP PASSED

STEP 11 - Check if the stream uri has correct IP type STEP PASSED

STEP 12 - Check if the stream uri has the scheme equal to 'rtsp' STEP PASSED

STEP 13 - Describe STEP PASSED

STEP 14 - Check of IP address type in response to RTSP DESCRIBE STEP PASSED

STEP 15 - Create Media Session STEP PASSED

STEP 16 - Setup STEP PASSED

STEP 17 - Create Sinks STEP PASSED

STEP 18 - Play STEP PASSED

STEP 19 - Waiting for 10 seconds STEP PASSED

STEP 20 - Teardown STEP PASSED

STEP 21 - Checking media frames count STEP PASSED

STEP 22 - Set Video Encoder Configuration (Media2) [ ConfigurationToken = VideoEncoderConfigurationToken\_1 ] STEP PASSED

Restore profile 'ProfileToken\_1' used for test

STEP 23 - Get Profiles (Media2) [ Token = ProfileToken\_1, Type = { VideoSource, VideoEncoder } ] STEP PASSED

STEP 24 - Checking the DUT returned single MediaProfile STEP PASSED

TEST PASSED

### MEDIA2\_RTSS-1-1-23-v21.06 VIDEO ENCODER INSTANCES

TestResult

STEP 1 - Get Device service address STEP PASSED

STEP 2 - Check that the DUT returned Device service address STEP PASSED

STEP 3 - Get Services STEP PASSED

STEP 4 - Get Media2 service address STEP PASSED

STEP 5 - Check that the DUT returned Media2 service address STEP PASSED

STEP 6 - Get Profiles (Media2) [ no Token, Type = { All } ] STEP PASSED

STEP 7 - Get Service Capabilities(Media2) STEP PASSED

STEP 8 - Get Video Source Configurations (Media2) [ no ConfigurationToken, no ProfileToken ] STEP PASSED

STEP 9 - Check the DUT returned at least one VideoSourceConfiguration item STEP PASSED

```
STEP 10 - Get Video Encoder Instances (Media2) [ ConfigurationToken = VideoSourceConfigurationToken_1 ]
STEP PASSED
```
STEP 11 - Get Video Encoder Configurations (Media2) [ no ConfigurationToken, no ProfileToken] STEP PASSED

STEP 12 - Check the number of Media Profiles to be created less than difference between MaximumNumberOfProfiles in ProfileCapabilities and number of fixed Media Profiles STEP PASSED

STEP 13 - Check the number of Media Profiles to be created less than number of Video Encoder Configurations STEP PASSED

STEP 14 - Remove Configuration (Media2) [ ProfileToken = ProfileToken 1, Configuration =  $\{$  All  $\}$  ] STEP PASSED

STEP 15 - Remove Configuration (Media2) [ ProfileToken = ProfileToken 2, Configuration =  $\{$  All  $\}$  ] STEP PASSED
STEP 16 - Create Profile (Media2) [ Name = testMedia, no Configuration ] STEP PASSED

STEP 17 - Get Video Source Configurations (Media2) [ no ConfigurationToken, ProfileToken = ProfileToken\_3 ] STEP PASSED

STEP 18 - Check that item with videoSourceConfig1.@token is presented in VideoSourceConfigurations STEP PASSED

STEP 19 - Add Configuration (Media2) [ ProfileToken = ProfileToken\_3, no Name, Configuration = { VideoSource (VideoSourceConfigurationToken\_1) } ] STEP PASSED

STEP 20 - Get Video Encoder Configurations (Media2) [ no ConfigurationToken, ProfileToken = ProfileToken\_3] STEP PASSED

STEP 21 - Check list of VideoEncoderConfiguration items is not empty STEP PASSED

STEP 22 - Check list of VideoEncoderConfiguration items contains only items that were used in Media Profiles from Configured Media Profiles list STEP PASSED

STEP 23 - Get Video Encoder Configuration Options (Media2) [ ConfigurationToken = VideoEncoderConfigurationToken\_1, ProfileToken = ProfileToken\_3 ] STEP PASSED

STEP 24 - Check the appropriate VideoEncoderConfiguration found STEP PASSED

STEP 25 - Set Video Encoder Configuration (Media2) [ ConfigurationToken = VideoEncoderConfigurationToken\_1 ] STEP PASSED

STEP 26 - Add Configuration (Media2) [ ProfileToken = ProfileToken 3, no Name, Configuration = { VideoEncoder (VideoEncoderConfigurationToken\_1) } ] STEP PASSED

STEP 27 - Get Profiles (Media2) [ Token = ProfileToken\_3, Type = { All } ] STEP PASSED

STEP 28 - Create Profile (Media2) [ Name = testMedia, no Configuration ]

#### STEP PASSED

STEP 29 - Get Video Source Configurations (Media2) [ no ConfigurationToken, ProfileToken = ProfileToken\_4 ] STEP PASSED

STEP 30 - Check that item with videoSourceConfig1.@token is presented in VideoSourceConfigurations STEP PASSED

STEP 31 - Add Configuration (Media2) [ ProfileToken = ProfileToken\_4, no Name, Configuration = { VideoSource (VideoSourceConfigurationToken\_1) } ] STEP PASSED

STEP 32 - Get Video Encoder Configurations (Media2) [ no ConfigurationToken, ProfileToken = ProfileToken\_4] STEP PASSED

STEP 33 - Check list of VideoEncoderConfiguration items is not empty STEP PASSED

STEP 34 - Check list of VideoEncoderConfiguration items contains only items that were used in Media Profiles from Configured Media Profiles list STEP PASSED

STEP 35 - Get Video Encoder Configuration Options (Media2) [ ConfigurationToken = VideoEncoderConfigurationToken\_2, ProfileToken = ProfileToken\_4 ] STEP PASSED

STEP 36 - Check the appropriate VideoEncoderConfiguration found STEP PASSED

STEP 37 - Set Video Encoder Configuration (Media2) [ ConfigurationToken = VideoEncoderConfigurationToken\_2 ] STEP PASSED

STEP 38 - Add Configuration (Media2) [ ProfileToken = ProfileToken 4, no Name, Configuration =  $\{$  VideoEncoder (VideoEncoderConfigurationToken\_2) } ] STEP PASSED

STEP 39 - Get Profiles (Media2) [ Token = ProfileToken\_4, Type = { All } ] STEP PASSED

STEP 40 - Get Stream Uri (Media2) [ Protocol = RtspUnicast, ProfileToken = ProfileToken 3 ] STEP PASSED

STEP 41 - Check if the stream uri is not longer than 128 octets STEP PASSED

STEP 42 - Check if the stream uri has correct IP type STEP PASSED

STEP 43 - Check if the stream uri has the scheme equal to 'rtsp' STEP PASSED

STEP 44 - [Profile: ProfileToken\_3] Describe STEP PASSED

STEP 45 - [Profile: ProfileToken\_3] Check of IP address type in response to RTSP DESCRIBE STEP PASSED

STEP 46 - [Profile: ProfileToken\_3] Create Media Session STEP PASSED

STEP 47 - [Profile: ProfileToken\_3] Setup STEP PASSED

STEP 48 - [Profile: ProfileToken\_3] Create Sinks STEP PASSED

STEP 49 - [Profile: ProfileToken\_3] Play STEP PASSED

STEP 50 - Get Stream Uri (Media2) [ Protocol = RtspUnicast, ProfileToken = ProfileToken\_4 ] STEP PASSED

STEP 51 - Check if the stream uri is not longer than 128 octets STEP PASSED

STEP 52 - Check if the stream uri has correct IP type STEP PASSED

STEP 53 - Check if the stream uri has the scheme equal to 'rtsp' STEP PASSED

STEP 54 - [Profile: ProfileToken\_4] Describe STEP PASSED

STEP 55 - [Profile: ProfileToken\_4] Check of IP address type in response to RTSP DESCRIBE STEP PASSED

STEP 56 - [Profile: ProfileToken\_4] Create Media Session STEP PASSED

STEP 57 - [Profile: ProfileToken\_4] Setup STEP PASSED

STEP 58 - [Profile: ProfileToken\_4] Create Sinks STEP PASSED

STEP 59 - [Profile: ProfileToken\_4] Play STEP PASSED

STEP 60 - Closing streams STEP 61 - [Profile: ProfileToken\_3] Teardown STEP PASSED

STEP 62 - [Profile: ProfileToken\_4] Teardown STEP PASSED

STEP PASSED

STEP 63 - Check for test results STEP PASSED

STEP 64 - Delete Profile (Media2) [ Token = ProfileToken\_3 ] STEP PASSED

STEP 65 - Delete Profile (Media2) [ Token = ProfileToken 4 ] STEP PASSED

STEP 66 - Set Video Encoder Configuration (Media2) [ ConfigurationToken = VideoEncoderConfigurationToken\_1 ] STEP PASSED

STEP 67 - Set Video Encoder Configuration (Media2) [ ConfigurationToken = VideoEncoderConfigurationToken\_2 ] STEP PASSED

Restore profile 'ProfileToken\_1' used for test

STEP 68 - Get Profiles (Media2) [ Token = ProfileToken\_1, Type = { All } ]

### STEP PASSED

STEP 69 - Checking the DUT returned single MediaProfile STEP PASSED

STEP 70 - Add Configuration (Media2) [ ProfileToken = ProfileToken\_1, no Name, Configuration = { VideoSource (VideoSourceConfigurationToken\_1) } ] STEP PASSED

STEP 71 - Add Configuration (Media2) [ ProfileToken = ProfileToken 1, no Name, Configuration = { Metadata (MetadataConfigurationToken\_1) } ] STEP PASSED

```
STEP 72 - Add Configuration (Media2) [ ProfileToken = ProfileToken 1, no Name, Configuration = { VideoEncoder
(VideoEncoderConfigurationToken_1) } ]
STEP PASSED
```
Restore profile 'ProfileToken\_2' used for test

```
STEP 73 - Get Profiles (Media2) [ Token = ProfileToken 2, Type = \{ All \} ]
STEP PASSED
```
STEP 74 - Checking the DUT returned single MediaProfile STEP PASSED

```
STEP 75 - Add Configuration (Media2) [ ProfileToken = ProfileToken_2, no Name, Configuration = { VideoSource
(VideoSourceConfigurationToken_1) } ]
STEP PASSED
```

```
STEP 76 - Add Configuration (Media2) [ ProfileToken = ProfileToken_2, no Name, Configuration = { Metadata
(MetadataConfigurationToken_1) } ]
STEP PASSED
```

```
STEP 77 - Add Configuration (Media2) [ ProfileToken = ProfileToken_2, no Name, Configuration = { VideoEncoder
(VideoEncoderConfigurationToken_2) } ]
STEP PASSED
```
TEST PASSED

## MEDIA2\_RTSS-1-1-24-v21.06 VIDEO ENCODER INSTANCES - H.264

**TestResult** 

STEP 1 - Get Device service address STEP PASSED

STEP 2 - Check that the DUT returned Device service address STEP PASSED

STEP 3 - Get Services STEP PASSED

STEP 4 - Get Media2 service address STEP PASSED

STEP 5 - Check that the DUT returned Media2 service address STEP PASSED

STEP 6 - Get Profiles (Media2)  $\lceil$  no Token, Type =  $\{\text{All}\}\$ STEP PASSED

STEP 7 - Get Service Capabilities(Media2) STEP PASSED

```
STEP 8 - Get Video Source Configurations (Media2) [ no ConfigurationToken, no ProfileToken ]
STEP PASSED
```
STEP 9 - Check the DUT returned at least one VideoSourceConfiguration item STEP PASSED

STEP 10 - Get Video Encoder Instances (Media2) [ConfigurationToken = VideoSourceConfigurationToken\_1 ] STEP PASSED

STEP 11 - Get Video Encoder Configurations (Media2) [ no ConfigurationToken, no ProfileToken] STEP PASSED

STEP 12 - Check the number of Media Profiles to be created less than difference between MaximumNumberOfProfiles in ProfileCapabilities and number of fixed Media Profiles STEP PASSED

STEP 13 - Check the number of Media Profiles to be created less than number of Video Encoder Configurations STEP PASSED

STEP 14 - Remove Configuration (Media2) [ ProfileToken = ProfileToken 1, Configuration =  $\{$  All  $\}$  ]

#### STEP PASSED

STEP 15 - Remove Configuration (Media2) [ ProfileToken = ProfileToken 2, Configuration =  $\{$  All  $\}$  ] STEP PASSED

Number of media profiles to be configured for VideoSource [ token = VideoSourceConfigurationToken 1 ]: 2.

STEP 16 - Create Profile (Media2) [ Name = testMedia, no Configuration ] STEP PASSED

STEP 17 - Get Video Source Configurations (Media2) [ no ConfigurationToken, ProfileToken = ProfileToken\_5 ] STEP PASSED

STEP 18 - Check that item with token VideoSourceConfigurationToken\_1 is presented in VideoSourceConfigurations STEP PASSED

STEP 19 - Add Configuration (Media2) [ ProfileToken = ProfileToken\_5, no Name, Configuration = { VideoSource (VideoSourceConfigurationToken\_1) } ] STEP PASSED

STEP 20 - Get Video Encoder Configurations (Media2) [ no ConfigurationToken, ProfileToken = ProfileToken\_5] STEP PASSED

STEP 21 - Check list of VideoEncoderConfiguration items is not empty STEP PASSED

STEP 22 - Check list of VideoEncoderConfiguration items contains only items that were used in Media Profiles from Configured Media Profiles list STEP PASSED

STEP 23 - Get Video Encoder Configuration Options (Media2) [ ConfigurationToken = VideoEncoderConfigurationToken\_1, ProfileToken = ProfileToken\_5 ] STEP PASSED

STEP 24 - Check the appropriate VideoEncoderConfiguration found STEP PASSED

STEP 25 - Set Video Encoder Configuration (Media2) [ ConfigurationToken = VideoEncoderConfigurationToken 1 ] STEP PASSED

STEP 26 - Add Configuration (Media2) [ ProfileToken = ProfileToken 5, no Name, Configuration = { VideoEncoder (VideoEncoderConfigurationToken\_1) } ]

#### STEP PASSED

STEP 27 - Get Profiles (Media2) [ Token = ProfileToken 5, Type =  $\{ All \}$  ] STEP PASSED

STEP 28 - Create Profile (Media2) [ Name = testMedia, no Configuration ] STEP PASSED

STEP 29 - Get Video Source Configurations (Media2) [ no ConfigurationToken, ProfileToken = ProfileToken\_6 ] STEP PASSED

STEP 30 - Check that item with token VideoSourceConfigurationToken\_1 is presented in VideoSourceConfigurations STEP PASSED

STEP 31 - Add Configuration (Media2) [ ProfileToken = ProfileToken\_6, no Name, Configuration = { VideoSource (VideoSourceConfigurationToken\_1) } ] STEP PASSED

STEP 32 - Get Video Encoder Configurations (Media2) [ no ConfigurationToken, ProfileToken = ProfileToken\_6] STEP PASSED

STEP 33 - Check list of VideoEncoderConfiguration items is not empty STEP PASSED

STEP 34 - Check list of VideoEncoderConfiguration items contains only items that were used in Media Profiles from Configured Media Profiles list STEP PASSED

STEP 35 - Get Video Encoder Configuration Options (Media2) [ ConfigurationToken = VideoEncoderConfigurationToken\_2, ProfileToken = ProfileToken\_6 ] STEP PASSED

STEP 36 - Check the appropriate VideoEncoderConfiguration found STEP PASSED

STEP 37 - Set Video Encoder Configuration (Media2) [ ConfigurationToken = VideoEncoderConfigurationToken\_2 ] STEP PASSED

STEP 38 - Add Configuration (Media2) [ ProfileToken = ProfileToken\_6, no Name, Configuration = { VideoEncoder (VideoEncoderConfigurationToken\_2) } ] STEP PASSED

STEP 39 - Get Profiles (Media2) [ Token = ProfileToken\_6, Type = { All } ] STEP PASSED

Media profiles for VideoSource [ token = VideoSourceConfigurationToken 1 ] was configured.

Profiles configured for VideoSource [ token = VideoSourceConfigurationToken\_1 ]:

Guaranteed encoder instances:  $Total = 2$ 

Configured media profiles:

Profile token = ProfileToken\_5 VEC token = VideoEncoderConfigurationToken\_1  $Encoder = H264$ 

Profile token = ProfileToken\_6 VEC token = VideoEncoderConfigurationToken\_2  $Encoding = H264$ 

STEP 40 - Get Stream Uri (Media2) [ Protocol = RtspUnicast, ProfileToken = ProfileToken 5 ] STEP PASSED

STEP 41 - Check if the stream uri is not longer than 128 octets STEP PASSED

STEP 42 - Check if the stream uri has correct IP type STEP PASSED

STEP 43 - Check if the stream uri has the scheme equal to 'rtsp' STEP PASSED

STEP 44 - [Profile: ProfileToken\_5] Describe STEP PASSED

STEP 45 - [Profile: ProfileToken\_5] Check of IP address type in response to RTSP DESCRIBE STEP PASSED

STEP 46 - [Profile: ProfileToken\_5] Create Media Session STEP PASSED

STEP 47 - [Profile: ProfileToken\_5] Setup STEP PASSED

STEP 48 - [Profile: ProfileToken\_5] Create Sinks STEP PASSED

STEP 49 - [Profile: ProfileToken\_5] Play STEP PASSED

STEP 50 - Get Stream Uri (Media2) [ Protocol = RtspUnicast, ProfileToken = ProfileToken 6 ] STEP PASSED

STEP 51 - Check if the stream uri is not longer than 128 octets STEP PASSED

STEP 52 - Check if the stream uri has correct IP type STEP PASSED

STEP 53 - Check if the stream uri has the scheme equal to 'rtsp' STEP PASSED

STEP 54 - [Profile: ProfileToken\_6] Describe STEP PASSED

STEP 55 - [Profile: ProfileToken\_6] Check of IP address type in response to RTSP DESCRIBE STEP PASSED

STEP 56 - [Profile: ProfileToken\_6] Create Media Session STEP PASSED

STEP 57 - [Profile: ProfileToken\_6] Setup STEP PASSED

STEP 58 - [Profile: ProfileToken\_6] Create Sinks STEP PASSED

STEP 59 - [Profile: ProfileToken\_6] Play STEP PASSED

STEP 60 - Closing streams STEP 61 - [Profile: ProfileToken\_5] Teardown STEP PASSED

STEP 62 - [Profile: ProfileToken\_6] Teardown STEP PASSED

STEP PASSED

STEP 63 - Check for test results STEP PASSED

STEP 64 - Delete Profile (Media2) [ Token = ProfileToken 5 ] STEP PASSED

STEP 65 - Delete Profile (Media2) [ Token = ProfileToken 6 ] STEP PASSED

STEP 66 - Set Video Encoder Configuration (Media2) [ ConfigurationToken = VideoEncoderConfigurationToken\_1 ] STEP PASSED

STEP 67 - Set Video Encoder Configuration (Media2) [ ConfigurationToken = VideoEncoderConfigurationToken\_2 ] STEP PASSED

Restore profile 'ProfileToken\_1' used for test

STEP 68 - Get Profiles (Media2) [ Token = ProfileToken 1, Type =  $\{ All \}$  ] STEP PASSED

STEP 69 - Checking the DUT returned single MediaProfile STEP PASSED

STEP 70 - Add Configuration (Media2) [ ProfileToken = ProfileToken\_1, no Name, Configuration = { VideoSource (VideoSourceConfigurationToken\_1) } ] STEP PASSED

STEP 71 - Add Configuration (Media2) [ ProfileToken = ProfileToken\_1, no Name, Configuration = { Metadata (MetadataConfigurationToken\_1) } ] STEP PASSED

STEP 72 - Add Configuration (Media2) [ ProfileToken = ProfileToken 1, no Name, Configuration = { VideoEncoder (VideoEncoderConfigurationToken\_1) } ] STEP PASSED

Restore profile 'ProfileToken\_2' used for test

Device - onvif rtsp server 2023/6/26 @ 12:11:12 ONVIF Test Report Page: 47

STEP 73 - Get Profiles (Media2) [ Token = ProfileToken 2, Type =  $\{ All \}$  ] STEP PASSED

STEP 74 - Checking the DUT returned single MediaProfile STEP PASSED

```
STEP 75 - Add Configuration (Media2) [ ProfileToken = ProfileToken_2, no Name, Configuration = { VideoSource
(VideoSourceConfigurationToken_1) } ]
STEP PASSED
```
STEP 76 - Add Configuration (Media2) [ ProfileToken = ProfileToken 2, no Name, Configuration = { Metadata (MetadataConfigurationToken\_1) } ] STEP PASSED

STEP 77 - Add Configuration (Media2) [ ProfileToken = ProfileToken 2, no Name, Configuration = { VideoEncoder (VideoEncoderConfigurationToken\_2) } ] STEP PASSED

## TEST PASSED

## MEDIA2\_RTSS-1-1-25-v21.06 VIDEO ENCODER INSTANCES - H.265

**TestResult** 

STEP 1 - Get Device service address STEP PASSED

STEP 2 - Check that the DUT returned Device service address STEP PASSED

STEP 3 - Get Services STEP PASSED

STEP 4 - Get Media2 service address STEP PASSED

STEP 5 - Check that the DUT returned Media2 service address STEP PASSED

STEP 6 - Get Profiles (Media2) [ no Token, Type =  $\{ All \}$ ] STEP PASSED

STEP 7 - Get Service Capabilities(Media2) STEP PASSED

STEP 8 - Get Video Source Configurations (Media2) [ no ConfigurationToken, no ProfileToken ] STEP PASSED

STEP 9 - Check the DUT returned at least one VideoSourceConfiguration item STEP PASSED

STEP 10 - Get Video Encoder Instances (Media2) [ ConfigurationToken = VideoSourceConfigurationToken\_1 ] STEP PASSED

STEP 11 - Get Video Encoder Configurations (Media2) [ no ConfigurationToken, no ProfileToken] STEP PASSED

STEP 12 - Check the number of Media Profiles to be created less than difference between MaximumNumberOfProfiles in ProfileCapabilities and number of fixed Media Profiles STEP PASSED

STEP 13 - Check the number of Media Profiles to be created less than number of Video Encoder Configurations STEP PASSED

STEP 14 - Remove Configuration (Media2) [ ProfileToken = ProfileToken 1, Configuration =  $\{ All \}$  ] STEP PASSED

STEP 15 - Remove Configuration (Media2) [ ProfileToken = ProfileToken 2, Configuration =  $\{ All \}$  ] STEP PASSED

Number of media profiles to be configured for VideoSource [ token = VideoSourceConfigurationToken\_1 ]: 2.

STEP 16 - Create Profile (Media2) [ Name = testMedia, no Configuration ] STEP PASSED

STEP 17 - Get Video Source Configurations (Media2) [ no ConfigurationToken, ProfileToken = ProfileToken\_7 ] STEP PASSED

STEP 18 - Check that item with token VideoSourceConfigurationToken\_1 is presented in VideoSourceConfigurations STEP PASSED

STEP 19 - Add Configuration (Media2) [ ProfileToken = ProfileToken 7, no Name, Configuration =  $\{$  VideoSource (VideoSourceConfigurationToken\_1) } ]

#### STEP PASSED

STEP 20 - Get Video Encoder Configurations (Media2) [ no ConfigurationToken, ProfileToken = ProfileToken\_7] STEP PASSED

STEP 21 - Check list of VideoEncoderConfiguration items is not empty STEP PASSED

STEP 22 - Check list of VideoEncoderConfiguration items contains only items that were used in Media Profiles from Configured Media Profiles list STEP PASSED

STEP 23 - Get Video Encoder Configuration Options (Media2) [ ConfigurationToken = VideoEncoderConfigurationToken\_1, ProfileToken = ProfileToken\_7 ] STEP PASSED

STEP 24 - Check the appropriate VideoEncoderConfiguration found STEP PASSED

STEP 25 - Set Video Encoder Configuration (Media2) [ ConfigurationToken = VideoEncoderConfigurationToken\_1 ] STEP PASSED

STEP 26 - Add Configuration (Media2) [ ProfileToken = ProfileToken 7, no Name, Configuration = { VideoEncoder (VideoEncoderConfigurationToken\_1) } ] STEP PASSED

STEP 27 - Get Profiles (Media2) [ Token = ProfileToken 7, Type =  $\{ All \}$  ] STEP PASSED

STEP 28 - Create Profile (Media2) [ Name = testMedia, no Configuration ] STEP PASSED

STEP 29 - Get Video Source Configurations (Media2) [ no ConfigurationToken, ProfileToken = ProfileToken\_8 ] STEP PASSED

STEP 30 - Check that item with token VideoSourceConfigurationToken 1 is presented in VideoSourceConfigurations STEP PASSED

STEP 31 - Add Configuration (Media2) [ ProfileToken = ProfileToken\_8, no Name, Configuration = { VideoSource (VideoSourceConfigurationToken\_1) } ] STEP PASSED

STEP 32 - Get Video Encoder Configurations (Media2) [ no ConfigurationToken, ProfileToken = ProfileToken\_8] STEP PASSED

STEP 33 - Check list of VideoEncoderConfiguration items is not empty STEP PASSED

STEP 34 - Check list of VideoEncoderConfiguration items contains only items that were used in Media Profiles from Configured Media Profiles list STEP PASSED

STEP 35 - Get Video Encoder Configuration Options (Media2) [ ConfigurationToken = VideoEncoderConfigurationToken\_2, ProfileToken = ProfileToken\_8 ] STEP PASSED

STEP 36 - Check the appropriate VideoEncoderConfiguration found STEP PASSED

STEP 37 - Set Video Encoder Configuration (Media2) [ ConfigurationToken = VideoEncoderConfigurationToken\_2 ] STEP PASSED

STEP 38 - Add Configuration (Media2) [ ProfileToken = ProfileToken 8, no Name, Configuration =  $\{$  VideoEncoder (VideoEncoderConfigurationToken\_2) } ] STEP PASSED

STEP 39 - Get Profiles (Media2) [ Token = ProfileToken  $8$ , Type =  $\{ All \}$  ] STEP PASSED

Media profiles for VideoSource [ token = VideoSourceConfigurationToken\_1 ] was configured.

Profiles configured for VideoSource [ token = VideoSourceConfigurationToken\_1 ]:

Guaranteed encoder instances:  $Total = 2$ 

Configured media profiles:

Profile token = ProfileToken\_7 VEC token = VideoEncoderConfigurationToken\_1  $Encoding = H265$ 

Profile token = ProfileToken\_8 VEC token = VideoEncoderConfigurationToken\_2 STEP 40 - Get Stream Uri (Media2) [ Protocol = RtspUnicast, ProfileToken = ProfileToken\_7 ] STEP PASSED

STEP 41 - Check if the stream uri is not longer than 128 octets STEP PASSED

STEP 42 - Check if the stream uri has correct IP type STEP PASSED

STEP 43 - Check if the stream uri has the scheme equal to 'rtsp' STEP PASSED

STEP 44 - [Profile: ProfileToken\_7] Describe STEP PASSED

STEP 45 - [Profile: ProfileToken\_7] Check of IP address type in response to RTSP DESCRIBE STEP PASSED

STEP 46 - [Profile: ProfileToken\_7] Create Media Session STEP PASSED

STEP 47 - [Profile: ProfileToken\_7] Setup STEP PASSED

STEP 48 - [Profile: ProfileToken\_7] Create Sinks STEP PASSED

STEP 49 - [Profile: ProfileToken\_7] Play STEP PASSED

STEP 50 - Get Stream Uri (Media2) [ Protocol = RtspUnicast, ProfileToken = ProfileToken\_8 ] STEP PASSED

STEP 51 - Check if the stream uri is not longer than 128 octets STEP PASSED

STEP 52 - Check if the stream uri has correct IP type STEP PASSED

STEP 53 - Check if the stream uri has the scheme equal to 'rtsp' STEP PASSED

STEP 54 - [Profile: ProfileToken\_8] Describe STEP PASSED

STEP 55 - [Profile: ProfileToken\_8] Check of IP address type in response to RTSP DESCRIBE STEP PASSED

STEP 56 - [Profile: ProfileToken\_8] Create Media Session STEP PASSED

STEP 57 - [Profile: ProfileToken\_8] Setup STEP PASSED

STEP 58 - [Profile: ProfileToken\_8] Create Sinks STEP PASSED

STEP 59 - [Profile: ProfileToken\_8] Play STEP PASSED

STEP 60 - Closing streams STEP 61 - [Profile: ProfileToken\_7] Teardown STEP PASSED

STEP 62 - [Profile: ProfileToken\_8] Teardown STEP PASSED

STEP PASSED

STEP 63 - Check for test results STEP PASSED

STEP 64 - Delete Profile (Media2) [ Token = ProfileToken\_7 ] STEP PASSED

STEP 65 - Delete Profile (Media2) [ Token = ProfileToken\_8 ] STEP PASSED

STEP 66 - Set Video Encoder Configuration (Media2) [ ConfigurationToken = VideoEncoderConfigurationToken\_1 ] STEP PASSED

STEP 67 - Set Video Encoder Configuration (Media2) [ ConfigurationToken = VideoEncoderConfigurationToken\_2 ] STEP PASSED

Restore profile 'ProfileToken\_1' used for test

STEP 68 - Get Profiles (Media2) [ Token = ProfileToken 1, Type =  $\{ All \}$  ] STEP PASSED

STEP 69 - Checking the DUT returned single MediaProfile STEP PASSED

STEP 70 - Add Configuration (Media2) [ ProfileToken = ProfileToken\_1, no Name, Configuration = { VideoSource (VideoSourceConfigurationToken\_1) } ] STEP PASSED

STEP 71 - Add Configuration (Media2) [ ProfileToken = ProfileToken 1, no Name, Configuration = { Metadata (MetadataConfigurationToken\_1) } ] STEP PASSED

STEP 72 - Add Configuration (Media2) [ ProfileToken = ProfileToken 1, no Name, Configuration = { VideoEncoder (VideoEncoderConfigurationToken\_1) } ] STEP PASSED

Restore profile 'ProfileToken\_2' used for test

STEP 73 - Get Profiles (Media2) [ Token = ProfileToken 2, Type =  $\{ All \}$  ] STEP PASSED

STEP 74 - Checking the DUT returned single MediaProfile STEP PASSED

STEP 75 - Add Configuration (Media2) [ ProfileToken = ProfileToken\_2, no Name, Configuration = { VideoSource (VideoSourceConfigurationToken\_1) } ] STEP PASSED

STEP 76 - Add Configuration (Media2) [ ProfileToken = ProfileToken 2, no Name, Configuration = { Metadata (MetadataConfigurationToken\_1) } ] STEP PASSED

STEP 77 - Add Configuration (Media2) [ ProfileToken = ProfileToken 2, no Name, Configuration =  $\{$  VideoEncoder (VideoEncoderConfigurationToken\_2) } ] STEP PASSED

TEST PASSED

## MEDIA2\_RTSS-1-2-1-v21.06 MEDIA2 STREAMING – H.264 (RTP-Multicast, IPv4)

**TestResult** 

STEP 1 - Get Device service address STEP PASSED

STEP 2 - Check that the DUT returned Device service address STEP PASSED

STEP 3 - Get Services STEP PASSED

STEP 4 - Get Media2 service address STEP PASSED

STEP 5 - Check that the DUT returned Media2 service address STEP PASSED

STEP 6 - Get Profiles (Media2) [ no Token, Type = { VideoSource, VideoEncoder } ] STEP PASSED

STEP 7 - Get Video Encoder Configuration Options (Media2) [ ConfigurationToken = VideoEncoderConfigurationToken\_1, ProfileToken = ProfileToken\_1 ] STEP PASSED

STEP 8 - Get Profiles (Media2) [ Token = ProfileToken 1, Type = { AudioEncoder, Metadata } ] STEP PASSED

STEP 9 - Checking the DUT returned single MediaProfile STEP PASSED

STEP 10 - Remove Configuration (Media2) [ ProfileToken = ProfileToken 1, Configuration = { Metadata } ] STEP PASSED

STEP 11 - Set Video Encoder Configuration (Media2) [ ConfigurationToken = VideoEncoderConfigurationToken\_1 ] STEP PASSED

STEP 12 - Get Stream Uri (Media2) [ Protocol = RtspMulticast, ProfileToken = ProfileToken\_1 ]

Device - onvif rtsp server 2023/6/26 @ 12:11:12 ONVIF Test Report Page: 55

#### STEP PASSED

STEP 13 - Check if the stream uri is not longer than 128 octets STEP PASSED

STEP 14 - Check if the stream uri has correct IP type STEP PASSED

STEP 15 - Check if the stream uri has the scheme equal to 'rtsp' STEP PASSED

STEP 16 - Checking filters STEP PASSED

STEP 17 - Describe STEP PASSED

STEP 18 - Check of IP address type in response to RTSP DESCRIBE STEP PASSED

STEP 19 - Create Media Session STEP PASSED

STEP 20 - Setup STEP PASSED

STEP 21 - Create Sinks STEP PASSED

STEP 22 - Play STEP PASSED

STEP 23 - Waiting for 100 frames up to 10000 ms STEP PASSED

STEP 24 - Teardown STEP PASSED

STEP 25 - Set Video Encoder Configuration (Media2) [ ConfigurationToken = VideoEncoderConfigurationToken\_1 ] STEP PASSED

Restore profile 'ProfileToken\_1' used for test

STEP 26 - Get Profiles (Media2) [ Token = ProfileToken 1, Type = { VideoSource, VideoEncoder, AudioEncoder, Metadata } ] STEP PASSED

STEP 27 - Checking the DUT returned single MediaProfile STEP PASSED

STEP 28 - Add Configuration (Media2) [ ProfileToken = ProfileToken\_1, no Name, Configuration = { Metadata (MetadataConfigurationToken\_1) } ] STEP PASSED

TEST PASSED

MEDIA2\_RTSS-1-2-3-v21.06 MEDIA2 STREAMING – H.265 (RTP-Multicast, IPv4)

**TestResult** 

STEP 1 - Get Device service address STEP PASSED

STEP 2 - Check that the DUT returned Device service address STEP PASSED

STEP 3 - Get Services STEP PASSED

STEP 4 - Get Media2 service address STEP PASSED

STEP 5 - Check that the DUT returned Media2 service address STEP PASSED

STEP 6 - Get Profiles (Media2) [ no Token, Type = { VideoSource, VideoEncoder } ] STEP PASSED

STEP 7 - Get Video Encoder Configuration Options (Media2) [ConfigurationToken = VideoEncoderConfigurationToken 1, ProfileToken = ProfileToken\_1 ] STEP PASSED

STEP 8 - Get Profiles (Media2) [ Token = ProfileToken 1, Type = { AudioEncoder, Metadata } ] STEP PASSED

STEP 9 - Checking the DUT returned single MediaProfile STEP PASSED

STEP 10 - Remove Configuration (Media2) [ ProfileToken = ProfileToken\_1, Configuration = { Metadata } ] STEP PASSED

STEP 11 - Set Video Encoder Configuration (Media2) [ ConfigurationToken = VideoEncoderConfigurationToken\_1 ] STEP PASSED

STEP 12 - Get Stream Uri (Media2) [ Protocol = RtspMulticast, ProfileToken = ProfileToken 1 ] STEP PASSED

STEP 13 - Check if the stream uri is not longer than 128 octets STEP PASSED

STEP 14 - Check if the stream uri has correct IP type STEP PASSED

STEP 15 - Check if the stream uri has the scheme equal to 'rtsp' STEP PASSED

STEP 16 - Checking filters STEP PASSED

STEP 17 - Describe STEP PASSED

STEP 18 - Check of IP address type in response to RTSP DESCRIBE STEP PASSED

STEP 19 - Create Media Session STEP PASSED

STEP 20 - Setup STEP PASSED

STEP 21 - Create Sinks STEP PASSED

STEP 22 - Play STEP PASSED STEP 23 - Waiting for 100 frames up to 10000 ms STEP PASSED

STEP 24 - Teardown STEP PASSED

STEP 25 - Set Video Encoder Configuration (Media2) [ ConfigurationToken = VideoEncoderConfigurationToken\_1 ] STEP PASSED

Restore profile 'ProfileToken\_1' used for test

STEP 26 - Get Profiles (Media2) [ Token = ProfileToken 1, Type = { VideoSource, VideoEncoder, AudioEncoder, Metadata } ] STEP PASSED

STEP 27 - Checking the DUT returned single MediaProfile STEP PASSED

STEP 28 - Add Configuration (Media2) [ ProfileToken = ProfileToken 1, no Name, Configuration = { Metadata (MetadataConfigurationToken\_1) } ] STEP PASSED

TEST PASSED

## MEDIA2\_RTSS-4-1-1-v21.12 METADATA STREAMING (RTP-Unicast/UDP)

**TestResult** 

STEP 1 - Get Device service address STEP PASSED

STEP 2 - Check that the DUT returned Device service address STEP PASSED

STEP 3 - Get Services STEP PASSED

STEP 4 - Get Media2 service address STEP PASSED

STEP 5 - Check that the DUT returned Media2 service address STEP PASSED

STEP 6 - Get Profiles (Media2)  $\lceil$  no Token, Type =  $\{\text{All}\}\$ STEP PASSED

STEP 7 - Get Metadata Configuration Options (Media2) [ ProfileToken = ProfileToken\_1, ConfigurationToken = MetadataConfigurationToken 1 ] STEP PASSED

STEP 8 - Check the DUT returns appropriate MetaData Options STEP PASSED

STEP 9 - Set Metadata Configuration (Media2) STEP PASSED

STEP 10 - Get Stream Uri (Media2) [ Protocol = RtspUnicast, ProfileToken = ProfileToken\_1 ] STEP PASSED

STEP 11 - Check if the stream uri is not longer than 128 octets STEP PASSED

STEP 12 - Check if the stream uri has correct IP type STEP PASSED

STEP 13 - Check if the stream uri has the scheme equal to 'rtsp' STEP PASSED

STEP 14 - Describe STEP PASSED

STEP 15 - Check of IP address type in response to RTSP DESCRIBE STEP PASSED

STEP 16 - Create Media Session STEP PASSED

STEP 17 - Setup STEP PASSED

STEP 18 - Create Sinks STEP PASSED

STEP 19 - Play STEP PASSED STEP 20 - Set Metadata Configuration (Media2) STEP PASSED

STEP 21 - Waiting for 10 seconds STEP PASSED

STEP 22 - Teardown STEP PASSED

STEP 23 - Checking media frames count STEP PASSED

STEP 24 - Set Metadata Configuration (Media2) STEP PASSED

Restore profile 'ProfileToken\_1' used for test

STEP 25 - Get Profiles (Media2) [ Token = ProfileToken 1, Type =  $\{ All \}$  ] STEP PASSED

STEP 26 - Checking the DUT returned single MediaProfile STEP PASSED

TEST PASSED

## MEDIA2\_RTSS-4-1-2-v20.12 METADATA STREAMING (RTP-Unicast/RTSP/HTTP/TCP)

TestResult

STEP 1 - Get Device service address STEP PASSED

STEP 2 - Check that the DUT returned Device service address STEP PASSED

STEP 3 - Get Services STEP PASSED

STEP 4 - Get Media2 service address STEP PASSED

STEP 5 - Check that the DUT returned Media2 service address STEP PASSED

STEP 6 - Get Profiles (Media2) [ no Token, Type = { All } ] STEP PASSED

STEP 7 - Get Metadata Configuration Options (Media2) [ ProfileToken = ProfileToken\_1, ConfigurationToken = MetadataConfigurationToken\_1 ] STEP PASSED

STEP 8 - Check the DUT returns appropriate MetaData Options STEP PASSED

STEP 9 - Set Metadata Configuration (Media2) STEP PASSED

STEP 10 - Get Stream Uri (Media2) [ Protocol = RtspOverHttp, ProfileToken = ProfileToken\_1 ] STEP PASSED

STEP 11 - Check if the stream uri is not longer than 128 octets STEP PASSED

STEP 12 - Check if the stream uri has correct IP type STEP PASSED

STEP 13 - Check if the stream uri has the same port with the web service STEP PASSED

STEP 14 - Check if the stream uri has the same scheme with the web service STEP PASSED

STEP 15 - Describe STEP PASSED

STEP 16 - Check of IP address type in response to RTSP DESCRIBE STEP PASSED

STEP 17 - Create Media Session STEP PASSED

STEP 18 - Setup STEP PASSED

STEP 19 - Create Sinks STEP PASSED

STEP 20 - Play STEP PASSED

STEP 21 - Set Metadata Configuration (Media2) STEP PASSED

STEP 22 - Waiting for 10 seconds STEP PASSED

STEP 23 - Teardown STEP PASSED

STEP 24 - Checking media frames count STEP PASSED

STEP 25 - Set Metadata Configuration (Media2) STEP PASSED

Restore profile 'ProfileToken\_1' used for test

STEP 26 - Get Profiles (Media2) [ Token = ProfileToken\_1, Type = { All } ] STEP PASSED

STEP 27 - Checking the DUT returned single MediaProfile STEP PASSED

TEST PASSED

## MEDIA2\_RTSS-4-1-3-v20.12 METADATA STREAMING (RTP/RTSP/TCP)

TestResult

STEP 1 - Get Device service address STEP PASSED

STEP 2 - Check that the DUT returned Device service address STEP PASSED

STEP 3 - Get Services STEP PASSED

STEP 4 - Get Media2 service address STEP PASSED

STEP 5 - Check that the DUT returned Media2 service address STEP PASSED

STEP 6 - Get Profiles (Media2)  $\lceil$  no Token, Type =  $\{\text{All}\}\$ STEP PASSED

STEP 7 - Get Metadata Configuration Options (Media2) [ ProfileToken = ProfileToken\_1, ConfigurationToken = MetadataConfigurationToken 1] STEP PASSED

STEP 8 - Check the DUT returns appropriate MetaData Options STEP PASSED

STEP 9 - Set Metadata Configuration (Media2) STEP PASSED

STEP 10 - Get Stream Uri (Media2) [ Protocol = RTSP, ProfileToken = ProfileToken\_1 ] STEP PASSED

STEP 11 - Check if the stream uri is not longer than 128 octets STEP PASSED

STEP 12 - Check if the stream uri has correct IP type STEP PASSED

STEP 13 - Check if the stream uri has the scheme equal to 'rtsp' STEP PASSED

STEP 14 - Describe STEP PASSED

STEP 15 - Check of IP address type in response to RTSP DESCRIBE STEP PASSED

STEP 16 - Create Media Session STEP PASSED

STEP 17 - Setup STEP PASSED

STEP 18 - Create Sinks STEP PASSED

STEP 19 - Play STEP PASSED

STEP 20 - Set Metadata Configuration (Media2) STEP PASSED

STEP 21 - Waiting for 10 seconds STEP PASSED

STEP 22 - Teardown STEP PASSED

STEP 23 - Checking media frames count STEP PASSED

STEP 24 - Set Metadata Configuration (Media2) STEP PASSED

Restore profile 'ProfileToken\_1' used for test

STEP 25 - Get Profiles (Media2) [ Token = ProfileToken\_1, Type = { All } ] STEP PASSED

STEP 26 - Checking the DUT returned single MediaProfile STEP PASSED

TEST PASSED

## MEDIA2\_RTSS-4-1-4-v21.12 METADATA STREAMING - SET SYNCHRONIZATION POINT

TestResult

STEP 1 - Get Device service address STEP PASSED

STEP 2 - Check that the DUT returned Device service address STEP PASSED

STEP 3 - Get Services STEP PASSED

STEP 4 - Get Media2 service address STEP PASSED

STEP 5 - Check that the DUT returned Media2 service address STEP PASSED

STEP 6 - Get Profiles (Media2) [ no Token, Type = { All } ] STEP PASSED

STEP 7 - Get Metadata Configuration Options (Media2) [ ProfileToken = ProfileToken\_1, ConfigurationToken = MetadataConfigurationToken 1 ] STEP PASSED

STEP 8 - Check the DUT returns appropriate MetaData Options STEP PASSED

STEP 9 - Set Metadata Configuration (Media2) STEP PASSED

STEP 10 - Get Stream Uri (Media2) [ Protocol = RtspUnicast, ProfileToken = ProfileToken\_1 ] STEP PASSED

STEP 11 - Check if the stream uri is not longer than 128 octets STEP PASSED

STEP 12 - Check if the stream uri has correct IP type STEP PASSED

STEP 13 - Check if the stream uri has the scheme equal to 'rtsp' STEP PASSED

STEP 14 - Describe STEP PASSED

STEP 15 - Check of IP address type in response to RTSP DESCRIBE STEP PASSED

STEP 16 - Create Media Session STEP PASSED

STEP 17 - Setup STEP PASSED

STEP 18 - Create Sinks STEP PASSED

STEP 19 - Play STEP PASSED

STEP 20 - Set Synchronization Point (Media2) STEP PASSED

STEP 21 - Waiting for 10 seconds STEP PASSED

STEP 22 - Teardown STEP PASSED

STEP 23 - Checking media frames count STEP PASSED

STEP 24 - Set Metadata Configuration (Media2) STEP PASSED

Restore profile 'ProfileToken\_1' used for test

STEP 25 - Get Profiles (Media2) [ Token = ProfileToken\_1, Type = { All } ] STEP PASSED

STEP 26 - Checking the DUT returned single MediaProfile STEP PASSED

TEST PASSED

## MEDIA2\_RTSS-4-2-1-v20.12 METADATA STREAMING (RTP-Multicast/UDP)

**TestResult** 

STEP 1 - Get Device service address STEP PASSED

STEP 2 - Check that the DUT returned Device service address STEP PASSED

STEP 3 - Get Services STEP PASSED

STEP 4 - Get Media2 service address STEP PASSED

STEP 5 - Check that the DUT returned Media2 service address STEP PASSED

STEP 6 - Get Profiles (Media2) [ no Token, Type = { All } ] STEP PASSED

STEP 7 - Get Metadata Configuration Options (Media2) [ ProfileToken = ProfileToken 1, ConfigurationToken = MetadataConfigurationToken 1 ] STEP PASSED

STEP 8 - Check the DUT returns appropriate MetaData Options STEP PASSED

STEP 9 - Set Metadata Configuration (Media2) STEP PASSED

STEP 10 - Get Profiles (Media2)  $\lceil \text{Token} = \text{Profit} \rceil$   $\text{Ob} = \{ \text{VideoEncoder}, \text{AudioEncoder} \}$ STEP PASSED

STEP 11 - Remove Configuration (Media2) [ ProfileToken = ProfileToken\_1, Configuration = { VideoEncoder } ] STEP PASSED

STEP 12 - Get Stream Uri (Media2) [ Protocol = RtspMulticast, ProfileToken = ProfileToken\_1 ] STEP PASSED

STEP 13 - Check if the stream uri is not longer than 128 octets STEP PASSED

STEP 14 - Check if the stream uri has correct IP type STEP PASSED

STEP 15 - Check if the stream uri has the scheme equal to 'rtsp' STEP PASSED

STEP 16 - Describe STEP PASSED

STEP 17 - Check of IP address type in response to RTSP DESCRIBE STEP PASSED

STEP 18 - Create Media Session STEP PASSED

STEP 19 - Setup STEP PASSED

STEP 20 - Create Sinks STEP PASSED

STEP 21 - Play STEP PASSED

STEP 22 - Set Metadata Configuration (Media2) STEP PASSED

STEP 23 - Waiting for 10 seconds STEP PASSED

STEP 24 - Teardown STEP PASSED

STEP 25 - Checking media frames count STEP PASSED

STEP 26 - Set Metadata Configuration (Media2) STEP PASSED

Restore profile 'ProfileToken\_1' used for test

STEP 27 - Get Profiles (Media2) [ Token = ProfileToken\_1, Type = { All } ] STEP PASSED

STEP 28 - Checking the DUT returned single MediaProfile STEP PASSED

STEP 29 - Add Configuration (Media2) [ ProfileToken = ProfileToken\_1, no Name, Configuration = { VideoEncoder (VideoEncoderConfigurationToken\_1) } ] STEP PASSED

TEST PASSED

# Imaging

# IMAGING-1-1-1-v17.12 IMAGING COMMAND GETIMAGINGSETTINGS

TestResult

STEP 1 - Get imaging service address STEP PASSED

STEP 2 - Get media service address STEP PASSED

STEP 3 - Get I/O service address STEP PASSED

STEP 4 - Get video sources STEP PASSED

STEP 5 - Check that the DUT returned Video Sources STEP PASSED

STEP 6 - Get imaging settings STEP PASSED

TEST PASSED

## IMAGING-1-1-3-v19.12 IMAGING COMMAND GETOPTIONS

**TestResult** 

STEP 1 - Get imaging service address STEP PASSED

STEP 2 - Get media service address STEP PASSED

STEP 3 - Get I/O service address STEP PASSED

STEP 4 - Get video sources STEP PASSED

STEP 5 - Check that the DUT returned Video Sources STEP PASSED

STEP 6 - Get imaging options STEP PASSED

STEP 7 - Check if the DUT sent imaging options STEP PASSED

STEP 8 - Validate options structure STEP PASSED

TEST PASSED

IMAGING-1-1-8-v19.12 IMAGING COMMAND SETIMAGINGSETTINGS – INVALID SETTINGS

TestResult

STEP 1 - Get imaging service address STEP PASSED

STEP 2 - Get media service address STEP PASSED

STEP 3 - Get I/O service address STEP PASSED

STEP 4 - Get video sources STEP PASSED

STEP 5 - Check that the DUT returned Video Sources STEP PASSED

STEP 6 - Get imaging options STEP PASSED

STEP 7 - Check if the DUT sent imaging options STEP PASSED

STEP 8 - Get imaging settings STEP PASSED

STEP 9 - Check if the DUT sent imaging settings STEP PASSED

STEP 10 - Validate options structure STEP PASSED

STEP 11 - Set imaging settings STEP PASSED

STEP 12 - Get imaging settings STEP PASSED

STEP 13 - Check if the DUT sent imaging settings STEP PASSED

STEP 14 - Check that settings have not been changed STEP PASSED

TEST PASSED

IMAGING-1-1-10-v17.12 IMAGING COMMAND GETIMAGINGSETTINGS – INVALID VIDEOSOURCETOKEN

TestResult

STEP 1 - Get imaging service address STEP PASSED
STEP 2 - Get media service address STEP PASSED

STEP 3 - Get I/O service address STEP PASSED

STEP 4 - Get video sources STEP PASSED

STEP 5 - Check that the DUT returned Video Sources STEP PASSED

STEP 6 - Get imaging settings - negative test STEP PASSED

TEST PASSED

# IMAGING-1-1-11-v17.12 IMAGING COMMAND GETOPTIONS – INVALID VIDEOSOURCETOKEN

TestResult

STEP 1 - Get imaging service address STEP PASSED

STEP 2 - Get media service address STEP PASSED

STEP 3 - Get I/O service address STEP PASSED

STEP 4 - Get video sources STEP PASSED

STEP 5 - Check that the DUT returned Video Sources STEP PASSED

STEP 6 - Get options - negative test STEP PASSED

TEST PASSED

# IMAGING-1-1-12-v17.12 IMAGING COMMAND SETIMAGINGSETTINGS – INVALID VIDEOSOURCETOKEN

**TestResult** 

STEP 1 - Get imaging service address STEP PASSED

STEP 2 - Get media service address STEP PASSED

STEP 3 - Get I/O service address STEP PASSED

STEP 4 - Get video sources STEP PASSED

STEP 5 - Check that the DUT returned Video Sources STEP PASSED

STEP 6 - Set imaging settings - negative test STEP PASSED

TEST PASSED

# IMAGING-1-1-14-v21.12 IMAGING COMMAND SETIMAGINGSETTINGS

TestResult

STEP 1 - Get imaging service address STEP PASSED

STEP 2 - Get media service address STEP PASSED

STEP 3 - Get I/O service address STEP PASSED

STEP 4 - Get video sources

STEP 5 - Check that the DUT returned Video Sources STEP PASSED

STEP 6 - Get imaging options STEP PASSED

STEP 7 - Validate options structure STEP PASSED

STEP 8 - Get imaging settings STEP PASSED

STEP 9 - Set imaging settings STEP PASSED

STEP 10 - Get imaging settings STEP PASSED

STEP 11 - Check setting 'Backlight Compensation/Mode' is applied STEP PASSED

STEP 12 - Set imaging settings STEP PASSED

STEP 13 - Get imaging settings STEP PASSED

STEP 14 - Check setting 'Backlight Compensation/Mode' is restored STEP PASSED

STEP 15 - Set imaging settings STEP PASSED

STEP 16 - Get imaging settings STEP PASSED

STEP 17 - Check setting 'Backlight Compensation/Mode' is applied STEP PASSED

STEP 18 - Set imaging settings

STEP 19 - Get imaging settings STEP PASSED

STEP 20 - Check setting 'Backlight Compensation/Mode' is restored STEP PASSED

STEP 21 - Set imaging settings STEP PASSED

STEP 22 - Get imaging settings STEP PASSED

STEP 23 - Check setting 'Brightness' is applied STEP PASSED

STEP 24 - Set imaging settings STEP PASSED

STEP 25 - Get imaging settings STEP PASSED

STEP 26 - Check setting 'Brightness' is restored STEP PASSED

STEP 27 - Set imaging settings STEP PASSED

STEP 28 - Get imaging settings STEP PASSED

STEP 29 - Check setting 'ColorSaturation' is applied STEP PASSED

STEP 30 - Set imaging settings STEP PASSED

STEP 31 - Get imaging settings STEP PASSED

STEP 32 - Check setting 'ColorSaturation' is restored

STEP 33 - Set imaging settings STEP PASSED

STEP 34 - Get imaging settings STEP PASSED

STEP 35 - Check setting 'Contrast' is applied STEP PASSED

STEP 36 - Set imaging settings STEP PASSED

STEP 37 - Get imaging settings STEP PASSED

STEP 38 - Check setting 'Contrast' is restored STEP PASSED

STEP 39 - Set imaging settings STEP PASSED

STEP 40 - Get imaging settings STEP PASSED

STEP 41 - Check setting 'Sharpness' is applied STEP PASSED

STEP 42 - Set imaging settings STEP PASSED

STEP 43 - Get imaging settings STEP PASSED

STEP 44 - Check setting 'Sharpness' is restored STEP PASSED

STEP 45 - Set imaging settings STEP PASSED

STEP 46 - Get imaging settings

STEP 47 - Check setting 'Exposure/Mode' is applied STEP PASSED

STEP 48 - Set imaging settings STEP PASSED

STEP 49 - Get imaging settings STEP PASSED

STEP 50 - Check setting 'Exposure/Mode' is restored STEP PASSED

STEP 51 - Set imaging settings STEP PASSED

STEP 52 - Get imaging settings STEP PASSED

STEP 53 - Check setting 'Exposure/Mode' is applied STEP PASSED

STEP 54 - Set imaging settings STEP PASSED

STEP 55 - Get imaging settings STEP PASSED

STEP 56 - Check setting 'Exposure/Mode' is restored STEP PASSED

STEP 57 - Set imaging settings STEP PASSED

STEP 58 - Get imaging settings STEP PASSED

STEP 59 - Check setting 'Exposure/Mode' is applied STEP PASSED

STEP 60 - Set imaging settings

STEP 61 - Get imaging settings STEP PASSED

STEP 62 - Check setting 'Exposure/Mode' is restored STEP PASSED

STEP 63 - Set imaging settings STEP PASSED

STEP 64 - Get imaging settings STEP PASSED

STEP 65 - Check setting 'Exposure/Mode' is applied STEP PASSED

STEP 66 - Set imaging settings STEP PASSED

STEP 67 - Get imaging settings STEP PASSED

STEP 68 - Check setting 'Exposure/Mode' is restored STEP PASSED

STEP 69 - Set imaging settings STEP PASSED

STEP 70 - Get imaging settings STEP PASSED

STEP 71 - Check setting 'Exposure/Mode' is applied STEP PASSED

STEP 72 - Set imaging settings STEP PASSED

STEP 73 - Get imaging settings STEP PASSED

STEP 74 - Check setting 'Exposure/Mode' is restored

STEP 75 - Set imaging settings STEP PASSED

STEP 76 - Get imaging settings STEP PASSED

STEP 77 - Check setting 'Exposure/Mode' is applied STEP PASSED

STEP 78 - Set imaging settings STEP PASSED

STEP 79 - Get imaging settings STEP PASSED

STEP 80 - Check setting 'Exposure/Mode' is restored STEP PASSED

STEP 81 - Set imaging settings STEP PASSED

STEP 82 - Get imaging settings STEP PASSED

STEP 83 - Check setting 'Exposure/Mode' is applied STEP PASSED

STEP 84 - Set imaging settings STEP PASSED

STEP 85 - Get imaging settings STEP PASSED

STEP 86 - Check setting 'Exposure/Mode' is restored STEP PASSED

STEP 87 - Set imaging settings STEP PASSED

STEP 88 - Get imaging settings

STEP 89 - Check setting 'Exposure/Mode' is applied STEP PASSED

STEP 90 - Set imaging settings STEP PASSED

STEP 91 - Get imaging settings STEP PASSED

STEP 92 - Check setting 'Exposure/Mode' is restored STEP PASSED

STEP 93 - Set imaging settings STEP PASSED

STEP 94 - Get imaging settings STEP PASSED

STEP 95 - Check setting 'Exposure/Mode' is applied STEP PASSED

STEP 96 - Set imaging settings STEP PASSED

STEP 97 - Get imaging settings STEP PASSED

STEP 98 - Check setting 'Exposure/Mode' is restored STEP PASSED

STEP 99 - Set imaging settings STEP PASSED

STEP 100 - Get imaging settings STEP PASSED

STEP 101 - Check setting 'Focus/AutoFocusMode' is applied STEP PASSED

STEP 102 - Set imaging settings

STEP 103 - Get imaging settings STEP PASSED

STEP 104 - Check setting 'Focus/AutoFocusMode' is restored STEP PASSED

STEP 105 - Set imaging settings STEP PASSED

STEP 106 - Get imaging settings STEP PASSED

STEP 107 - Check setting 'Focus/AutoFocusMode' is applied STEP PASSED

STEP 108 - Set imaging settings STEP PASSED

STEP 109 - Get imaging settings STEP PASSED

STEP 110 - Check setting 'Focus/AutoFocusMode' is restored STEP PASSED

STEP 111 - Set imaging settings STEP PASSED

STEP 112 - Get imaging settings STEP PASSED

STEP 113 - Check setting 'Focus/AutoFocusMode' is applied STEP PASSED

STEP 114 - Set imaging settings STEP PASSED

STEP 115 - Get imaging settings STEP PASSED

STEP 116 - Check setting 'Focus/AutoFocusMode' is restored

STEP 117 - Set imaging settings STEP PASSED

STEP 118 - Get imaging settings STEP PASSED

STEP 119 - Check setting 'Focus/AutoFocusMode' is applied STEP PASSED

STEP 120 - Set imaging settings STEP PASSED

STEP 121 - Get imaging settings STEP PASSED

STEP 122 - Check setting 'Focus/AutoFocusMode' is restored STEP PASSED

STEP 123 - Set imaging settings STEP PASSED

STEP 124 - Get imaging settings STEP PASSED

STEP 125 - Check setting 'IrCutFilter/Mode' is applied STEP PASSED

STEP 126 - Set imaging settings STEP PASSED

STEP 127 - Get imaging settings STEP PASSED

STEP 128 - Check setting 'IrCutFilter/Mode' is restored STEP PASSED

STEP 129 - Set imaging settings STEP PASSED

STEP 130 - Get imaging settings

STEP 131 - Check setting 'WhiteBalance/Mode' is applied STEP PASSED

STEP 132 - Set imaging settings STEP PASSED

STEP 133 - Get imaging settings STEP PASSED

STEP 134 - Check setting 'WhiteBalance/Mode' is restored STEP PASSED

STEP 135 - Set imaging settings STEP PASSED

STEP 136 - Get imaging settings STEP PASSED

STEP 137 - Check setting 'WhiteBalance/Mode' is applied STEP PASSED

STEP 138 - Set imaging settings STEP PASSED

STEP 139 - Get imaging settings STEP PASSED

STEP 140 - Check setting 'WhiteBalance/Mode' is restored STEP PASSED

STEP 141 - Set imaging settings STEP PASSED

STEP 142 - Get imaging settings STEP PASSED

STEP 143 - Check setting 'WhiteBalance/Mode' is applied STEP PASSED

STEP 144 - Set imaging settings

STEP 145 - Get imaging settings STEP PASSED

STEP 146 - Check setting 'WhiteBalance/Mode' is restored STEP PASSED

STEP 147 - Set imaging settings STEP PASSED

STEP 148 - Get imaging settings STEP PASSED

STEP 149 - Check setting 'WideDynamicRange/Mode' is applied STEP PASSED

STEP 150 - Set imaging settings STEP PASSED

STEP 151 - Get imaging settings STEP PASSED

STEP 152 - Check setting 'WideDynamicRange/Mode' is restored STEP PASSED

STEP 153 - Set imaging settings STEP PASSED

STEP 154 - Get imaging settings STEP PASSED

STEP 155 - Check setting 'WideDynamicRange/Mode' is applied STEP PASSED

STEP 156 - Set imaging settings STEP PASSED

STEP 157 - Get imaging settings STEP PASSED

STEP 158 - Check setting 'WideDynamicRange/Mode' is restored

TEST PASSED

# IMAGING-1-1-15-v19.12 IMAGING COMMAND SETIMAGINGSETTINGS ADDITIONAL FEATURES

TestResult

STEP 1 - Get imaging service address STEP PASSED

STEP 2 - Get media service address STEP PASSED

STEP 3 - Get I/O service address STEP PASSED

STEP 4 - Get video sources STEP PASSED

STEP 5 - Check that the DUT returned Video Sources STEP PASSED

STEP 6 - Get imaging options STEP PASSED

STEP 7 - Validate options structure STEP PASSED

STEP 8 - Get imaging settings STEP PASSED

STEP 9 - Restore imaging settings STEP PASSED

TEST PASSED

# IMAGING-1-1-16-v19.12 GET IMAGING SETTINGS AND GET OPTIONS CONSISTENCY

**TestResult** 

STEP 1 - Get imaging service address STEP PASSED

STEP 2 - Get media service address STEP PASSED

STEP 3 - Get I/O service address STEP PASSED

STEP 4 - Get video sources STEP PASSED

STEP 5 - Check that the DUT returned Video Sources STEP PASSED

STEP 6 - Get imaging settings STEP PASSED

STEP 7 - Get imaging options STEP PASSED

STEP 8 - Check if Imaging Settings contains Backlight Compensation Mode item is equal to one of Backlight Compensation Mode items in Imaging Options STEP PASSED

STEP 9 - Check if Imaging Settings contains Backlight Compensation level item is greater than or equal to Backlight Compensation Mode Min item in Imaging Options STEP PASSED

STEP 10 - Check if Imaging Settings contains Backlight Compensation level item is less than or equal to Backlight Compensation Mode Max item in Imaging Options STEP PASSED

STEP 11 - Check if Imaging Settings contains Brightness item is greater than or equal to Brightness Min item in Imaging Options STEP PASSED

STEP 12 - Check if Imaging Settings contains Brightness item is less than or equal to Brightness Max item in Imaging Options STEP PASSED

STEP 13 - Check if Imaging Settings contains Color Saturation item is greater than or equal to Color Saturation Min item in Imaging Options

Device - onvif rtsp server 2023/6/26 @ 12:11:12 ONVIF Test Report Page: 87

STEP 14 - Check if Imaging Settings contains Color Saturation item is less than or equal to Color Saturation Max item in Imaging Options STEP PASSED

STEP 15 - Check if Imaging Settings contains Contrast item is greater than or equal to Contrast Min item in Imaging Options STEP PASSED

STEP 16 - Check if Imaging Settings contains Contrast item is less than or equal to Contrast Max item in Imaging Options STEP PASSED

STEP 17 - Check if Imaging Settings contains Exposure Mode item is equal to one of Exposure Mode items in Imaging Options STEP PASSED

STEP 18 - Check if Imaging Settings contains Exposure Priority item is equal to one of Exposure Priority items in Imaging Options STEP PASSED

STEP 19 - Check if Imaging Settings contains Exposure MinExposureTime item is greater than or equal to Exposure MinExposureTime Min item in Imaging Options STEP PASSED

STEP 20 - Check if Imaging Settings contains Exposure MinExposureTime item is less than or equal to Exposure MinExposureTime Max item in Imaging Options STEP PASSED

STEP 21 - Check if Imaging Settings contains Exposure MaxExposureTime item is greater than or equal to Exposure MaxExposureTime Min item in Imaging Options STEP PASSED

STEP 22 - Check if Imaging Settings contains Exposure MaxExposureTime item is less than or equal to Exposure MaxExposureTime Max item in Imaging Options STEP PASSED

STEP 23 - Check if Imaging Settings contains Exposure MinGain item is greater than or equal to Exposure MinGain Min item in Imaging Options STEP PASSED

STEP 24 - Check if Imaging Settings contains Exposure MinGain item is less than or equal to Exposure MinGain Max item in Imaging Options STEP PASSED

STEP 25 - Check if Imaging Settings contains Exposure MaxGain item is greater than or equal to Exposure MaxGain Min item in Imaging Options STEP PASSED

STEP 26 - Check if Imaging Settings contains Exposure MaxGain item is less than or equal to Exposure MaxGain Max item in Imaging Options STEP PASSED

STEP 27 - Check if Imaging Settings contains Exposure MinIris item is greater than or equal to Exposure MinIris Min item in Imaging Options STEP PASSED

STEP 28 - Check if Imaging Settings contains Exposure MinIris item is less than or equal to Exposure MinIris Max item in Imaging Options STEP PASSED

STEP 29 - Check if Imaging Settings contains Exposure MaxIris item is greater than or equal to Exposure MaxIris Min item in Imaging Options STEP PASSED

STEP 30 - Check if Imaging Settings contains Exposure MaxIris item is less than or equal to Exposure MaxIris Max item in Imaging Options STEP PASSED

STEP 31 - Check if Imaging Settings contains Exposure ExposureTime item is greater than or equal to Exposure ExposureTime Min item in Imaging Options STEP PASSED

STEP 32 - Check if Imaging Settings contains Exposure ExposureTime item is less than or equal to Exposure ExposureTime Max item in Imaging Options STEP PASSED

STEP 33 - Check if Imaging Settings contains Exposure Gain item is greater than or equal to Exposure Gain Min item in Imaging Options STEP PASSED

STEP 34 - Check if Imaging Settings contains Exposure Gain item is less than or equal to Exposure Gain Max item in Imaging Options STEP PASSED

STEP 35 - Check if Imaging Settings contains Exposure Iris item is greater than or equal to Exposure Iris Min item in Imaging

# Options STEP PASSED

STEP 36 - Check if Imaging Settings contains Exposure Iris item is less than or equal to Exposure Iris Max item in Imaging Options STEP PASSED

STEP 37 - Check if Imaging Settings contains Auto Focus Mode item is equal to one of Auto Focus Mode items in Imaging Options STEP PASSED

STEP 38 - Check if Imaging Settings contains Focus Default Speed item is greater than or equal to Focus Default Speed Min item in Imaging Options STEP PASSED

STEP 39 - Check if Imaging Settings contains Focus Default Speed item is less than or equal to Focus Default Speed Max item in Imaging Options STEP PASSED

STEP 40 - Check if Imaging Settings contains Focus Near Limit item is greater than or equal to Focus Near Limit Min item in Imaging Options STEP PASSED

STEP 41 - Check if Imaging Settings contains Focus Near Limit item is less than or equal to Focus Near Limit Max item in Imaging Options STEP PASSED

STEP 42 - Check if Imaging Settings contains Focus Far Limit item is greater than or equal to Focus Far Limit Min item in Imaging Options STEP PASSED

STEP 43 - Check if Imaging Settings contains Focus Far Limit item is less than or equal to Focus Far Limit Max item in Imaging Options STEP PASSED

STEP 44 - Check if Imaging Settings contains IrCut Filter item is equal to one of IrCut Filter Mode items in Imaging Options STEP PASSED

STEP 45 - Check if Imaging Settings contains Sharpness item is greater than or equal to Sharpness Min item in Imaging Options STEP PASSED

STEP 46 - Check if Imaging Settings contains Sharpness item is less than or equal to Sharpness Max item in Imaging Options

STEP 47 - Check if Imaging Settings contains Wide Dynamic Range Mode item is equal to one of Wide Dynamic Range Mode items in Imaging Options STEP PASSED

STEP 48 - Check if Imaging Settings contains Wide Dynamic Range Level item is greater than or equal to Wide Dynamic Range Level Min item in Imaging Options STEP PASSED

STEP 49 - Check if Imaging Settings contains Wide Dynamic Range Level item is less than or equal to Wide Dynamic Range Level Max item in Imaging Options STEP PASSED

STEP 50 - Check if Imaging Settings contains White Balance Mode item is equal to one of White Balance Mode items in Imaging Options STEP PASSED

STEP 51 - Check if Imaging Settings contains White Balance CrGain item is greater than or equal to White Balance YrGain Min item in Imaging Options STEP PASSED

STEP 52 - Check if Imaging Settings contains White Balance CrGain item is less than or equal to White Balance YrGain Max item in Imaging Options STEP PASSED

STEP 53 - Check if Imaging Settings contains White Balance CbGain item is greater than or equal to White Balance YbGain Min item in Imaging Options STEP PASSED

STEP 54 - Check if Imaging Settings contains White Balance CbGain item is less than or equal to White Balance YbGain Max item in Imaging Options STEP PASSED

TEST PASSED

### IMAGING-2-1-1-v17.12 IMAGING COMMAND GETMOVEOPTIONS

**TestResult** 

STEP 1 - Get imaging service address STEP PASSED

Device - onvif rtsp server 2023/6/26 @ 12:11:12 ONVIF Test Report Page: 91

STEP 2 - Get media service address STEP PASSED

STEP 3 - Get I/O service address STEP PASSED

STEP 4 - Get video sources STEP PASSED

STEP 5 - Check that the DUT returned Video Sources STEP PASSED

STEP 6 - Get Move options for VideoSourceToken\_1 STEP PASSED

STEP 7 - Validate Move options STEP PASSED

TEST PASSED

## IMAGING-2-1-3-v17.12 IMAGING COMMAND ABSOLUTE MOVE

TestResult

STEP 1 - Get imaging service address STEP PASSED

STEP 2 - Get media service address STEP PASSED

STEP 3 - Get I/O service address STEP PASSED

STEP 4 - Get video sources STEP PASSED

STEP 5 - Check that the DUT returned Video Sources STEP PASSED

STEP 6 - Get Move options for VideoSourceToken\_1 STEP PASSED

STEP 7 - Validate Move options STEP PASSED

STEP 8 - Check if Absolute Move is supported for video source 'VideoSourceToken\_1' STEP PASSED

TEST PASSED

## IMAGING-2-1-4-v17.12 IMAGING COMMAND ABSOLUTE MOVE – INVALID SETTINGS

**TestResult** 

STEP 1 - Get imaging service address STEP PASSED

STEP 2 - Get media service address STEP PASSED

STEP 3 - Get I/O service address STEP PASSED

STEP 4 - Get video sources STEP PASSED

STEP 5 - Check that the DUT returned Video Sources STEP PASSED

STEP 6 - Get Move options for VideoSourceToken\_1 STEP PASSED

STEP 7 - Validate Move options STEP PASSED

STEP 8 - Check if Absolute Move is supported for video source 'VideoSourceToken\_1' STEP PASSED

TEST PASSED

# IMAGING-2-1-5-v17.12 IMAGING COMMAND RELATIVE MOVE

Device - onvif rtsp server 2023/6/26 @ 12:11:12 ONVIF Test Report Page: 93

### **TestResult**

STEP 1 - Get imaging service address STEP PASSED

STEP 2 - Get media service address STEP PASSED

STEP 3 - Get I/O service address STEP PASSED

STEP 4 - Get video sources STEP PASSED

STEP 5 - Check that the DUT returned Video Sources STEP PASSED

STEP 6 - Get Move options for VideoSourceToken\_1 STEP PASSED

STEP 7 - Validate Move options STEP PASSED

STEP 8 - Check if Relative Move is supported for video source 'VideoSourceToken\_1' STEP PASSED

TEST PASSED

# IMAGING-2-1-6-v17.12 IMAGING COMMAND RELATIVE MOVE – INVALID SETTINGS

TestResult

STEP 1 - Get imaging service address STEP PASSED

STEP 2 - Get media service address STEP PASSED

STEP 3 - Get I/O service address STEP PASSED

STEP 4 - Get video sources STEP PASSED

STEP 5 - Check that the DUT returned Video Sources STEP PASSED

STEP 6 - Get Move options for VideoSourceToken\_1 STEP PASSED

STEP 7 - Validate Move options STEP PASSED

STEP 8 - Check if Relative Move is supported for video source 'VideoSourceToken\_1' STEP PASSED

TEST PASSED

## IMAGING-2-1-7-v17.12 IMAGING COMMAND CONTINUOUS MOVE

**TestResult** 

STEP 1 - Get imaging service address STEP PASSED

STEP 2 - Get media service address STEP PASSED

STEP 3 - Get I/O service address STEP PASSED

STEP 4 - Get video sources STEP PASSED

STEP 5 - Check that the DUT returned Video Sources STEP PASSED

STEP 6 - Get Move options for VideoSourceToken\_1 STEP PASSED

STEP 7 - Validate Move options STEP PASSED

STEP 8 - Check if Continuous Move is supported for video source 'VideoSourceToken\_1' STEP PASSED

STEP 9 - Send Move command (VideoSourceToken\_1) STEP PASSED

STEP 10 - Stop STEP PASSED

TEST PASSED

# IMAGING-2-1-8-v17.12 IMAGING COMMAND CONTINUOUS MOVE – INVALID SETTINGS

**TestResult** 

STEP 1 - Get imaging service address STEP PASSED

STEP 2 - Get media service address STEP PASSED

STEP 3 - Get I/O service address STEP PASSED

STEP 4 - Get video sources STEP PASSED

STEP 5 - Check that the DUT returned Video Sources STEP PASSED

STEP 6 - Get Move options for VideoSourceToken\_1 STEP PASSED

STEP 7 - Validate Move options STEP PASSED

STEP 8 - Check if Continuous Move is supported for video source 'VideoSourceToken\_1' STEP PASSED

STEP 9 - Move - negative test (invalid Speed) STEP PASSED

# IMAGING-2-1-10-v17.12 IMAGING COMMAND MOVE – UNSUPPORTED MOVE

**TestResult** 

STEP 1 - Get imaging service address STEP PASSED

STEP 2 - Get media service address STEP PASSED

STEP 3 - Get I/O service address STEP PASSED

STEP 4 - Get video sources STEP PASSED

STEP 5 - Check that the DUT returned Video Sources STEP PASSED

STEP 6 - Get Move options for VideoSourceToken\_1 STEP PASSED

STEP 7 - Validate Move options STEP PASSED

STEP 8 - Check if Absolute Move is supported for video source 'VideoSourceToken\_1' STEP PASSED

STEP 9 - Move - negative test (absolute not supported) STEP PASSED

STEP 10 - Check if Relative Move is supported for video source 'VideoSourceToken\_1' STEP PASSED

STEP 11 - Move - negative test (relative not supported) STEP PASSED

STEP 12 - Check if Continuous Move is supported for video source 'VideoSourceToken\_1' STEP PASSED

TEST PASSED

# IMAGING-2-1-11-v17.12 IMAGING COMMAND GETSTATUS

**TestResult** 

STEP 1 - Get imaging service address STEP PASSED

STEP 2 - Get media service address STEP PASSED

STEP 3 - Get I/O service address STEP PASSED

STEP 4 - Get video sources STEP PASSED

STEP 5 - Check that the DUT returned Video Sources STEP PASSED

STEP 6 - Get imaging status STEP PASSED

TEST PASSED

### IMAGING-2-1-13-v17.12 IMAGING COMMAND STOP

TestResult

STEP 1 - Get imaging service address STEP PASSED

STEP 2 - Get media service address STEP PASSED

STEP 3 - Get I/O service address STEP PASSED

STEP 4 - Get video sources STEP PASSED

STEP 5 - Check that the DUT returned Video Sources STEP PASSED

STEP 6 - Stop STEP PASSED

TEST PASSED

# IMAGING-2-1-15-v17.12 IMAGING COMMAND GETMOVEOPTIONS – INVALID VIDEOSOURCETOKEN

TestResult

STEP 1 - Get imaging service address STEP PASSED

STEP 2 - Get media service address STEP PASSED

STEP 3 - Get I/O service address STEP PASSED

STEP 4 - Get video sources STEP PASSED

STEP 5 - Check that the DUT returned Video Sources STEP PASSED

STEP 6 - Get options - negative test STEP PASSED

TEST PASSED

## IMAGING-2-1-16-v17.12 IMAGING COMMAND MOVE – INVALID VIDEOSOURCETOKEN

TestResult

STEP 1 - Get imaging service address STEP PASSED

STEP 2 - Get media service address STEP PASSED

STEP 3 - Get I/O service address STEP PASSED

STEP 4 - Get video sources STEP PASSED

STEP 5 - Check that the DUT returned Video Sources STEP PASSED

STEP 6 - Move - negative test STEP PASSED

TEST PASSED

# IMAGING-2-1-17-v17.12 IMAGING COMMAND GETSTATUS – INVALID VIDEOSOURCETOKEN

TestResult

STEP 1 - Get imaging service address STEP PASSED

STEP 2 - Get media service address STEP PASSED

STEP 3 - Get I/O service address STEP PASSED

STEP 4 - Get video sources STEP PASSED

STEP 5 - Check that the DUT returned Video Sources STEP PASSED

STEP 6 - GetStatus - negative test STEP PASSED

TEST PASSED

# IMAGING-2-1-18-v17.12 IMAGING COMMAND STOP – INVALID VIDEOSOURCETOKEN

TestResult

STEP 1 - Get imaging service address STEP PASSED

STEP 2 - Get media service address STEP PASSED

STEP 3 - Get I/O service address STEP PASSED

STEP 4 - Get video sources STEP PASSED

STEP 5 - Check that the DUT returned Video Sources STEP PASSED

STEP 6 - Stop - negative test STEP PASSED

TEST PASSED

# IMAGING-3-1-1-v14.12 IMAGING SERVICE CAPABILITIES

**TestResult** 

STEP 1 - Get Imaging service address STEP PASSED

STEP 2 - Check that the DUT returned Imaging service address STEP PASSED

STEP 3 - Get Service Capabilities STEP PASSED

TEST PASSED

IMAGING-3-1-2-v14.12 GET SERVICES AND GET IMAGING SERVICE CAPABILITIES **CONSISTENCY** 

Device - onvif rtsp server 2023/6/26 @ 12:11:12 ONVIF Test Report Page: 101

### **TestResult**

STEP 1 - Get Services STEP PASSED

STEP 2 - Check that the DUT returned Imaging service information STEP PASSED

STEP 3 - Check that the DUT returned Capabilities element STEP PASSED

STEP 4 - Get Imaging service address STEP PASSED

STEP 5 - Check that the DUT returned Imaging service address STEP PASSED

STEP 6 - Get Service Capabilities STEP PASSED

STEP 7 - Parse Capabilities element in GetServices response STEP PASSED

STEP 8 - Compare Capabilities STEP PASSED

TEST PASSED

## IMAGING-4-1-1-v18.06 REALTIME PULLPOINT SUBSCRIPTION – IMAGE TOO BLURRY

### TestResult

STEP 1 - Get Device service address STEP PASSED

STEP 2 - Check that the DUT returned Device service address STEP PASSED

STEP 3 - Get Services STEP PASSED

STEP 4 - Get Event Properties STEP PASSED

STEP 5 - Check that the DUT returned at least one of the specified topics STEP PASSED

STEP 6 - Checking description of event with topic tns1:VideoSource/ImageTooBlurry/ImagingService STEP PASSED

STEP 7 - Create Pull Point Subscription STEP PASSED

STEP 8 - Check that TerminationTime is specified STEP PASSED

STEP 9 - Check that TerminationTime and CurrentTime has reasonable values STEP PASSED

STEP 10 - Validate CurrentTime and TerminationTime STEP PASSED

STEP 11 - Check if the DUT returned SubscriptionReference STEP PASSED

STEP 12 - Check if SubscriptionReference contains address STEP PASSED

STEP 13 - Check that URL specified is valid STEP PASSED

STEP 14 - Send PullMessages request STEP PASSED

STEP 15 - Validate CurrentTime and TerminationTime STEP PASSED

STEP 16 - Check that a maximum number of 1 Notification Messages is included in PullMessagesResponse STEP PASSED

STEP 17 - Response is not empty STEP PASSED

STEP 18 - Waiting for notifications STEP PASSED

STEP 19 - Send Unsubscribe request STEP PASSED

TEST PASSED

### IMAGING-4-1-2-v18.06 REALTIME PULLPOINT SUBSCRIPTION – IMAGE TOO DARK

TestResult

STEP 1 - Get Device service address STEP PASSED

STEP 2 - Check that the DUT returned Device service address STEP PASSED

STEP 3 - Get Services STEP PASSED

STEP 4 - Get Event Properties STEP PASSED

STEP 5 - Check that the DUT returned at least one of the specified topics STEP PASSED

STEP 6 - Checking description of event with topic tns1:VideoSource/ImageTooDark/ImagingService STEP PASSED

STEP 7 - Create Pull Point Subscription STEP PASSED

STEP 8 - Check that TerminationTime is specified STEP PASSED

STEP 9 - Check that TerminationTime and CurrentTime has reasonable values STEP PASSED

STEP 10 - Validate CurrentTime and TerminationTime STEP PASSED

STEP 11 - Check if the DUT returned SubscriptionReference STEP PASSED

STEP 12 - Check if SubscriptionReference contains address STEP PASSED

STEP 13 - Check that URL specified is valid STEP PASSED

STEP 14 - Send PullMessages request STEP PASSED

STEP 15 - Validate CurrentTime and TerminationTime STEP PASSED

STEP 16 - Check that a maximum number of 1 Notification Messages is included in PullMessagesResponse STEP PASSED

STEP 17 - Response is not empty STEP PASSED

STEP 18 - Waiting for notifications STEP PASSED

STEP 19 - Send Unsubscribe request STEP PASSED

TEST PASSED

## IMAGING-4-1-3-v18.06 REALTIME PULLPOINT SUBSCRIPTION – IMAGE TOO BRIGHT

### TestResult

STEP 1 - Get Device service address STEP PASSED

STEP 2 - Check that the DUT returned Device service address STEP PASSED

STEP 3 - Get Services STEP PASSED

STEP 4 - Get Event Properties STEP PASSED

STEP 5 - Check that the DUT returned at least one of the specified topics STEP PASSED

STEP 6 - Checking description of event with topic tns1:VideoSource/ImageTooBright/ImagingService STEP PASSED

STEP 7 - Create Pull Point Subscription STEP PASSED

STEP 8 - Check that TerminationTime is specified STEP PASSED

STEP 9 - Check that TerminationTime and CurrentTime has reasonable values STEP PASSED

STEP 10 - Validate CurrentTime and TerminationTime STEP PASSED

STEP 11 - Check if the DUT returned SubscriptionReference STEP PASSED

STEP 12 - Check if SubscriptionReference contains address STEP PASSED

STEP 13 - Check that URL specified is valid STEP PASSED

STEP 14 - Send PullMessages request STEP PASSED

STEP 15 - Validate CurrentTime and TerminationTime STEP PASSED

STEP 16 - Check that a maximum number of 1 Notification Messages is included in PullMessagesResponse STEP PASSED

STEP 17 - Response is not empty STEP PASSED

STEP 18 - Waiting for notifications STEP PASSED

STEP 19 - Send Unsubscribe request STEP PASSED

TEST PASSED

### IMAGING-4-1-4-v18.06 REALTIME PULLPOINT SUBSCRIPTION – GLOBAL SCENE CHANGE

TestResult

STEP 1 - Get Device service address STEP PASSED

STEP 2 - Check that the DUT returned Device service address STEP PASSED

STEP 3 - Get Services STEP PASSED

STEP 4 - Get Event Properties STEP PASSED

STEP 5 - Check that the DUT returned at least one of the specified topics STEP PASSED

STEP 6 - Checking description of event with topic tns1:VideoSource/GlobalSceneChange/ImagingService STEP PASSED

STEP 7 - Create Pull Point Subscription STEP PASSED

STEP 8 - Check that TerminationTime is specified STEP PASSED

STEP 9 - Check that TerminationTime and CurrentTime has reasonable values STEP PASSED

STEP 10 - Validate CurrentTime and TerminationTime STEP PASSED

STEP 11 - Check if the DUT returned SubscriptionReference STEP PASSED

STEP 12 - Check if SubscriptionReference contains address STEP PASSED

STEP 13 - Check that URL specified is valid STEP PASSED

STEP 14 - Send PullMessages request STEP PASSED

STEP 15 - Validate CurrentTime and TerminationTime STEP PASSED

STEP 16 - Check that a maximum number of 1 Notification Messages is included in PullMessagesResponse STEP PASSED

STEP 17 - Response is not empty STEP PASSED

STEP 18 - Waiting for notifications STEP PASSED

STEP 19 - Send Unsubscribe request STEP PASSED

TEST PASSED

### IMAGING-4-1-5-v18.06 REALTIME PULLPOINT SUBSCRIPTION – MOTION ALARM

## TestResult

STEP 1 - Get Device service address STEP PASSED

STEP 2 - Check that the DUT returned Device service address STEP PASSED

STEP 3 - Get Services STEP PASSED
STEP 4 - Get Event Properties STEP PASSED

STEP 5 - Check that the DUT returned at least one of the specified topics STEP PASSED

STEP 6 - Checking description of event with topic tns1:VideoSource/MotionAlarm STEP PASSED

STEP 7 - Create Pull Point Subscription STEP PASSED

STEP 8 - Check that TerminationTime is specified STEP PASSED

STEP 9 - Check that TerminationTime and CurrentTime has reasonable values STEP PASSED

STEP 10 - Validate CurrentTime and TerminationTime STEP PASSED

STEP 11 - Check if the DUT returned SubscriptionReference STEP PASSED

STEP 12 - Check if SubscriptionReference contains address STEP PASSED

STEP 13 - Check that URL specified is valid STEP PASSED

STEP 14 - Send PullMessages request STEP PASSED

STEP 15 - Validate CurrentTime and TerminationTime STEP PASSED

STEP 16 - Check that a maximum number of 1 Notification Messages is included in PullMessagesResponse STEP PASSED

STEP 17 - Response is not empty STEP PASSED

STEP 18 - Waiting for notifications STEP PASSED

STEP 19 - Send Unsubscribe request STEP PASSED

TEST PASSED

# Device I/O

## DEVICEIO-1-1-1-v16.07 IO GETRELAYOUTPUTS

TestResult

STEP 1 - Get Device IO service address STEP PASSED

STEP 2 - Get relay outputs STEP PASSED

STEP 3 - Check that the DUT sent relay outputs information STEP PASSED

TEST PASSED

## DEVICEIO-1-1-2-v17.12 IO GETRELAYOUTPUTS – VERIFY QUANTITY

TestResult

STEP 1 - Get Device IO service address STEP PASSED

STEP 2 - Get Service Capabilities(Device I/O) STEP PASSED

STEP 3 - Check that DUT returned capabilities STEP PASSED

STEP 4 - Get relay outputs STEP PASSED

STEP 5 - Check that the DUT sent relay outputs information STEP PASSED

STEP 6 - Check that count of relay outputs is the same STEP PASSED

TEST PASSED

## DEVICEIO-1-1-3-v16.07 IO GETRELAYOUTPUTOPTIONS

**TestResult** 

STEP 1 - Get Device IO service address STEP PASSED

STEP 2 - Get relay outputs STEP PASSED

STEP 3 - Check that the DUT sent relay outputs information STEP PASSED

STEP 4 - Send GetRelayOutputOptions request STEP PASSED

STEP 5 - Check response STEP PASSED

TEST PASSED

#### DEVICEIO-1-1-4-v18.06SR1 IO SETRELAYOUTPUTSETTINGS

TestResult

STEP 1 - Get Device service address STEP PASSED

STEP 2 - Check that the DUT returned Device service address STEP PASSED

STEP 3 - Get Services STEP PASSED

STEP 4 - Get Device I/O service address STEP PASSED

STEP 5 - Check that the DUT returned Device I/O service address STEP PASSED

STEP 6 - Get Relay Outputs STEP PASSED

STEP 7 - Check that the DUT sent relay outputs information STEP PASSED

STEP 8 - Get Relay Output Options (DeviceIO) [ Token = RelayOutputToken\_1 ] STEP PASSED

STEP 9 - Check that the DUT sent only one relay output options item STEP PASSED

STEP 10 - Check that the DUT sent relay output options item with 'RelayOutputToken\_1' token STEP PASSED

STEP 11 - Set Relay Output Settings (DeviceIO) [ Token = RelayOutputToken\_1, Mode = Bistable, DelayTime = PT30S,  $I$ dleState = open ] STEP PASSED

STEP 12 - Get Relay Outputs STEP PASSED

STEP 13 - Check that the DUT sent relay output item with 'RelayOutputToken\_1' token STEP PASSED

STEP 14 - Check if relay output item Mode = 'Bistable' STEP PASSED

STEP 15 - Check if relay output item IdleState = 'open' STEP PASSED

STEP 16 - Check that the DUT sent relay output options item with non empty DelayTimes field

STEP 17 - Check if DelayTimes field contains two values STEP PASSED

STEP 18 - Check if the first delay time value is less then or equal to the second delay time value STEP PASSED

STEP 19 - Set Relay Output Settings (DeviceIO) [ Token = RelayOutputToken\_1, Mode = Monostable, DelayTime = PT5S, IdleState = closed ] STEP PASSED

STEP 20 - Get Relay Outputs STEP PASSED

STEP 21 - Check that the DUT sent relay output item with 'RelayOutputToken\_1' token STEP PASSED

STEP 22 - Check if relay output item Mode = 'Monostable' STEP PASSED

STEP 23 - Check if relay output item IdleState = 'closed' STEP PASSED

STEP 24 - Check if relay output item DelayTime = 'PT5S' STEP PASSED

STEP 25 - Set Relay Output Settings (DeviceIO) [ Token = RelayOutputToken\_1, Mode = Bistable, DelayTime = PT30S, IdleState = open ] STEP PASSED

TEST PASSED

#### DEVICEIO-1-1-5-v16.07 IO SETRELAYOUTPUTSETTINGS – INVALID TOKEN

TestResult

STEP 1 - Get Device IO service address STEP PASSED

STEP 2 - Get relay outputs STEP PASSED

STEP 3 - Check that the DUT sent relay outputs information STEP PASSED

STEP 4 - Set relay output settings - negative test STEP PASSED

TEST PASSED

# DEVICEIO-1-2-1-v18.06SR1 IO SETRELAYOUTPUTSTATE – BISTABLE MODE (OPENED IDLE STATE)

TestResult

STEP 1 - Check that the DUT sent relay output with RelayMode = Bistable and RelayIdleState = open STEP PASSED

STEP 2 - Get Device service address STEP PASSED

STEP 3 - Check that the DUT returned Device service address STEP PASSED

STEP 4 - Get Services STEP PASSED

STEP 5 - Get Device I/O service address STEP PASSED

STEP 6 - Check that the DUT returned Device I/O service address STEP PASSED

STEP 7 - Get Relay Output Options (DeviceIO) [ Token = RelayOutputToken\_1 ] STEP PASSED

STEP 8 - Check that the DUT sent relay output options STEP PASSED

STEP 9 - Get Relay Outputs STEP PASSED

STEP 10 - Check that the DUT sent relay output with token =  $RelayOutputToken 1$ STEP PASSED

STEP 11 - Create Pull Point Subscription STEP PASSED

STEP 12 - Check that TerminationTime is specified STEP PASSED

STEP 13 - Check that TerminationTime and CurrentTime has reasonable values STEP PASSED

STEP 14 - Validate CurrentTime and TerminationTime STEP PASSED

STEP 15 - Check if the DUT returned SubscriptionReference STEP PASSED

STEP 16 - Check if SubscriptionReference contains address STEP PASSED

STEP 17 - Check that URL specified is valid STEP PASSED

STEP 18 - Send PullMessages request STEP PASSED

STEP 19 - Validate CurrentTime and TerminationTime STEP PASSED

STEP 20 - Check that a maximum number of 1 Notification Messages is included in PullMessagesResponse STEP PASSED

STEP 21 - Response is not empty STEP PASSED

STEP 22 - Waiting for notification with PropertyOperation = 'Initialized' STEP PASSED

STEP 23 - Check the DUT sent notification with LogicalState STEP PASSED

STEP 24 - Set Relay Output Settings (DeviceIO) [ Token = RelayOutputToken\_1, Mode = Bistable, DelayTime = PT30S, IdleState = open ] STEP PASSED

STEP 25 - Set Relay Output State STEP PASSED

STEP 26 - Send PullMessages request STEP PASSED

STEP 27 - Validate CurrentTime and TerminationTime STEP PASSED

STEP 28 - Check that a maximum number of 1 Notification Messages is included in PullMessagesResponse STEP PASSED

STEP 29 - Response is not empty STEP PASSED

STEP 30 - Waiting for notification with PropertyOperation = 'Changed', 'RelayToken' value = 'RelayOutputToken\_1' and 'LogicalState' value = 'active' STEP PASSED

STEP 31 - Set Relay Output State STEP PASSED

STEP 32 - Send PullMessages request STEP PASSED

STEP 33 - Validate CurrentTime and TerminationTime STEP PASSED

STEP 34 - Check that a maximum number of 1 Notification Messages is included in PullMessagesResponse STEP PASSED

STEP 35 - Response is not empty STEP PASSED

STEP 36 - Waiting for notification with PropertyOperation = 'Changed', 'RelayToken' value = 'RelayOutputToken\_1' and 'LogicalState' value = 'inactive' STEP PASSED

STEP 37 - Set Relay Output Settings (DeviceIO) [ Token = RelayOutputToken\_1, Mode = Bistable, DelayTime = PT30S,  $I$ dleState = open ] STEP PASSED

STEP 38 - Send Unsubscribe request STEP PASSED

TEST PASSED

## DEVICEIO-1-2-2-v18.06SR1 IO SETRELAYOUTPUTSTATE – BISTABLE MODE (CLOSED IDLE STATE)

TestResult

STEP 1 - Check that the DUT sent relay output with RelayMode = Bistable and RelayIdleState = closed STEP PASSED

STEP 2 - Get Device service address STEP PASSED

STEP 3 - Check that the DUT returned Device service address STEP PASSED

STEP 4 - Get Services STEP PASSED

STEP 5 - Get Device I/O service address STEP PASSED

STEP 6 - Check that the DUT returned Device I/O service address STEP PASSED

STEP 7 - Get Relay Output Options (DeviceIO) [ Token = RelayOutputToken\_1 ] STEP PASSED

STEP 8 - Check that the DUT sent relay output options STEP PASSED

STEP 9 - Get Relay Outputs STEP PASSED

STEP 10 - Check that the DUT sent relay output with token =  $RelayOutputToken 1$ STEP PASSED

STEP 11 - Create Pull Point Subscription STEP PASSED

STEP 12 - Check that TerminationTime is specified STEP PASSED

STEP 13 - Check that TerminationTime and CurrentTime has reasonable values STEP PASSED

STEP 14 - Validate CurrentTime and TerminationTime STEP PASSED

STEP 15 - Check if the DUT returned SubscriptionReference STEP PASSED

STEP 16 - Check if SubscriptionReference contains address STEP PASSED

STEP 17 - Check that URL specified is valid STEP PASSED

STEP 18 - Send PullMessages request STEP PASSED

STEP 19 - Validate CurrentTime and TerminationTime STEP PASSED

STEP 20 - Check that a maximum number of 1 Notification Messages is included in PullMessagesResponse STEP PASSED

STEP 21 - Response is not empty STEP PASSED

STEP 22 - Waiting for notification with PropertyOperation = 'Initialized' STEP PASSED

STEP 23 - Check the DUT sent notification with LogicalState STEP PASSED

STEP 24 - Set Relay Output Settings (DeviceIO) [ Token = RelayOutputToken\_1, Mode = Bistable, DelayTime = PT30S, IdleState = closed ] STEP PASSED

STEP 25 - Set Relay Output State STEP PASSED

STEP 26 - Send PullMessages request STEP PASSED

STEP 27 - Validate CurrentTime and TerminationTime STEP PASSED

STEP 28 - Check that a maximum number of 1 Notification Messages is included in PullMessagesResponse STEP PASSED

STEP 29 - Response is not empty STEP PASSED

STEP 30 - Waiting for notification with PropertyOperation = 'Changed', 'RelayToken' value = 'RelayOutputToken\_1' and 'LogicalState' value = 'active' STEP PASSED

STEP 31 - Set Relay Output State STEP PASSED

STEP 32 - Send PullMessages request STEP PASSED

STEP 33 - Validate CurrentTime and TerminationTime STEP PASSED

STEP 34 - Check that a maximum number of 1 Notification Messages is included in PullMessagesResponse STEP PASSED

STEP 35 - Response is not empty STEP PASSED

STEP 36 - Waiting for notification with PropertyOperation = 'Changed', 'RelayToken' value = 'RelayOutputToken\_1' and 'LogicalState' value = 'inactive' STEP PASSED

STEP 37 - Set Relay Output Settings (DeviceIO) [ Token = RelayOutputToken\_1, Mode = Bistable, DelayTime = PT30S,  $I$ dleState = open ] STEP PASSED

STEP 38 - Send Unsubscribe request STEP PASSED

TEST PASSED

# DEVICEIO-1-2-3-v19.12 IO SETRELAYOUTPUTSTATE – MONOSTABLE MODE (OPENED IDLE STATE)

TestResult

STEP 1 - Check that the DUT sent relay output with RelayMode = Monostable and RelayIdleState = open STEP PASSED

STEP 2 - Get Device service address STEP PASSED

STEP 3 - Check that the DUT returned Device service address STEP PASSED

STEP 4 - Get Services STEP PASSED

STEP 5 - Get Device I/O service address STEP PASSED

STEP 6 - Check that the DUT returned Device I/O service address STEP PASSED

STEP 7 - Get Relay Output Options (DeviceIO) [ Token = RelayOutputToken\_1 ] STEP PASSED

STEP 8 - Check that the DUT sent relay output options STEP PASSED

STEP 9 - Get Relay Outputs STEP PASSED

STEP 10 - Check that the DUT sent relay output with token =  $RelayOutputToken 1$ STEP PASSED

STEP 11 - Set Relay Output Settings (DeviceIO) [ Token = RelayOutputToken\_1, Mode = Monostable, DelayTime = PT5S, IdleState = open ] STEP PASSED

STEP 12 - Create Pull Point Subscription STEP PASSED

STEP 13 - Check that TerminationTime is specified STEP PASSED

STEP 14 - Check that TerminationTime and CurrentTime has reasonable values STEP PASSED

STEP 15 - Validate CurrentTime and TerminationTime STEP PASSED

STEP 16 - Check if the DUT returned SubscriptionReference STEP PASSED

STEP 17 - Check if SubscriptionReference contains address STEP PASSED

STEP 18 - Check that URL specified is valid STEP PASSED

STEP 19 - Send PullMessages request STEP PASSED

STEP 20 - Validate CurrentTime and TerminationTime STEP PASSED

STEP 21 - Check that a maximum number of 1 Notification Messages is included in PullMessagesResponse STEP PASSED

STEP 22 - Response is not empty STEP PASSED

STEP 23 - Waiting for notification with PropertyOperation = 'Initialized', 'RelayToken' value = 'RelayOutputToken\_1' and 'LogicalState' value = 'active' or 'inactive'

STEP 24 - Check the DUT sent notification with LogicalState STEP PASSED

STEP 25 - Send Unsubscribe request STEP PASSED

STEP 26 - Create Pull Point Subscription STEP PASSED

STEP 27 - Check that TerminationTime is specified STEP PASSED

STEP 28 - Check that TerminationTime and CurrentTime has reasonable values STEP PASSED

STEP 29 - Validate CurrentTime and TerminationTime STEP PASSED

STEP 30 - Check if the DUT returned SubscriptionReference STEP PASSED

STEP 31 - Check if SubscriptionReference contains address STEP PASSED

STEP 32 - Check that URL specified is valid STEP PASSED

STEP 33 - Send PullMessages request STEP PASSED

STEP 34 - Validate CurrentTime and TerminationTime STEP PASSED

STEP 35 - Check that a maximum number of 1 Notification Messages is included in PullMessagesResponse STEP PASSED

STEP 36 - Response is not empty STEP PASSED

STEP 37 - Waiting for notification with PropertyOperation = 'Initialized', 'RelayToken' value = 'RelayOutputToken\_1' and

'LogicalState' value = 'inactive' STEP PASSED

STEP 38 - Check the DUT sent notification with LogicalState STEP PASSED

STEP 39 - Set Relay Output State STEP PASSED

STEP 40 - Send PullMessages request STEP PASSED

STEP 41 - Validate CurrentTime and TerminationTime STEP PASSED

STEP 42 - Check that a maximum number of 1 Notification Messages is included in PullMessagesResponse STEP PASSED

STEP 43 - Response is not empty STEP PASSED

STEP 44 - Waiting for notification with PropertyOperation = 'Changed', 'RelayToken' value = 'RelayOutputToken\_1' and 'LogicalState' value = 'active' STEP PASSED

STEP 45 - Waiting 5 seconds ... STEP PASSED

STEP 46 - Send PullMessages request STEP PASSED

STEP 47 - Validate CurrentTime and TerminationTime STEP PASSED

STEP 48 - Check that a maximum number of 1 Notification Messages is included in PullMessagesResponse STEP PASSED

STEP 49 - Response is not empty STEP PASSED

STEP 50 - Waiting for notification with PropertyOperation = 'Changed', 'RelayToken' value = 'RelayOutputToken\_1' and 'LogicalState' value = 'inactive'

STEP 51 - Set Relay Output Settings (DeviceIO) [Token = RelayOutputToken 1, Mode = Bistable, DelayTime = PT30S,  $I$ dleState = open ] STEP PASSED

STEP 52 - Send Unsubscribe request STEP PASSED

TEST PASSED

## DEVICEIO-1-2-4-v19.12 IO SETRELAYOUTPUTSTATE – MONOSTABLE MODE (CLOSED IDLE STATE)

**TestResult** 

STEP 1 - Check that the DUT sent relay output with RelayMode = Monostable and RelayIdleState = closed STEP PASSED

STEP 2 - Get Device service address STEP PASSED

STEP 3 - Check that the DUT returned Device service address STEP PASSED

STEP 4 - Get Services STEP PASSED

STEP 5 - Get Device I/O service address STEP PASSED

STEP 6 - Check that the DUT returned Device I/O service address STEP PASSED

STEP 7 - Get Relay Output Options (DeviceIO) [ Token = RelayOutputToken\_1 ] STEP PASSED

STEP 8 - Check that the DUT sent relay output options STEP PASSED

STEP 9 - Get Relay Outputs

STEP 10 - Check that the DUT sent relay output with token =  $RelayOutput$  Token 1 STEP PASSED

STEP 11 - Set Relay Output Settings (DeviceIO) [ Token = RelayOutputToken\_1, Mode = Monostable, DelayTime = PT5S, IdleState = closed ] STEP PASSED

STEP 12 - Create Pull Point Subscription STEP PASSED

STEP 13 - Check that TerminationTime is specified STEP PASSED

STEP 14 - Check that TerminationTime and CurrentTime has reasonable values STEP PASSED

STEP 15 - Validate CurrentTime and TerminationTime STEP PASSED

STEP 16 - Check if the DUT returned SubscriptionReference STEP PASSED

STEP 17 - Check if SubscriptionReference contains address STEP PASSED

STEP 18 - Check that URL specified is valid STEP PASSED

STEP 19 - Send PullMessages request STEP PASSED

STEP 20 - Validate CurrentTime and TerminationTime STEP PASSED

STEP 21 - Check that a maximum number of 1 Notification Messages is included in PullMessagesResponse STEP PASSED

STEP 22 - Response is not empty STEP PASSED

STEP 23 - Waiting for notification with PropertyOperation = 'Initialized', 'RelayToken' value = 'RelayOutputToken\_1' and 'LogicalState' value = 'active' or 'inactive' STEP PASSED

STEP 24 - Check the DUT sent notification with LogicalState STEP PASSED

STEP 25 - Send Unsubscribe request STEP PASSED

STEP 26 - Create Pull Point Subscription STEP PASSED

STEP 27 - Check that TerminationTime is specified STEP PASSED

STEP 28 - Check that TerminationTime and CurrentTime has reasonable values STEP PASSED

STEP 29 - Validate CurrentTime and TerminationTime STEP PASSED

STEP 30 - Check if the DUT returned SubscriptionReference STEP PASSED

STEP 31 - Check if SubscriptionReference contains address STEP PASSED

STEP 32 - Check that URL specified is valid STEP PASSED

STEP 33 - Send PullMessages request STEP PASSED

STEP 34 - Validate CurrentTime and TerminationTime STEP PASSED

STEP 35 - Check that a maximum number of 1 Notification Messages is included in PullMessagesResponse STEP PASSED

STEP 36 - Response is not empty STEP PASSED

STEP 37 - Waiting for notification with PropertyOperation = 'Initialized', 'RelayToken' value = 'RelayOutputToken\_1' and 'LogicalState' value = 'inactive' STEP PASSED

STEP 38 - Check the DUT sent notification with LogicalState STEP PASSED

STEP 39 - Set Relay Output State STEP PASSED

STEP 40 - Send PullMessages request STEP PASSED

STEP 41 - Validate CurrentTime and TerminationTime STEP PASSED

STEP 42 - Check that a maximum number of 1 Notification Messages is included in PullMessagesResponse STEP PASSED

STEP 43 - Response is not empty STEP PASSED

STEP 44 - Waiting for notification with PropertyOperation = 'Changed', 'RelayToken' value = 'RelayOutputToken\_1' and 'LogicalState' value = 'active' STEP PASSED

STEP 45 - Waiting 5 seconds ... STEP PASSED

STEP 46 - Send PullMessages request STEP PASSED

STEP 47 - Validate CurrentTime and TerminationTime STEP PASSED

STEP 48 - Check that a maximum number of 1 Notification Messages is included in PullMessagesResponse STEP PASSED

STEP 49 - Response is not empty STEP PASSED

STEP 50 - Waiting for notification with PropertyOperation = 'Changed', 'RelayToken' value = 'RelayOutputToken\_1' and 'LogicalState' value = 'inactive' STEP PASSED

STEP 51 - Set Relay Output Settings (DeviceIO) [ Token = RelayOutputToken\_1, Mode = Bistable, DelayTime = PT30S, IdleState = open  $\vert$ STEP PASSED

STEP 52 - Send Unsubscribe request STEP PASSED

TEST PASSED

## DEVICEIO-2-1-1-v18.06 REALTIME PULLPOINT SUBSCRIPTION – DIGITAL INPUT EVENT

**TestResult** 

STEP 1 - Get Event service address STEP PASSED

STEP 2 - Get Event Properties STEP PASSED

STEP 3 - Check that event with topic tns1:Device/Trigger/DigitalInput is present STEP PASSED

STEP 4 - Checking description of event with topic tns1:Device/Trigger/DigitalInput STEP PASSED

STEP 5 - Create Pull Point Subscription STEP PASSED

STEP 6 - Check that TerminationTime is specified STEP PASSED

STEP 7 - Check that TerminationTime and CurrentTime has reasonable values STEP PASSED

STEP 8 - Validate CurrentTime and TerminationTime STEP PASSED

STEP 9 - Check if the DUT returned SubscriptionReference

STEP 10 - Check if SubscriptionReference contains address STEP PASSED

STEP 11 - Check that URL specified is valid STEP PASSED

STEP 12 - Send PullMessages request STEP PASSED

STEP 13 - Validate CurrentTime and TerminationTime STEP PASSED

STEP 14 - Check that a maximum number of 1 Notification Messages is included in PullMessagesResponse STEP PASSED

STEP 15 - Response is not empty STEP PASSED

STEP 16 - Waiting for notifications [ Topic = 'tns1:Device/Trigger/DigitalInput', PropertyOperation = 'Initialized' ] STEP PASSED

STEP 17 - Send Unsubscribe request STEP PASSED

TEST PASSED

#### DEVICEIO-2-1-2-v17.12 DEVICE IO SERVICE TRIGGER EVENT CHECK

TestResult

STEP 1 - Get Event service address STEP PASSED

STEP 2 - Get Event Properties STEP PASSED

STEP 3 - Check that event with topic tns1:Device/Trigger/Relay is present STEP PASSED

STEP 4 - Checking RelayToken type

TEST PASSED

## DEVICEIO-3-1-1-v17.01 GETDIGITALINPUTS

**TestResult** 

STEP 1 - Get Device IO service address STEP PASSED

STEP 2 - Get Digital Inputs STEP PASSED

STEP 3 - Check the DUT return at least one DigitalInput item STEP PASSED

TEST PASSED

## DEVICEIO-3-1-2-v17.01 GETDIGITALINPUTS – VERIFY QUANTITY

**TestResult** 

STEP 1 - Get Device IO service address STEP PASSED

STEP 2 - Get Service Capabilities(Device I/O) STEP PASSED

STEP 3 - Get Digital Inputs STEP PASSED

STEP 4 - Check the DUT return at least one DigitalInput item STEP PASSED

STEP 5 - Check that the number of items returned in the 'GetDigitalInputsResponse' by the DUT is the same as specified in Device I/O ServiceCapabilities.DigitalInputs STEP PASSED

#### TEST PASSED

## DEVICEIO-3-1-3-v17.12 I/O GET DIGITAL INPUT CONFIGURATION OPTIONS

#### **TestResult**

STEP 1 - Get Device IO service address STEP PASSED

STEP 2 - Get Digital Inputs STEP PASSED

STEP 3 - Check the DUT return at least one DigitalInput item STEP PASSED

STEP 4 - Get Digital Input Configuration Options STEP PASSED

STEP 5 - Get Digital Input Configuration Options STEP PASSED

TEST PASSED

## DEVICEIO-3-1-4-v17.12 I/O DIGITAL INPUT CONFIGURATION

TestResult

STEP 1 - Get Device IO service address STEP PASSED

STEP 2 - Get Digital Inputs STEP PASSED

STEP 3 - Check the DUT return at least one DigitalInput item STEP PASSED

STEP 4 - Get Digital Input Configuration Options STEP PASSED

STEP 5 - Set Digital Input Configurations STEP PASSED

STEP 6 - Get Digital Inputs STEP PASSED

STEP 7 - Check the DUT return at least one DigitalInput item STEP PASSED

STEP 8 - Check the DUT successfully changed value of 'IdleState' field STEP PASSED

STEP 9 - Set Digital Input Configurations STEP PASSED

STEP 10 - Get Digital Inputs STEP PASSED

STEP 11 - Check the DUT return at least one DigitalInput item STEP PASSED

STEP 12 - Check the DUT successfully changed value of 'IdleState' field STEP PASSED

TEST PASSED

## DEVICEIO-7-1-1-v17.12 IO GET VIDEO SOURCES

**TestResult** 

STEP 1 - Get Device service address STEP PASSED

STEP 2 - Check that the DUT returned Device service address STEP PASSED

STEP 3 - Get Services STEP PASSED

STEP 4 - Get Device I/O service address STEP PASSED

STEP 5 - Check that the DUT returned Device I/O service address STEP PASSED

STEP 6 - Get Service Capabilities STEP PASSED

STEP 7 - Get Video Sources STEP PASSED

STEP 8 - Check if the DUT returned at least one VideoSource item STEP PASSED

STEP 9 - Check if the number of VideoSource items is equal to VideoSources value in IOServiceCapabilities item STEP PASSED

STEP 10 - Check if the DUT did not return VideoSource items with the same token STEP PASSED

TEST PASSED

# Media 2 Configuration

## MEDIA2-1-1-1-v17.06 READY TO USE MEDIA PROFILE FOR VIDEO STREAMING

TestResult

STEP 1 - Get Device service address STEP PASSED

STEP 2 - Check that the DUT returned Device service address STEP PASSED

STEP 3 - Get Services STEP PASSED

STEP 4 - Get Device I/O service address STEP PASSED

STEP 5 - Check that the DUT returned Device I/O service address STEP PASSED

STEP 6 - Get Video Sources STEP PASSED

STEP 7 - Checking the DUT returned at least one VideoSource item STEP PASSED

STEP 8 - Get Media2 service address STEP PASSED

STEP 9 - Check that the DUT returned Media2 service address STEP PASSED

STEP 10 - Get Profiles (Media2)  $\lceil$  no Token, Type =  $\{$  All  $\}$   $\rceil$ STEP PASSED

STEP 11 - Check the DUT returns appropriate Media Profile STEP PASSED

TEST PASSED

#### MEDIA2-1-1-2-v20.06 CREATE MEDIA PROFILE WITH PRE-DEFINED CONFIGURATION

**TestResult** 

STEP 1 - Get Device service address STEP PASSED

STEP 2 - Check that the DUT returned Device service address STEP PASSED

STEP 3 - Get Services STEP PASSED

STEP 4 - Get Media2 service address STEP PASSED

STEP 5 - Check that the DUT returned Media2 service address STEP PASSED

STEP 6 - Get Service Capabilities(Media2) STEP PASSED

STEP 7 - Get Profiles (Media2)  $\lceil$  no Token, Type =  $\{\text{All}\}\$ STEP PASSED

STEP 8 - Get Video Source Configurations (Media2) [ no ConfigurationToken, no ProfileToken ] STEP PASSED

STEP 9 - Check the DUT returned at least one VideoSourceConfiguration item STEP PASSED

STEP 10 - Create Pull Point Subscription STEP PASSED

STEP 11 - Check that TerminationTime is specified STEP PASSED

STEP 12 - Check that TerminationTime and CurrentTime has reasonable values STEP PASSED

STEP 13 - Validate CurrentTime and TerminationTime STEP PASSED

STEP 14 - Check if the DUT returned SubscriptionReference STEP PASSED

STEP 15 - Check if SubscriptionReference contains address STEP PASSED

STEP 16 - Check that URL specified is valid STEP PASSED

STEP 17 - Create Profile (Media2) [ Name = testMedia2, Configuration = { VideoSource (VideoSourceConfigurationToken\_1) } ]

STEP PASSED

STEP 18 - Send PullMessages request STEP PASSED

STEP 19 - Validate CurrentTime and TerminationTime STEP PASSED

STEP 20 - Check that a maximum number of 1 Notification Messages is included in PullMessagesResponse

STEP 21 - Response is not empty STEP PASSED

STEP 22 - Waiting for notification STEP PASSED

STEP 23 - Get Profiles (Media2) [ Token = ProfileToken\_9, Type = { VideoSource } ] STEP PASSED

STEP 24 - Checking the DUT returned single MediaProfile STEP PASSED

STEP 25 - Checking value of 'token' field of received MediaProfile item STEP PASSED

STEP 26 - Checking consistency of 'CreateProfile' and 'GetProfiles' commands STEP PASSED

STEP 27 - Delete Profile (Media2) [ Token = ProfileToken\_9 ] STEP PASSED

STEP 28 - Send PullMessages request STEP PASSED

STEP 29 - Validate CurrentTime and TerminationTime STEP PASSED

STEP 30 - Check that a maximum number of 1 Notification Messages is included in PullMessagesResponse STEP PASSED

STEP 31 - Response is not empty STEP PASSED

STEP 32 - Waiting for notification STEP PASSED

STEP 33 - Get Profiles (Media2) [ Token = ProfileToken\_9, Type = { } ] STEP PASSED

STEP 34 - Send Unsubscribe request

TEST PASSED

## MEDIA2-1-1-3-v20.12 DYNAMIC MEDIA PROFILE CONFIGURATION

**TestResult** 

STEP 1 - Get Device service address STEP PASSED

STEP 2 - Check that the DUT returned Device service address STEP PASSED

STEP 3 - Get Services STEP PASSED

STEP 4 - Get Media2 service address STEP PASSED

STEP 5 - Check that the DUT returned Media2 service address STEP PASSED

STEP 6 - Get Service Capabilities(Media2) STEP PASSED

STEP 7 - Get Profiles (Media2)  $\lceil$  no Token, Type =  $\{\text{All}\}\$ STEP PASSED

STEP 8 - Create Profile (Media2) [ Name = testMedia2, no Configuration ] STEP PASSED

STEP 9 - Create Pull Point Subscription STEP PASSED

STEP 10 - Check that TerminationTime is specified STEP PASSED

STEP 11 - Check that TerminationTime and CurrentTime has reasonable values STEP PASSED

STEP 12 - Validate CurrentTime and TerminationTime

STEP 13 - Check if the DUT returned SubscriptionReference STEP PASSED

STEP 14 - Check if SubscriptionReference contains address STEP PASSED

STEP 15 - Check that URL specified is valid STEP PASSED

STEP 16 - Get Video Source Configurations (Media2) [ no ConfigurationToken, no ProfileToken ] STEP PASSED

STEP 17 - Check the DUT returned at least one VideoSourceConfiguration item STEP PASSED

STEP 18 - Add Configuration (Media2) [ ProfileToken = ProfileToken 10, no Name, Configuration =  $\{$  VideoSource (VideoSourceConfigurationToken\_1) } ] STEP PASSED

STEP 19 - Send PullMessages request STEP PASSED

STEP 20 - Validate CurrentTime and TerminationTime STEP PASSED

STEP 21 - Check that a maximum number of 1 Notification Messages is included in PullMessagesResponse STEP PASSED

STEP 22 - Response is not empty STEP PASSED

STEP 23 - Waiting for notification STEP PASSED

STEP 24 - Get Profiles (Media2) [ Token = ProfileToken\_10, Type = { VideoSource } ] STEP PASSED

STEP 25 - Checking the DUT returned single MediaProfile STEP PASSED

STEP 26 - Check the DUT returned MediaProfile item with valid token STEP PASSED

STEP 27 - Check the DUT returned MediaProfile item with valid Video Source configuration STEP PASSED

STEP 28 - Get Video Encoder Configurations (Media2) [ no ConfigurationToken, ProfileToken = ProfileToken\_10] STEP PASSED

STEP 29 - Check the DUT returned Video Encoder configuration STEP PASSED

STEP 30 - Add Configuration (Media2) [ ProfileToken = ProfileToken\_10, no Name, Configuration = { VideoEncoder (VideoEncoderConfigurationToken\_1) } ] STEP PASSED

STEP 31 - Send PullMessages request STEP PASSED

STEP 32 - Validate CurrentTime and TerminationTime STEP PASSED

STEP 33 - Check that a maximum number of 1 Notification Messages is included in PullMessagesResponse STEP PASSED

STEP 34 - Response is not empty STEP PASSED

STEP 35 - Waiting for notification STEP PASSED

STEP 36 - Get Profiles (Media2) [ Token = ProfileToken\_10, Type = { VideoSource, VideoEncoder } ] STEP PASSED

STEP 37 - Checking the DUT returned single MediaProfile STEP PASSED

STEP 38 - Check the DUT returned MediaProfile item with valid token STEP PASSED

STEP 39 - Check the DUT returned MediaProfile item with valid Video Source configuration STEP PASSED

STEP 40 - Check the DUT returned MediaProfile item with valid Video Encoder configuration STEP PASSED

STEP 41 - Remove Configuration (Media2) [ ProfileToken = ProfileToken 10, Configuration = { VideoEncoder } ] STEP PASSED

STEP 42 - Send PullMessages request STEP PASSED

STEP 43 - Validate CurrentTime and TerminationTime STEP PASSED

STEP 44 - Check that a maximum number of 1 Notification Messages is included in PullMessagesResponse STEP PASSED

STEP 45 - Response is not empty STEP PASSED

STEP 46 - Waiting for notification STEP PASSED

```
STEP 47 - Get Profiles (Media2) [ Token = ProfileToken_10, Type = { VideoSource, VideoEncoder } ]
STEP PASSED
```
STEP 48 - Checking the DUT returned single MediaProfile STEP PASSED

STEP 49 - Check the DUT returned MediaProfile item with valid token STEP PASSED

STEP 50 - Check the DUT returned MediaProfile item with valid Video Source configuration STEP PASSED

STEP 51 - Check the DUT returned MediaProfile item without Video Encoder configuration STEP PASSED

STEP 52 - Get Metadata Configurations (Media2) [ ProfileToken = ProfileToken 10, no ConfigurationToken ] STEP PASSED

STEP 53 - Add Configuration (Media2) [ ProfileToken = ProfileToken 10, no Name, Configuration = { Metadata (MetadataConfigurationToken\_1) } ]

STEP 54 - Send PullMessages request STEP PASSED

STEP 55 - Validate CurrentTime and TerminationTime STEP PASSED

STEP 56 - Check that a maximum number of 1 Notification Messages is included in PullMessagesResponse STEP PASSED

STEP 57 - Response is not empty STEP PASSED

STEP 58 - Waiting for notification STEP PASSED

STEP 59 - Get Profiles (Media2) [ Token = ProfileToken 10, Type = { VideoSource, Metadata } ] STEP PASSED

STEP 60 - Checking the DUT returned single MediaProfile STEP PASSED

STEP 61 - Check the DUT returned MediaProfile item with valid token STEP PASSED

STEP 62 - Check the DUT returned MediaProfile item with valid Video Source configuration STEP PASSED

STEP 63 - Check the DUT returned MediaProfile item with valid Metadata configuration STEP PASSED

STEP 64 - Remove Configuration (Media2) [ ProfileToken = ProfileToken 10, Configuration = { Metadata } ] STEP PASSED

STEP 65 - Send PullMessages request STEP PASSED

STEP 66 - Validate CurrentTime and TerminationTime STEP PASSED

STEP 67 - Check that a maximum number of 1 Notification Messages is included in PullMessagesResponse

STEP 68 - Response is not empty STEP PASSED

STEP 69 - Waiting for notification STEP PASSED

STEP 70 - Get Profiles (Media2) [ Token = ProfileToken\_10, Type = { VideoSource, Metadata } ] STEP PASSED

STEP 71 - Checking the DUT returned single MediaProfile STEP PASSED

STEP 72 - Check the DUT returned MediaProfile item with valid token STEP PASSED

STEP 73 - Check the DUT returned MediaProfile item with valid Video Source configuration STEP PASSED

STEP 74 - Check the DUT returned MediaProfile item without Metadata configuration STEP PASSED

STEP 75 - Remove Configuration (Media2) [ ProfileToken = ProfileToken 10, Configuration =  $\{$  VideoSource (VideoSourceConfigurationToken\_1) } ] STEP PASSED

STEP 76 - Send PullMessages request STEP PASSED

STEP 77 - Validate CurrentTime and TerminationTime STEP PASSED

STEP 78 - Check that a maximum number of 1 Notification Messages is included in PullMessagesResponse STEP PASSED

STEP 79 - Response is not empty STEP PASSED

STEP 80 - Waiting for notification STEP PASSED

STEP 81 - Get Profiles (Media2) [ Token = ProfileToken\_10, Type = { VideoSource } ] STEP PASSED

STEP 82 - Checking the DUT returned single MediaProfile STEP PASSED

STEP 83 - Check the DUT returned MediaProfile item with valid token STEP PASSED

STEP 84 - Check the DUT returned MediaProfile item without Video Source configuration STEP PASSED

STEP 85 - Check the DUT has returned at least one non empty Analytics Configuration list (if supported) STEP PASSED

STEP 86 - Delete Profile (Media2) [ Token = ProfileToken\_10 ] STEP PASSED

STEP 87 - Get Profiles (Media2) [ Token = ProfileToken 10, Type =  $\{\}\$ ] STEP PASSED

STEP 88 - Send Unsubscribe request STEP PASSED

TEST PASSED

## MEDIA2-1-1-4-v19.12 GET PROFILES

TestResult

STEP 1 - Get Device service address STEP PASSED

STEP 2 - Check that the DUT returned Device service address STEP PASSED

STEP 3 - Get Services STEP PASSED

STEP 4 - Get Media2 service address STEP PASSED

STEP 5 - Check that the DUT returned Media2 service address STEP PASSED

STEP 6 - Get Profiles (Media2) [ no Token, Type = { All } ] STEP PASSED

STEP 7 - Check the DUT returned 1st list of MediaProfiles with the different tokens STEP PASSED

STEP 8 - Get Profiles (Media2) [ no Token, no Type ] STEP PASSED

STEP 9 - Check the DUT returned 2nd list of MediaProfiles with the different tokens STEP PASSED

STEP 10 - Check the DUT returned 1st and 2nd lists of MediaProfiles where number of profiles are equal STEP PASSED

STEP 11 - Check the DUT returned MediaProfile with the same token as in 1st list STEP PASSED

STEP 12 - Check the DUT returned MediaProfile with empty Configurations element STEP PASSED

STEP 13 - Check the DUT returned MediaProfile with the same token as in 1st list STEP PASSED

STEP 14 - Check the DUT returned MediaProfile with empty Configurations element STEP PASSED

STEP 15 - Get Profiles (Media2) [ no Token, Type = { VideoSource } ] STEP PASSED

STEP 16 - Check the DUT returned 3rd list of MediaProfiles with the different tokens STEP PASSED

STEP 17 - Check the DUT returned 1st and 3rd lists of MediaProfiles where number of profiles are equal STEP PASSED

STEP 18 - Check the DUT returned list of MediaProfiles without profile with extra Configurations STEP PASSED
STEP 19 - Check the DUT returned MediaProfile with different VideoSource STEP PASSED

STEP 20 - Compare VideoSourceConfiguration of MediaProfile in 1st list and VideoSourceConfiguration of MediaProfile in 3rd STEP PASSED

STEP 21 - Check the DUT returned list of MediaProfiles without profile with extra Configurations STEP PASSED

STEP 22 - Check the DUT returned MediaProfile with different VideoSource STEP PASSED

STEP 23 - Compare VideoSourceConfiguration of MediaProfile in 1st list and VideoSourceConfiguration of MediaProfile in 3rd STEP PASSED

STEP 24 - Get Profiles (Media2) [ no Token, Type = { Metadata } ] STEP PASSED

STEP 25 - Check the DUT returned 5th list of MediaProfiles with the different tokens STEP PASSED

STEP 26 - Check the DUT returned 1st and 5th lists of MediaProfiles where number of profiles are equal STEP PASSED

STEP 27 - Check the DUT returned list of MediaProfiles without profile with extra Configurations STEP PASSED

STEP 28 - Check the DUT returned MediaProfile with different Metadata configuration STEP PASSED

STEP 29 - Compare MetadataConfiguration of MediaProfile in 1st list and MetadataConfiguration of MediaProfile in 5th STEP PASSED

STEP 30 - Check the DUT returned list of MediaProfiles without profile with extra Configurations STEP PASSED

STEP 31 - Check the DUT returned MediaProfile with different Metadata configuration STEP PASSED

STEP 32 - Compare MetadataConfiguration of MediaProfile in 1st list and MetadataConfiguration of MediaProfile in 5th STEP PASSED

### TEST PASSED

## MEDIA2-1-1-5-v20.12 CREATE MEDIA PROFILE WITH CONFIGURATIONS

**TestResult** 

STEP 1 - Get Device service address STEP PASSED

STEP 2 - Check that the DUT returned Device service address STEP PASSED

STEP 3 - Get Services STEP PASSED

STEP 4 - Get Media2 service address STEP PASSED

STEP 5 - Check that the DUT returned Media2 service address STEP PASSED

STEP 6 - Get Service Capabilities(Media2) STEP PASSED

STEP 7 - Get Profiles (Media2)  $\lceil$  no Token, Type =  $\{\text{All}\}\$ STEP PASSED

STEP 8 - Get Video Source Configurations (Media2) [ no ConfigurationToken, no ProfileToken ] STEP PASSED

STEP 9 - Check the DUT returned at least one VideoSourceConfiguration item STEP PASSED

STEP 10 - Create Profile (Media2) [Name = testMedia, Configuration = { VideoSource (VideoSourceConfigurationToken\_1) } ] STEP PASSED

STEP 11 - Get Profiles (Media2) [ Token = ProfileToken 11, Type =  $\{ All \}$  ] STEP PASSED

STEP 12 - Check that list of MediaProfiles is not empty STEP PASSED

STEP 13 - Check that list of MediaProfiles contains exactly one item STEP PASSED

STEP 14 - Checking value of 'token' field of received MediaProfile item STEP PASSED

STEP 15 - Checking consistency of 'CreateProfile' and 'GetProfiles' commands STEP PASSED

STEP 16 - Delete Profile (Media2) [ Token = ProfileToken 11 ] STEP PASSED

TEST PASSED

## MEDIA2-1-1-6-v20.06 REMOVE ALL CONFIGURATIONS FROM MEDIA PROFILE

**TestResult** 

STEP 1 - Get Device service address STEP PASSED

STEP 2 - Check that the DUT returned Device service address STEP PASSED

STEP 3 - Get Services STEP PASSED

STEP 4 - Get Media2 service address STEP PASSED

STEP 5 - Check that the DUT returned Media2 service address STEP PASSED

STEP 6 - Get Profiles (Media2) [ no Token, Type =  $\{ All \}$  ] STEP PASSED

STEP 7 - Remove Configuration (Media2) [ ProfileToken = ProfileToken 1, Configuration =  $\{$  All  $\}$  ] STEP PASSED

STEP 8 - Get Profiles (Media2)  $\lceil$  Token = ProfileToken 1, Type =  $\{\text{All } \}\rceil$ STEP PASSED

STEP 9 - Check if GetProfiles returned at least one MediaProfile item STEP PASSED

STEP 10 - Check if MediaProfile does not contain configurations STEP PASSED

STEP 11 - Remove Configuration (Media2) [ ProfileToken = ProfileToken 2, Configuration =  $\{ All \}$  ] STEP PASSED

STEP 12 - Get Profiles (Media2) [ Token = ProfileToken 2, Type =  $\{ All \}$  ] STEP PASSED

STEP 13 - Check if GetProfiles returned at least one MediaProfile item STEP PASSED

STEP 14 - Check if MediaProfile does not contain configurations STEP PASSED

Restore profile 'ProfileToken\_1' used for test

```
STEP 15 - Get Profiles (Media2) [ Token = ProfileToken 1, Type = \{ All \} ]
STEP PASSED
```
STEP 16 - Checking the DUT returned single MediaProfile STEP PASSED

STEP 17 - Add Configuration (Media2) [ ProfileToken = ProfileToken\_1, no Name, Configuration = { VideoSource (VideoSourceConfigurationToken\_1) } ] STEP PASSED

STEP 18 - Add Configuration (Media2) [ ProfileToken = ProfileToken 1, no Name, Configuration = { Metadata (MetadataConfigurationToken\_1) } ] STEP PASSED

STEP 19 - Add Configuration (Media2) [ ProfileToken = ProfileToken 1, no Name, Configuration = { VideoEncoder (VideoEncoderConfigurationToken\_1) } ] STEP PASSED

Restore profile 'ProfileToken\_2' used for test

STEP 20 - Get Profiles (Media2) [ Token = ProfileToken 2, Type =  $\{ All \}$  ] STEP PASSED

STEP 21 - Checking the DUT returned single MediaProfile STEP PASSED

STEP 22 - Add Configuration (Media2) [ ProfileToken = ProfileToken\_2, no Name, Configuration = { VideoSource (VideoSourceConfigurationToken\_1) } ] STEP PASSED

STEP 23 - Add Configuration (Media2) [ ProfileToken = ProfileToken 2, no Name, Configuration = { Metadata (MetadataConfigurationToken\_1) } ] STEP PASSED

STEP 24 - Add Configuration (Media2) [ ProfileToken = ProfileToken 2, no Name, Configuration =  $\{$  VideoEncoder (VideoEncoderConfigurationToken\_2) } ] STEP PASSED

TEST PASSED

## MEDIA2-1-1-7-v20.06 FIXED MEDIA PROFILE CONFIGURATION

**TestResult** 

STEP 1 - Get Device service address STEP PASSED

STEP 2 - Check that the DUT returned Device service address STEP PASSED

STEP 3 - Get Services STEP PASSED

STEP 4 - Get Media2 service address STEP PASSED

STEP 5 - Check that the DUT returned Media2 service address STEP PASSED

STEP 6 - Get Profiles (Media2) [ no Token, Type =  $\{ All \}$  ] STEP PASSED

STEP 7 - Remove Configuration (Media2) [ ProfileToken = ProfileToken 1, Configuration =  $\{$  All  $\}$  ] STEP PASSED

STEP 8 - Get Profiles (Media2) [ Token = ProfileToken 1, Type =  $\{ All \}$  ] STEP PASSED

STEP 9 - Check if the DUT deleted all the configurations STEP PASSED

```
STEP 10 - Add Configuration (Media2) [ ProfileToken = ProfileToken_1, no Name, Configuration = { VideoSource
(VideoSourceConfigurationToken_1), VideoEncoder (VideoEncoderConfigurationToken_1), Metadata
(MetadataConfigurationToken_1) } ]
STEP PASSED
```
STEP 11 - Get Profiles (Media2) [ Token = ProfileToken 1, Type =  $\{ All \}$  ] STEP PASSED

STEP 12 - Check if the DUT returned profiles with the same configurations STEP PASSED

```
STEP 13 - Remove Configuration (Media2) [ ProfileToken = ProfileToken 2, Configuration = \{ All \} ]
STEP PASSED
```
STEP 14 - Get Profiles (Media2) [ Token = ProfileToken 2, Type =  $\{ All \}$  ] STEP PASSED

STEP 15 - Check if the DUT deleted all the configurations STEP PASSED

STEP 16 - Add Configuration (Media2) [ ProfileToken = ProfileToken\_2, no Name, Configuration = { VideoSource (VideoSourceConfigurationToken\_1), VideoEncoder (VideoEncoderConfigurationToken\_2), Metadata (MetadataConfigurationToken\_1) } ] STEP PASSED

STEP 17 - Get Profiles (Media2) [ Token = ProfileToken 2, Type =  $\{ All \}$  ] STEP PASSED

STEP 18 - Check if the DUT returned profiles with the same configurations STEP PASSED

Restore profile 'ProfileToken\_1' used for test

STEP 19 - Get Profiles (Media2) [ Token = ProfileToken 1, Type =  $\{ All \}$  ] STEP PASSED

STEP 20 - Checking the DUT returned single MediaProfile STEP PASSED

Restore profile 'ProfileToken\_2' used for test

STEP 21 - Get Profiles (Media2)  $\lceil$  Token = ProfileToken 2, Type =  $\{$  All  $\}$   $\rceil$ STEP PASSED

STEP 22 - Checking the DUT returned single MediaProfile STEP PASSED

TEST PASSED

## MEDIA2-2-2-1-v20.06 GET VIDEO SOURCE CONFIGURATION OPTIONS

**TestResult** 

STEP 1 - Get Device service address STEP PASSED

STEP 2 - Check that the DUT returned Device service address STEP PASSED

STEP 3 - Get Services STEP PASSED

STEP 4 - Get Media2 service address STEP PASSED

STEP 5 - Check that the DUT returned Media2 service address STEP PASSED

STEP 6 - Get Service Capabilities(Media2) STEP PASSED

STEP 7 - Get Video Source Configuration Options (Media2) STEP PASSED

STEP 8 - The DUT returned no VideoSourceConfigurationOptions.BoundsRange items STEP PASSED

STEP 9 - Check BoundsRange.HeightRange.Min <= BoundsRange.HeightRange.Max STEP PASSED

STEP 10 - Check BoundsRange.WidthRange.Min <= BoundsRange.WidthRange.Max STEP PASSED

STEP 11 - Check BoundsRange.XRange.Min <= BoundsRange.XRange.Max STEP PASSED

STEP 12 - Check BoundsRange.YRange.Min <= BoundsRange.YRange.Max STEP PASSED

STEP 13 - Get Video Source Configurations (Media2) [ no ConfigurationToken, no ProfileToken ] STEP PASSED

STEP 14 - Check the DUT returned at least one VideoSourceConfiguration item STEP PASSED

STEP 15 - Get Video Source Configuration Options (Media2) STEP PASSED

STEP 16 - Get Profiles (Media2) [ no Token, Type = { VideoSource } ] STEP PASSED

STEP 17 - Check the DUT returned at least one MediaProfile item STEP PASSED

STEP 18 - Get Video Source Configuration Options (Media2) STEP PASSED

TEST PASSED

# MEDIA2-2-2-2-v17.01 GET VIDEO SOURCE CONFIGURATIONS

**TestResult** 

STEP 1 - Get Device service address STEP PASSED

STEP 2 - Check that the DUT returned Device service address STEP PASSED

STEP 3 - Get Services STEP PASSED

## STEP 4 - Get Media2 service address STEP PASSED

STEP 5 - Check that the DUT returned Media2 service address STEP PASSED

STEP 6 - Get Video Source Configurations (Media2) [ no ConfigurationToken, no ProfileToken ] STEP PASSED

STEP 7 - Check the DUT returned at least one VideoSourceConfiguration item STEP PASSED

STEP 8 - Check all VideoSourceConfiguration items have unique tokens STEP PASSED

STEP 9 - Get Video Source Configurations (Media2) [ConfigurationToken = VideoSourceConfigurationToken 1, no ProfileToken ] STEP PASSED

STEP 10 - Check the DUT returned only single VideoSourceConfiguration item STEP PASSED

STEP 11 - Check returned VideoSourceConfiguration item has the value of 'token' field as specified in 'GetVideoSourceConfigurations' request STEP PASSED

STEP 12 - Get Profiles (Media2) [ no Token, Type = { VideoSource } ] STEP PASSED

STEP 13 - Get Video Source Configurations (Media2) [ no ConfigurationToken, ProfileToken = ProfileToken\_1 ] STEP PASSED

STEP 14 - Check all VideoSourceConfiguration items have unique tokens STEP PASSED

STEP 15 - Check complete VideoSourceConfiguration list has at least one item with the value of 'token' field as item from 'GetVideoSourceConfigurations' response STEP PASSED

STEP 16 - Check MediaProfile.Configurations.VideoSource is present in complete list of VideoSourceConfiguration items STEP PASSED

STEP 17 - Get Video Source Configurations (Media2) [ no ConfigurationToken, ProfileToken = ProfileToken\_2 ] STEP PASSED

STEP 18 - Check all VideoSourceConfiguration items have unique tokens STEP PASSED

STEP 19 - Check complete VideoSourceConfiguration list has at least one item with the value of 'token' field as item from 'GetVideoSourceConfigurations' response STEP PASSED

STEP 20 - Check MediaProfile.Configurations.VideoSource is present in complete list of VideoSourceConfiguration items STEP PASSED

### TEST PASSED

# MEDIA2-2-2-3-v17.01 VIDEO SOURCE CONFIGURATIONS AND VIDEO SOURCE CONFIGURATION OPTIONS CONSISTENCY

TestResult

STEP 1 - Get Device service address STEP PASSED

STEP 2 - Check that the DUT returned Device service address STEP PASSED

STEP 3 - Get Services STEP PASSED

STEP 4 - Get Media2 service address STEP PASSED

STEP 5 - Check that the DUT returned Media2 service address STEP PASSED

STEP 6 - Get Service Capabilities(Media2) STEP PASSED

STEP 7 - Get Video Source Configurations (Media2) [ no ConfigurationToken, no ProfileToken ] STEP PASSED

STEP 8 - Check the DUT returned at least one VideoSourceConfiguration item STEP PASSED

STEP 9 - Get Video Source Configuration Options (Media2) STEP PASSED

STEP 10 - Check VideoSourceConfiguration.SourceToken value is present in VideoSourceConfigurationOptions.VideoSourceTokensAvailable list STEP PASSED

STEP 11 - Check Options.BoundsRange.XRange.Min <= VideoSourceConfiguration.Bounds.x STEP PASSED

STEP 12 - Check VideoSourceConfiguration.Bounds.x <= Options.BoundsRange.XRange.Max STEP PASSED

STEP 13 - Check Options.BoundsRange.YRange.Min <= VideoSourceConfiguration.Bounds.y STEP PASSED

STEP 14 - Check VideoSourceConfiguration.Bounds.y <= Options.BoundsRange.YRange.Max STEP PASSED

STEP 15 - Check Options.BoundsRange.WidthRange.Min <= VideoSourceConfiguration.Bounds.width STEP PASSED

STEP 16 - Check VideoSourceConfiguration.Bounds.width <= Options.BoundsRange.WidthRange.Max STEP PASSED

STEP 17 - Check Options.BoundsRange.HeightRange.Min <= VideoSourceConfiguration.Bounds.height STEP PASSED

STEP 18 - Check VideoSourceConfiguration.Bounds.height <= Options.BoundsRange.HeightRange.Max STEP PASSED

TEST PASSED

MEDIA2-2-2-4-v17.01 PROFILES AND VIDEO SOURCE CONFIGURATIONS CONSISTENCY

**TestResult** 

Device - onvif rtsp server 2023/6/26 @ 12:11:12 ONVIF Test Report Page: 155

STEP 1 - Get Device service address STEP PASSED

STEP 2 - Check that the DUT returned Device service address STEP PASSED

STEP 3 - Get Services STEP PASSED

STEP 4 - Get Media2 service address STEP PASSED

STEP 5 - Check that the DUT returned Media2 service address STEP PASSED

STEP 6 - Get Profiles (Media2) [ no Token, Type = { VideoSource } ] STEP PASSED

STEP 7 - Get Video Source Configurations (Media2) [ ConfigurationToken = VideoSourceConfigurationToken\_1, no ProfileToken ] STEP PASSED

STEP 8 - Check the DUT returned the same VideoSourceConfiguration as was returned in 'GetProfiles' response STEP PASSED

STEP 9 - Get Video Source Configurations (Media2) [ConfigurationToken = VideoSourceConfigurationToken 1, no ProfileToken ] STEP PASSED

STEP 10 - Check the DUT returned the same VideoSourceConfiguration as was returned in 'GetProfiles' response STEP PASSED

TEST PASSED

## MEDIA2-2-2-5-v21.12 MODIFY ALL SUPPORTED VIDEO SOURCE CONFIGURATIONS

TestResult

STEP 1 - Get Device service address STEP PASSED

STEP 2 - Check that the DUT returned Device service address STEP PASSED

STEP 3 - Get Services STEP PASSED

STEP 4 - Get Media2 service address STEP PASSED

STEP 5 - Check that the DUT returned Media2 service address STEP PASSED

STEP 6 - Get Video Source Configurations (Media2) [ no ConfigurationToken, no ProfileToken ] STEP PASSED

STEP 7 - Check the DUT returned at least one VideoSourceConfiguration item STEP PASSED

STEP 8 - Create Pull Point Subscription STEP PASSED

STEP 9 - Check that TerminationTime is specified STEP PASSED

STEP 10 - Check that TerminationTime and CurrentTime has reasonable values STEP PASSED

STEP 11 - Validate CurrentTime and TerminationTime STEP PASSED

STEP 12 - Check if the DUT returned SubscriptionReference STEP PASSED

STEP 13 - Check if SubscriptionReference contains address STEP PASSED

STEP 14 - Check that URL specified is valid STEP PASSED

STEP 15 - Get Video Source Configuration Options (Media2) STEP PASSED

STEP 16 - Set Video Source Configuration (Media2) STEP PASSED

STEP 17 - Send PullMessages request STEP PASSED

STEP 18 - Validate CurrentTime and TerminationTime STEP PASSED

STEP 19 - Check that a maximum number of 1 Notification Messages is included in PullMessagesResponse STEP PASSED

STEP 20 - Response is not empty STEP PASSED

STEP 21 - Waiting for notification STEP PASSED

STEP 22 - Get Video Source Configurations (Media2) [ ConfigurationToken = VideoSourceConfigurationToken 1, no ProfileToken ] STEP PASSED

STEP 23 - Check the DUT returned only single VideoSourceConfiguration item STEP PASSED

STEP 24 - Check returned VideoSourceConfiguration item has the value of 'token' field as specified in 'GetVideoSourceConfigurations' request STEP PASSED

STEP 25 - Compare VideoSourceConfigurations before and after 'SetVideoSourceConfiguration' request STEP PASSED

STEP 26 - Set Video Source Configuration (Media2) STEP PASSED

STEP 27 - Send PullMessages request STEP PASSED

STEP 28 - Validate CurrentTime and TerminationTime STEP PASSED

STEP 29 - Check that a maximum number of 1 Notification Messages is included in PullMessagesResponse

STEP 30 - Response is not empty STEP PASSED

STEP 31 - Waiting for notification STEP PASSED

STEP 32 - Get Video Source Configurations (Media2) [ ConfigurationToken = VideoSourceConfigurationToken\_1, no ProfileToken ] STEP PASSED

STEP 33 - Check the DUT returned only single VideoSourceConfiguration item STEP PASSED

STEP 34 - Check returned VideoSourceConfiguration item has the value of 'token' field as specified in 'GetVideoSourceConfigurations' request STEP PASSED

STEP 35 - Compare VideoSourceConfigurations before and after 'SetVideoSourceConfiguration' request STEP PASSED

STEP 36 - Set Video Source Configuration (Media2) STEP PASSED

STEP 37 - Send Unsubscribe request STEP PASSED

STEP 38 - Get Video Source Configuration Options (Media2) STEP PASSED

TEST PASSED

### MEDIA2-2-2-6-v17.01 GET VIDEO SOURCE CONFIGURATIONS – INVALID TOKEN

TestResult

STEP 1 - Get Device service address STEP PASSED

STEP 2 - Check that the DUT returned Device service address STEP PASSED

STEP 3 - Get Services STEP PASSED

STEP 4 - Get Media2 service address STEP PASSED

STEP 5 - Check that the DUT returned Media2 service address STEP PASSED

STEP 6 - Get Video Source Configurations (Media2) [ no ConfigurationToken, no ProfileToken ] STEP PASSED

STEP 7 - Check the DUT returned at least one VideoSourceConfiguration item STEP PASSED

STEP 8 - Get Video Source Configurations (Media2) [ConfigurationToken = M, no ProfileToken ] STEP PASSED

### TEST PASSED

# MEDIA2-2-2-7-v17.12 PROFILES AND VIDEO SOURCE CONFIGURATION OPTIONS **CONSISTENCY**

### **TestResult**

STEP 1 - Get Device service address STEP PASSED

STEP 2 - Check that the DUT returned Device service address STEP PASSED

STEP 3 - Get Services STEP PASSED

STEP 4 - Get Media2 service address STEP PASSED

STEP 5 - Check that the DUT returned Media2 service address STEP PASSED

STEP 6 - Get Profiles (Media2) [ no Token, Type =  $\{$  VideoSource  $\}$  ] STEP PASSED

STEP 7 - Get Video Source Configuration Options (Media2) STEP PASSED

STEP 8 - Check if Video Source Configuration Options contains Video Source Token item is equal to Video Source Token item in the profile with token 'ProfileToken\_1' STEP PASSED

STEP 9 - Check if the profile with token 'ProfileToken\_1' contains Video Source Bounds x item is greater than or equal to Bounds Range XRange Min item in Video Source Configuration Options STEP PASSED

STEP 10 - Check if the profile with token 'ProfileToken\_1' contains Video Source Bounds x item is less than or equal to Bounds Range XRange Max item in Video Source Configuration Options STEP PASSED

STEP 11 - Check if the profile with token 'ProfileToken\_1' contains Video Source Bounds y item is greater than or equal to Bounds Range YRange Min item in Video Source Configuration Options STEP PASSED

STEP 12 - Check if the profile with token 'ProfileToken\_1' contains Video Source Bounds y item is less than or equal to Bounds Range YRange Max item in Video Source Configuration Options STEP PASSED

STEP 13 - Check if the profile with token 'ProfileToken\_1' contains Video Source Bounds width item is greater than or equal to Bounds Range WidthRange Min item in Video Source Configuration Options STEP PASSED

STEP 14 - Check if the profile with token 'ProfileToken 1' contains Video Source Bounds width item is less than or equal to Bounds Range WidthRange Max item in Video Source Configuration Options STEP PASSED

STEP 15 - Check if the profile with token 'ProfileToken\_1' contains Video Source Bounds height item is greater than or equal to Bounds Range HeightRange Min item in Video Source Configuration Options STEP PASSED

STEP 16 - Check if the profile with token 'ProfileToken\_1' contains Video Source Bounds height item is less than or equal to Bounds Range HeightRange Max item in Video Source Configuration Options STEP PASSED

STEP 17 - Get Video Source Configuration Options (Media2) STEP PASSED

STEP 18 - Check if Video Source Configuration Options contains Video Source Token item is equal to Video Source Token item in the profile with token 'ProfileToken\_2' STEP PASSED

STEP 19 - Check if the profile with token 'ProfileToken\_2' contains Video Source Bounds x item is greater than or equal to Bounds Range XRange Min item in Video Source Configuration Options STEP PASSED

STEP 20 - Check if the profile with token 'ProfileToken\_2' contains Video Source Bounds x item is less than or equal to Bounds Range XRange Max item in Video Source Configuration Options STEP PASSED

STEP 21 - Check if the profile with token 'ProfileToken\_2' contains Video Source Bounds y item is greater than or equal to Bounds Range YRange Min item in Video Source Configuration Options STEP PASSED

STEP 22 - Check if the profile with token 'ProfileToken\_2' contains Video Source Bounds y item is less than or equal to Bounds Range YRange Max item in Video Source Configuration Options STEP PASSED

STEP 23 - Check if the profile with token 'ProfileToken\_2' contains Video Source Bounds width item is greater than or equal to Bounds Range WidthRange Min item in Video Source Configuration Options STEP PASSED

STEP 24 - Check if the profile with token 'ProfileToken\_2' contains Video Source Bounds width item is less than or equal to Bounds Range WidthRange Max item in Video Source Configuration Options STEP PASSED

STEP 25 - Check if the profile with token 'ProfileToken\_2' contains Video Source Bounds height item is greater than or equal to Bounds Range HeightRange Min item in Video Source Configuration Options STEP PASSED

STEP 26 - Check if the profile with token 'ProfileToken\_2' contains Video Source Bounds height item is less than or equal to Bounds Range HeightRange Max item in Video Source Configuration Options STEP PASSED

TEST PASSED

## MEDIA2-2-3-1-v20.12 VIDEO ENCODER CONFIGURATION

Device - onvif rtsp server 2023/6/26 @ 12:11:12 ONVIF Test Report Page: 162

### **TestResult**

STEP 1 - Getting media 2 service address STEP PASSED

STEP 2 - Connect to Media 2 service STEP PASSED

STEP 3 - Get Video Encoder Configurations STEP PASSED

STEP 4 - Check if the DUT has video encoder configurations STEP PASSED

STEP 5 - Check if the DUT has video encoder configurations with unique tokens STEP PASSED

STEP 6 - GetProfiles STEP PASSED

STEP 7 - Check GetProfilesResponse STEP PASSED

STEP 8 - Get Video Encoder Configurations profile token=ProfileToken\_1 STEP PASSED

STEP 9 - Check if the DUT has video encoder configurations with unique tokens STEP PASSED

STEP 10 - Check if the current video encoder configuration from media profile listed in compatible video encoder configurations STEP PASSED

STEP 11 - Check if all of compatible video encoder configurations are listed in total list of video encoder configurations STEP PASSED

STEP 12 - Get Video Encoder Configurations profile token=ProfileToken\_2 STEP PASSED

STEP 13 - Check if the DUT has video encoder configurations with unique tokens STEP PASSED

STEP 14 - Check if the current video encoder configuration from media profile listed in compatible video encoder configurations STEP PASSED

STEP 15 - Check if all of compatible video encoder configurations are listed in total list of video encoder configurations STEP PASSED

STEP 16 - Get Video Encoder Configurations configuration token=VideoEncoderConfigurationToken\_1 STEP PASSED

STEP 17 - Check if the DUT returned only one video encoder configuration with token 'VideoEncoderConfigurationToken\_1' STEP PASSED

STEP 18 - Get Video Encoder Configurations configuration token=VideoEncoderConfigurationToken\_2 STEP PASSED

STEP 19 - Check if the DUT returned only one video encoder configuration with token 'VideoEncoderConfigurationToken\_2' STEP PASSED

### TEST PASSED

# MEDIA2-2-3-2-v20.12 VIDEO ENCODER CONFIGURATIONS AND VIDEO ENCODER CONFIGURATION OPTIONS CONSISTENCY VALIDATION

TestResult

STEP 1 - Getting media 2 service address STEP PASSED

STEP 2 - Connect to Media 2 service STEP PASSED

STEP 3 - Get Video Encoder Configurations STEP PASSED

STEP 4 - Get Video Encoder Configuration Options configuration token=VideoEncoderConfigurationToken\_1 STEP PASSED

STEP 5 - Check if the DUT has consistent options for the configuration STEP PASSED

STEP 6 - Get Video Encoder Configuration Options configuration token=VideoEncoderConfigurationToken\_2

STEP 7 - Check if the DUT has consistent options for the configuration STEP PASSED

TEST PASSED

# MEDIA2-2-3-3-v20.12 PROFILES AND VIDEO ENCODER CONFIGURATION OPTIONS CONSISTENCY VALIDATION

**TestResult** 

STEP 1 - Getting media 2 service address STEP PASSED

STEP 2 - Connect to Media 2 service STEP PASSED

STEP 3 - GetProfiles STEP PASSED

STEP 4 - Check GetProfilesResponse STEP PASSED

STEP 5 - Get Video Encoder Configuration Options profile token=ProfileToken\_1 configuration token=VideoEncoderConfigurationToken\_1 STEP PASSED

STEP 6 - Check if the DUT has consistent options for the configuration STEP PASSED

STEP 7 - Get Video Encoder Configuration Options profile token=ProfileToken\_2 configuration token=VideoEncoderConfigurationToken\_2 STEP PASSED

STEP 8 - Check if the DUT has consistent options for the configuration STEP PASSED

TEST PASSED

MEDIA2-2-3-4-v20.12 SET ALL SUPPORTED VIDEO ENCODER CONFIGURATIONS

Device - onvif rtsp server 2023/6/26 @ 12:11:12 ONVIF Test Report Page: 165

### **TestResult**

STEP 1 - Get Device service address STEP PASSED

STEP 2 - Check that the DUT returned Device service address STEP PASSED

STEP 3 - Get Services STEP PASSED

STEP 4 - Get Media2 service address STEP PASSED

STEP 5 - Check that the DUT returned Media2 service address STEP PASSED

STEP 6 - Get Video Encoder Configurations (Media2) [ no ConfigurationToken, no ProfileToken] STEP PASSED

STEP 7 - Check the DUT returned at least one Video Encoder configuration STEP PASSED

STEP 8 - Create Pull Point Subscription STEP PASSED

STEP 9 - Check that TerminationTime is specified STEP PASSED

STEP 10 - Check that TerminationTime and CurrentTime has reasonable values STEP PASSED

STEP 11 - Validate CurrentTime and TerminationTime STEP PASSED

STEP 12 - Check if the DUT returned SubscriptionReference STEP PASSED

STEP 13 - Check if SubscriptionReference contains address STEP PASSED

STEP 14 - Check that URL specified is valid STEP PASSED

STEP 15 - Get Video Encoder Configuration Options (Media2) [ConfigurationToken = VideoEncoderConfigurationToken 1, no ProfileToken ] STEP PASSED

STEP 16 - Set Video Encoder Configuration (Media2) [ ConfigurationToken = VideoEncoderConfigurationToken\_1 ] STEP PASSED

STEP 17 - Send PullMessages request STEP PASSED

STEP 18 - Validate CurrentTime and TerminationTime STEP PASSED

STEP 19 - Check that a maximum number of 1 Notification Messages is included in PullMessagesResponse STEP PASSED

STEP 20 - Response is not empty STEP PASSED

STEP 21 - Waiting for notification STEP PASSED

STEP 22 - Get Video Encoder Configurations (Media2) [ConfigurationToken = VideoEncoderConfigurationToken 1, no ProfileToken] STEP PASSED

STEP 23 - Check the DUT returned only single VideoEncoderConfiguration item STEP PASSED

STEP 24 - Check returned VideoEncoderConfiguration item has the value of 'token' field as specified in 'GetVideoEncoderConfigurations' request STEP PASSED

STEP 25 - Compare VideoEncoderConfigurations before and after 'SetVideoEncoderConfiguration' request STEP PASSED

STEP 26 - Set Video Encoder Configuration (Media2) [ ConfigurationToken = VideoEncoderConfigurationToken\_1 ] STEP PASSED

STEP 27 - Send PullMessages request STEP PASSED

STEP 28 - Validate CurrentTime and TerminationTime STEP PASSED

STEP 29 - Check that a maximum number of 1 Notification Messages is included in PullMessagesResponse STEP PASSED

STEP 30 - Response is not empty STEP PASSED

STEP 31 - Waiting for notification STEP PASSED

STEP 32 - Get Video Encoder Configurations (Media2) [ ConfigurationToken = VideoEncoderConfigurationToken\_1, no ProfileToken] STEP PASSED

STEP 33 - Check the DUT returned only single VideoEncoderConfiguration item STEP PASSED

STEP 34 - Check returned VideoEncoderConfiguration item has the value of 'token' field as specified in 'GetVideoEncoderConfigurations' request STEP PASSED

STEP 35 - Compare VideoEncoderConfigurations before and after 'SetVideoEncoderConfiguration' request STEP PASSED

STEP 36 - Set Video Encoder Configuration (Media2) [ ConfigurationToken = VideoEncoderConfigurationToken\_1 ] STEP PASSED

STEP 37 - Send PullMessages request STEP PASSED

STEP 38 - Validate CurrentTime and TerminationTime STEP PASSED

STEP 39 - Check that a maximum number of 1 Notification Messages is included in PullMessagesResponse STEP PASSED

STEP 40 - Response is not empty

STEP 41 - Waiting for notification STEP PASSED

STEP 42 - Get Video Encoder Configurations (Media2) [ ConfigurationToken = VideoEncoderConfigurationToken\_1, no ProfileToken] STEP PASSED

STEP 43 - Check the DUT returned only single VideoEncoderConfiguration item STEP PASSED

STEP 44 - Check returned VideoEncoderConfiguration item has the value of 'token' field as specified in 'GetVideoEncoderConfigurations' request STEP PASSED

STEP 45 - Compare VideoEncoderConfigurations before and after 'SetVideoEncoderConfiguration' request STEP PASSED

STEP 46 - Set Video Encoder Configuration (Media2) [ ConfigurationToken = VideoEncoderConfigurationToken\_1 ] STEP PASSED

STEP 47 - Send PullMessages request STEP PASSED

STEP 48 - Validate CurrentTime and TerminationTime STEP PASSED

STEP 49 - Check that a maximum number of 1 Notification Messages is included in PullMessagesResponse STEP PASSED

STEP 50 - Response is not empty STEP PASSED

STEP 51 - Waiting for notification STEP PASSED

STEP 52 - Get Video Encoder Configurations (Media2) [ConfigurationToken = VideoEncoderConfigurationToken\_1, no ProfileToken] STEP PASSED

STEP 53 - Check the DUT returned only single VideoEncoderConfiguration item

STEP 54 - Check returned VideoEncoderConfiguration item has the value of 'token' field as specified in 'GetVideoEncoderConfigurations' request STEP PASSED

STEP 55 - Compare VideoEncoderConfigurations before and after 'SetVideoEncoderConfiguration' request STEP PASSED

STEP 56 - Set Video Encoder Configuration (Media2) [ ConfigurationToken = VideoEncoderConfigurationToken\_1 ] STEP PASSED

STEP 57 - Send PullMessages request STEP PASSED

STEP 58 - Validate CurrentTime and TerminationTime STEP PASSED

STEP 59 - Check that a maximum number of 1 Notification Messages is included in PullMessagesResponse STEP PASSED

STEP 60 - Response is not empty STEP PASSED

STEP 61 - Waiting for notification STEP PASSED

STEP 62 - Get Video Encoder Configurations (Media2) [ ConfigurationToken = VideoEncoderConfigurationToken\_1, no ProfileToken] STEP PASSED

STEP 63 - Check the DUT returned only single VideoEncoderConfiguration item STEP PASSED

STEP 64 - Check returned VideoEncoderConfiguration item has the value of 'token' field as specified in 'GetVideoEncoderConfigurations' request STEP PASSED

STEP 65 - Compare VideoEncoderConfigurations before and after 'SetVideoEncoderConfiguration' request STEP PASSED

STEP 66 - Set Video Encoder Configuration (Media2) [ ConfigurationToken = VideoEncoderConfigurationToken\_1 ]

STEP 67 - Send PullMessages request STEP PASSED

STEP 68 - Validate CurrentTime and TerminationTime STEP PASSED

STEP 69 - Check that a maximum number of 1 Notification Messages is included in PullMessagesResponse STEP PASSED

STEP 70 - Response is not empty STEP PASSED

STEP 71 - Waiting for notification STEP PASSED

STEP 72 - Get Video Encoder Configurations (Media2) [ ConfigurationToken = VideoEncoderConfigurationToken\_1, no ProfileToken] STEP PASSED

STEP 73 - Check the DUT returned only single VideoEncoderConfiguration item STEP PASSED

STEP 74 - Check returned VideoEncoderConfiguration item has the value of 'token' field as specified in 'GetVideoEncoderConfigurations' request STEP PASSED

STEP 75 - Compare VideoEncoderConfigurations before and after 'SetVideoEncoderConfiguration' request STEP PASSED

STEP 76 - Get Video Encoder Configuration Options (Media2) [ ConfigurationToken = VideoEncoderConfigurationToken\_2, no ProfileToken ] STEP PASSED

STEP 77 - Set Video Encoder Configuration (Media2) [ ConfigurationToken = VideoEncoderConfigurationToken 2 ] STEP PASSED

STEP 78 - Send PullMessages request STEP PASSED

STEP 79 - Validate CurrentTime and TerminationTime

STEP 80 - Check that a maximum number of 1 Notification Messages is included in PullMessagesResponse STEP PASSED

STEP 81 - Response is not empty STEP PASSED

STEP 82 - Waiting for notification STEP PASSED

STEP 83 - Get Video Encoder Configurations (Media2) [ ConfigurationToken = VideoEncoderConfigurationToken\_2, no ProfileToken] STEP PASSED

STEP 84 - Check the DUT returned only single VideoEncoderConfiguration item STEP PASSED

STEP 85 - Check returned VideoEncoderConfiguration item has the value of 'token' field as specified in 'GetVideoEncoderConfigurations' request STEP PASSED

STEP 86 - Compare VideoEncoderConfigurations before and after 'SetVideoEncoderConfiguration' request STEP PASSED

STEP 87 - Set Video Encoder Configuration (Media2) [ ConfigurationToken = VideoEncoderConfigurationToken\_2 ] STEP PASSED

STEP 88 - Send PullMessages request STEP PASSED

STEP 89 - Validate CurrentTime and TerminationTime STEP PASSED

STEP 90 - Check that a maximum number of 1 Notification Messages is included in PullMessagesResponse STEP PASSED

STEP 91 - Response is not empty STEP PASSED

STEP 92 - Waiting for notification STEP PASSED

STEP 93 - Get Video Encoder Configurations (Media2) [ConfigurationToken = VideoEncoderConfigurationToken 2, no ProfileToken] STEP PASSED

STEP 94 - Check the DUT returned only single VideoEncoderConfiguration item STEP PASSED

STEP 95 - Check returned VideoEncoderConfiguration item has the value of 'token' field as specified in 'GetVideoEncoderConfigurations' request STEP PASSED

STEP 96 - Compare VideoEncoderConfigurations before and after 'SetVideoEncoderConfiguration' request STEP PASSED

STEP 97 - Set Video Encoder Configuration (Media2) [ ConfigurationToken = VideoEncoderConfigurationToken\_2 ] STEP PASSED

STEP 98 - Send PullMessages request STEP PASSED

STEP 99 - Validate CurrentTime and TerminationTime STEP PASSED

STEP 100 - Check that a maximum number of 1 Notification Messages is included in PullMessagesResponse STEP PASSED

STEP 101 - Response is not empty STEP PASSED

STEP 102 - Waiting for notification STEP PASSED

STEP 103 - Get Video Encoder Configurations (Media2) [ ConfigurationToken = VideoEncoderConfigurationToken\_2, no ProfileToken] STEP PASSED

STEP 104 - Check the DUT returned only single VideoEncoderConfiguration item STEP PASSED

STEP 105 - Check returned VideoEncoderConfiguration item has the value of 'token' field as specified in 'GetVideoEncoderConfigurations' request

STEP 106 - Compare VideoEncoderConfigurations before and after 'SetVideoEncoderConfiguration' request STEP PASSED

STEP 107 - Set Video Encoder Configuration (Media2) [ ConfigurationToken = VideoEncoderConfigurationToken\_2 ] STEP PASSED

STEP 108 - Send PullMessages request STEP PASSED

STEP 109 - Validate CurrentTime and TerminationTime STEP PASSED

STEP 110 - Check that a maximum number of 1 Notification Messages is included in PullMessagesResponse STEP PASSED

STEP 111 - Response is not empty STEP PASSED

STEP 112 - Waiting for notification STEP PASSED

STEP 113 - Get Video Encoder Configurations (Media2) [ConfigurationToken = VideoEncoderConfigurationToken 2, no ProfileToken] STEP PASSED

STEP 114 - Check the DUT returned only single VideoEncoderConfiguration item STEP PASSED

STEP 115 - Check returned VideoEncoderConfiguration item has the value of 'token' field as specified in 'GetVideoEncoderConfigurations' request STEP PASSED

STEP 116 - Compare VideoEncoderConfigurations before and after 'SetVideoEncoderConfiguration' request STEP PASSED

STEP 117 - Set Video Encoder Configuration (Media2) [ ConfigurationToken = VideoEncoderConfigurationToken\_2 ] STEP PASSED

STEP 118 - Send PullMessages request STEP PASSED

STEP 119 - Validate CurrentTime and TerminationTime STEP PASSED

STEP 120 - Check that a maximum number of 1 Notification Messages is included in PullMessagesResponse STEP PASSED

STEP 121 - Response is not empty STEP PASSED

STEP 122 - Waiting for notification STEP PASSED

STEP 123 - Get Video Encoder Configurations (Media2) [ConfigurationToken = VideoEncoderConfigurationToken 2, no ProfileToken] STEP PASSED

STEP 124 - Check the DUT returned only single VideoEncoderConfiguration item STEP PASSED

STEP 125 - Check returned VideoEncoderConfiguration item has the value of 'token' field as specified in 'GetVideoEncoderConfigurations' request STEP PASSED

STEP 126 - Compare VideoEncoderConfigurations before and after 'SetVideoEncoderConfiguration' request STEP PASSED

STEP 127 - Set Video Encoder Configuration (Media2) [ ConfigurationToken = VideoEncoderConfigurationToken\_2 ] STEP PASSED

STEP 128 - Send PullMessages request STEP PASSED

STEP 129 - Validate CurrentTime and TerminationTime STEP PASSED

STEP 130 - Check that a maximum number of 1 Notification Messages is included in PullMessagesResponse STEP PASSED

STEP 131 - Response is not empty STEP PASSED

STEP 132 - Waiting for notification STEP PASSED

STEP 133 - Get Video Encoder Configurations (Media2) [ ConfigurationToken = VideoEncoderConfigurationToken\_2, no ProfileToken] STEP PASSED

STEP 134 - Check the DUT returned only single VideoEncoderConfiguration item STEP PASSED

STEP 135 - Check returned VideoEncoderConfiguration item has the value of 'token' field as specified in 'GetVideoEncoderConfigurations' request STEP PASSED

STEP 136 - Compare VideoEncoderConfigurations before and after 'SetVideoEncoderConfiguration' request STEP PASSED

STEP 137 - Set Video Encoder Configuration (Media2) [ ConfigurationToken = VideoEncoderConfigurationToken\_1 ] STEP PASSED

STEP 138 - Set Video Encoder Configuration (Media2) [ ConfigurationToken = VideoEncoderConfigurationToken\_2 ] STEP PASSED

STEP 139 - Send Unsubscribe request STEP PASSED

TEST PASSED

## MEDIA2-2-3-5-v20.12 VIDEO ENCODER CONFIGURATION OPTIONS VALIDATION

TestResult

STEP 1 - Get Device service address STEP PASSED

STEP 2 - Check that the DUT returned Device service address STEP PASSED

STEP 3 - Get Services STEP PASSED

STEP 4 - Get Media2 service address

STEP 5 - Check that the DUT returned Media2 service address STEP PASSED

STEP 6 - Get Video Encoder Configuration Options (Media2) [ no ConfigurationToken, no ProfileToken ] STEP PASSED

STEP 7 - Check the DUT returned Frame Rates Supported list in Video Encoder Configuration Options sorted with descending sort order STEP PASSED

STEP 8 - Check the DUT returned Gov Length Range list in Video Encoder Configuration Options with only two values STEP PASSED

STEP 9 - Check the DUT returned Gov Length Range list in Video Encoder Configuration Options with the first value is less than the second STEP PASSED

STEP 10 - Check the DUT returned Frame Rates Supported list in Video Encoder Configuration Options sorted with descending sort order STEP PASSED

STEP 11 - Check the DUT returned Gov Length Range list in Video Encoder Configuration Options with only two values STEP PASSED

STEP 12 - Check the DUT returned Gov Length Range list in Video Encoder Configuration Options with the first value is less than the second STEP PASSED

STEP 13 - Check the DUT returned Frame Rates Supported list in Video Encoder Configuration Options sorted with descending sort order STEP PASSED

STEP 14 - Get Video Encoder Configurations (Media2) [ no ConfigurationToken, no ProfileToken] STEP PASSED

STEP 15 - Check the DUT returned at least one Video Encoder configuration STEP PASSED

STEP 16 - Get Video Encoder Configuration Options (Media2) [ConfigurationToken = VideoEncoderConfigurationToken 1, no ProfileToken ]

STEP 17 - Check the DUT returned Frame Rates Supported list in Video Encoder Configuration Options sorted with descending sort order STEP PASSED

STEP 18 - Check the DUT returned Gov Length Range list in Video Encoder Configuration Options with only two values STEP PASSED

STEP 19 - Check the DUT returned Gov Length Range list in Video Encoder Configuration Options with the first value is less than the second STEP PASSED

STEP 20 - Check the DUT returned Frame Rates Supported list in Video Encoder Configuration Options sorted with descending sort order STEP PASSED

STEP 21 - Check the DUT returned Gov Length Range list in Video Encoder Configuration Options with only two values STEP PASSED

STEP 22 - Check the DUT returned Gov Length Range list in Video Encoder Configuration Options with the first value is less than the second STEP PASSED

STEP 23 - Check the DUT returned Frame Rates Supported list in Video Encoder Configuration Options sorted with descending sort order STEP PASSED

## STEP 24 - Get Video Encoder Configuration Options (Media2) [ConfigurationToken = VideoEncoderConfigurationToken 2, no ProfileToken ] STEP PASSED

STEP 25 - Check the DUT returned Frame Rates Supported list in Video Encoder Configuration Options sorted with descending sort order STEP PASSED

STEP 26 - Check the DUT returned Gov Length Range list in Video Encoder Configuration Options with only two values STEP PASSED

STEP 27 - Check the DUT returned Gov Length Range list in Video Encoder Configuration Options with the first value is less than the second STEP PASSED

STEP 28 - Check the DUT returned Frame Rates Supported list in Video Encoder Configuration Options sorted with descending sort order

STEP PASSED

STEP 29 - Check the DUT returned Gov Length Range list in Video Encoder Configuration Options with only two values STEP PASSED

STEP 30 - Check the DUT returned Gov Length Range list in Video Encoder Configuration Options with the first value is less than the second STEP PASSED

STEP 31 - Check the DUT returned Frame Rates Supported list in Video Encoder Configuration Options sorted with descending sort order STEP PASSED

TEST PASSED

## MEDIA2-2-4-1-v17.01 GET VIDEO SOURCE MODES

**TestResult** 

STEP 1 - Get Device service address STEP PASSED

STEP 2 - Check that the DUT returned Device service address STEP PASSED

STEP 3 - Get Services STEP PASSED

STEP 4 - Get Device I/O service address STEP PASSED

STEP 5 - Check that the DUT returned Device I/O service address STEP PASSED

STEP 6 - Get Video Sources STEP PASSED

STEP 7 - Checking the DUT returned at least one VideoSource item STEP PASSED

STEP 8 - Get Media2 service address STEP PASSED

STEP 9 - Check that the DUT returned Media2 service address STEP PASSED

STEP 10 - Get Video Source Modes (Media2) STEP PASSED

STEP 11 - Check the DUT returned at least one VideoSourceMode item STEP PASSED

STEP 12 - Check the DUT did not return VideoSourceMode items with the same tokens STEP PASSED

STEP 13 - Check the DUT returned only one VideoSourceMode item with Enabled is equal to true STEP PASSED

STEP 14 - Check the DUT did not return VideoSourceMode items with empty Encodings list STEP PASSED

TEST PASSED

## MEDIA2-2-4-2-v21.06 SET VIDEO SOURCE MODES

**TestResult** 

STEP 1 - Get Device service address STEP PASSED

STEP 2 - Check that the DUT returned Device service address STEP PASSED

STEP 3 - Get Services STEP PASSED

STEP 4 - Get Device I/O service address STEP PASSED

STEP 5 - Check that the DUT returned Device I/O service address STEP PASSED
STEP 6 - Get Video Sources STEP PASSED

STEP 7 - Checking the DUT returned at least one VideoSource item STEP PASSED

STEP 8 - Get Media2 service address STEP PASSED

STEP 9 - Check that the DUT returned Media2 service address STEP PASSED

STEP 10 - Get Video Source Modes (Media2) STEP PASSED

STEP 11 - Check the DUT returned at least one VideoSourceMode item STEP PASSED

STEP 12 - Set Video Source Mode (Media2) STEP PASSED

STEP 13 - Get Video Source Modes (Media2) STEP PASSED

STEP 14 - Check the DUT returned at least one VideoSourceMode item STEP PASSED

STEP 15 - Check the DUT returned only one VideoSourceMode item with Enabled is equal to true STEP PASSED

STEP 16 - Check the DUT returned VideoSourceMode item with the same token as in SetVideoSourceMode STEP PASSED

STEP 17 - Check VideoSourceMode item has Enabled is equal to true STEP PASSED

TEST PASSED

#### MEDIA2-5-1-1-v20.12 SNAPSHOT URI

**TestResult** 

Device - onvif rtsp server 2023/6/26 @ 12:11:12 ONVIF Test Report Page: 181

STEP 1 - Get Device service address STEP PASSED

STEP 2 - Check that the DUT returned Device service address STEP PASSED

STEP 3 - Get Services STEP PASSED

STEP 4 - Get Media2 service address STEP PASSED

STEP 5 - Check that the DUT returned Media2 service address STEP PASSED

STEP 6 - Get Profiles (Media2) [ no Token, Type = { VideoSource, VideoEncoder } ] STEP PASSED

STEP 7 - Checking the DUT returned at least one MediaProfile item STEP PASSED

STEP 8 - Get Snapshot Uri (Media2) STEP PASSED

STEP 9 - Check GetSnapshotUriResponse message is returned STEP PASSED

STEP 10 - Invoke HTTP GET request on URI 'http://192.168.3.36:8000/snapshot/ProfileToken\_1' STEP PASSED

STEP 11 - Check HTTP status code STEP PASSED

STEP 12 - Check JPEG image data is returned STEP PASSED

TEST PASSED

### MEDIA2-5-1-2-v20.12 VIDEO ENCODER INSTANCES PER VIDEO SOURCE

**TestResult** 

STEP 1 - Get Device service address STEP PASSED

STEP 2 - Check that the DUT returned Device service address STEP PASSED

STEP 3 - Get Services STEP PASSED

STEP 4 - Get Media2 service address STEP PASSED

STEP 5 - Check that the DUT returned Media2 service address STEP PASSED

STEP 6 - Get Video Source Configurations (Media2) [ no ConfigurationToken, no ProfileToken ] STEP PASSED

STEP 7 - Check the DUT returned at least one VideoSourceConfiguration STEP PASSED

STEP 8 - Get Device I/O service address STEP PASSED

STEP 9 - Check that the DUT returned Device I/O service address STEP PASSED

STEP 10 - Get Video Sources STEP PASSED

STEP 11 - Get Video Encoder Instances (Media2) [ ConfigurationToken = VideoSourceConfigurationToken\_1 ] STEP PASSED

STEP 12 - Check the DUT returned at least one VideoSourceConfiguration with 'SourceToken' = 'VideoSourceToken\_1' for which the GetVideoEncoderInstances returns a Total greater than 0 STEP PASSED

TEST PASSED

MEDIA2-6-1-1-v18.06 CREATE OSD CONFIGURATION FOR TEXT OVERLAY

Device - onvif rtsp server 2023/6/26 @ 12:11:12 ONVIF Test Report Page: 183

#### **TestResult**

STEP 1 - Get Device service address STEP PASSED

STEP 2 - Check that the DUT returned Device service address STEP PASSED

STEP 3 - Get Services STEP PASSED

STEP 4 - Get Media2 service address STEP PASSED

STEP 5 - Check that the DUT returned Media2 service address STEP PASSED

STEP 6 - Get Video Source Configurations (Media2) [ no ConfigurationToken, no ProfileToken ] STEP PASSED

STEP 7 - Check the DUT returned at least one VideoSourceConfiguration STEP PASSED

STEP 8 - Get OSDs (Media2) STEP PASSED

STEP 9 - Get OSD Options (Media2) STEP PASSED

STEP 10 - Delete OSD (Media2) STEP PASSED

STEP 11 - Check the DUT returned OSDConfigurationOptions with TextOption STEP PASSED

STEP 12 - Create OSD (Media2) STEP PASSED

STEP 13 - Check the DUT just created OSDConfiguration with token from 'CreateOSD' response STEP PASSED

STEP 14 - Get OSDs (Media2) STEP PASSED

STEP 15 - Check the DUT returned the OSDConfiguration with token from 'CreateOSD' response STEP PASSED

STEP 16 - Check the DUT returned the same OSDConfiguration as was sent in 'CreateOSD' request STEP PASSED

STEP 17 - Delete OSD (Media2) STEP PASSED

STEP 18 - Check the DUT returned OSDConfigurationOptions with TextOption STEP PASSED

STEP 19 - Check the DUT returned OSDConfigurationOptions with DateFormat STEP PASSED

STEP 20 - Check the DUT returned OSDConfigurationOptions with TimeFormat STEP PASSED

STEP 21 - Create OSD (Media2) STEP PASSED

STEP 22 - Check the DUT just created OSDConfiguration with token from 'CreateOSD' response STEP PASSED

STEP 23 - Get OSDs (Media2) STEP PASSED

STEP 24 - Check the DUT returned the OSDConfiguration with token from 'CreateOSD' response STEP PASSED

STEP 25 - Check the DUT returned the same OSDConfiguration as was sent in 'CreateOSD' request STEP PASSED

STEP 26 - Delete OSD (Media2) STEP PASSED

STEP 27 - Get OSDs (Media2) STEP PASSED

STEP 28 - Check the DUT removed just created OSDConfiguration STEP PASSED

STEP 29 - Create OSD (Media2) STEP PASSED

TEST PASSED

#### MEDIA2-6-1-2-v20.06 CREATE OSD CONFIGURATION FOR IMAGE OVERLAY

TestResult

STEP 1 - Get Device service address STEP PASSED

STEP 2 - Check that the DUT returned Device service address STEP PASSED

STEP 3 - Get Services STEP PASSED

STEP 4 - Get Media2 service address STEP PASSED

STEP 5 - Check that the DUT returned Media2 service address STEP PASSED

STEP 6 - Get Video Source Configurations (Media2) [ no ConfigurationToken, no ProfileToken ] STEP PASSED

STEP 7 - Check the DUT returned at least one VideoSourceConfiguration STEP PASSED

STEP 8 - Get OSDs (Media2) STEP PASSED

STEP 9 - Get OSD Options (Media2) STEP PASSED

TEST PASSED

### MEDIA2-6-1-3-v20.06 SET OSD CONFIGURATION IMAGE OVERLAY

TestResult

STEP 1 - Get Device service address STEP PASSED

STEP 2 - Check that the DUT returned Device service address STEP PASSED

STEP 3 - Get Services STEP PASSED

STEP 4 - Get Media2 service address STEP PASSED

STEP 5 - Check that the DUT returned Media2 service address STEP PASSED

STEP 6 - Get Video Source Configurations (Media2) [ no ConfigurationToken, no ProfileToken ] STEP PASSED

STEP 7 - Check the DUT returned at least one VideoSourceConfiguration STEP PASSED

STEP 8 - Get OSDs (Media2) STEP PASSED

STEP 9 - Get OSD Options (Media2) STEP PASSED

TEST PASSED

#### MEDIA2-6-1-4-v18.06 SET OSD CONFIGURATION TEXT OVERLAY

TestResult

STEP 1 - Get Device service address STEP PASSED

STEP 2 - Check that the DUT returned Device service address

STEP 3 - Get Services STEP PASSED

STEP 4 - Get Media2 service address STEP PASSED

STEP 5 - Check that the DUT returned Media2 service address STEP PASSED

STEP 6 - Get Video Source Configurations (Media2) [ no ConfigurationToken, no ProfileToken ] STEP PASSED

STEP 7 - Check the DUT returned at least one VideoSourceConfiguration STEP PASSED

STEP 8 - Get OSDs (Media2) STEP PASSED

```
STEP 9 - Get OSD Options (Media2)
STEP PASSED
```
STEP 10 - Delete OSD (Media2) STEP PASSED

STEP 11 - Check the DUT returned OSDConfigurationOptions with TextOption STEP PASSED

STEP 12 - Create OSD (Media2) STEP PASSED

STEP 13 - Get OSDs (Media2) STEP PASSED

STEP 14 - Check the DUT returned the OSDConfiguration with token from 'CreateOSD' response STEP PASSED

STEP 15 - Check the DUT returned OSDConfigurationOptions with TextOption STEP PASSED

STEP 16 - Set OSD (Media2)

STEP 17 - Get OSDs (Media2) STEP PASSED

STEP 18 - Check the DUT returned the OSDConfiguration with token from 'CreateOSD' response STEP PASSED

STEP 19 - Check the DUT returned the same OSDConfiguration as was sent in 'SetOSD' request STEP PASSED

STEP 20 - Delete OSD (Media2) STEP PASSED

STEP 21 - Create OSD (Media2) STEP PASSED

TEST PASSED

MEDIA2-6-1-5-v17.12 GET OSDS

TestResult

STEP 1 - Get Device service address STEP PASSED

STEP 2 - Check that the DUT returned Device service address STEP PASSED

STEP 3 - Get Services STEP PASSED

STEP 4 - Get Media2 service address STEP PASSED

STEP 5 - Check that the DUT returned Media2 service address STEP PASSED

STEP 6 - Get OSDs (Media2) STEP PASSED

STEP 7 - Check if OSDConfigurations list does not contain items with the same token

STEP 8 - Get Video Source Configurations (Media2) [ no ConfigurationToken, no ProfileToken ] STEP PASSED

STEP 9 - Check the DUT returned at least one VideoSourceConfiguration item STEP PASSED

STEP 10 - Get OSDs (Media2) STEP PASSED

STEP 11 - Check if OSDConfigurations list does not contain items with the same token STEP PASSED

STEP 12 - Check if OSDConfigurations list from the first GetOSDs call contains the entire OSDConfigurations list from GetOSDs call with 'VideoSourceConfigurationToken\_1' parameter token STEP PASSED

TEST PASSED

#### MEDIA2-6-1-6-v18.06 GET OSD OPTIONS

**TestResult** 

STEP 1 - Get Device service address STEP PASSED

STEP 2 - Check that the DUT returned Device service address STEP PASSED

STEP 3 - Get Services STEP PASSED

STEP 4 - Get Media2 service address STEP PASSED

STEP 5 - Check that the DUT returned Media2 service address STEP PASSED

STEP 6 - Get Video Source Configurations (Media2) [ no ConfigurationToken, no ProfileToken ] STEP PASSED

STEP 7 - Check the DUT returned at least one VideoSourceConfiguration item STEP PASSED

STEP 8 - Get OSD Options (Media2) STEP PASSED

STEP 9 - Check if OSDConfigurationOptions item contains Type field with value 'Text' and non-empty TextOption field or does not contain these fields STEP PASSED

STEP 10 - Check if OSDConfigurationOptions item contains Type field with value 'Image' and non-empty ImageOption field or does not contain these fields STEP PASSED

STEP 11 - Check if OSDConfigurationOptions item contains Type field with value 'Text' when MaximumNumberOfOSDs.@PlainText > 0 STEP PASSED

STEP 12 - Check if OSDConfigurationOptions item contains TextOption.Type field with value 'Date' and TextOption.DateFormat field STEP PASSED

STEP 13 - Check if OSDConfigurationOptions item contains TextOption.Type field with value 'Time' and TextOption.TimeFormat field STEP PASSED

STEP 14 - Check if OSDConfigurationOptions item contains TextOption.Type field with value 'DateAndTime' and TextOption.TimeFormat and TextOption.DateFormat fields STEP PASSED

STEP 15 - Check if at least one OSDConfigurationOptions item contains MaximumNumberOfOSDs.Total > 0 STEP PASSED

TEST PASSED

### MEDIA2-6-1-7-v18.06 OSD CONFIGURATIONS AND OSD OPTIONS CONSISTENCY

TestResult

STEP 1 - Get Device service address STEP PASSED

STEP 2 - Check that the DUT returned Device service address STEP PASSED

STEP 3 - Get Services STEP PASSED

STEP 4 - Get Media2 service address STEP PASSED

STEP 5 - Check that the DUT returned Media2 service address STEP PASSED

STEP 6 - Get Video Source Configurations (Media2) [ no ConfigurationToken, no ProfileToken ] STEP PASSED

STEP 7 - Check the DUT returned at least one VideoSourceConfiguration item STEP PASSED

STEP 8 - Get OSDs (Media2) STEP PASSED

STEP 9 - Get OSD Options (Media2) STEP PASSED

STEP 10 - Check that VideoSourceConfigurationToken field in OSDConfiguration item is equal to token field in VideoSourceConfiguration item STEP PASSED

STEP 11 - Check if OSDConfigurationOptions item contains MaximumNumberOfOSDs.Total > 0 STEP PASSED

STEP 12 - Check that in OSDConfigurationOptions item Type field contains the value is equal to Type value in OSDConfiguration item STEP PASSED

STEP 13 - Check that in OSDConfigurationOptions item PositionOption field contains the value is equal to Position Type field in OSDConfiguration item STEP PASSED

STEP 14 - Check that in OSDConfigurationOptions item TextOption Type field contains the value is equal to TextString Type field in OSDConfiguration item STEP PASSED

TEST PASSED

#### MEDIA2-7-1-1-v18.12 MEDIA2 SERVICE CAPABILITIES

**TestResult** 

STEP 1 - Get Device service address STEP PASSED

STEP 2 - Check that the DUT returned Device service address STEP PASSED

STEP 3 - Get Services STEP PASSED

STEP 4 - Get Media2 service address STEP PASSED

STEP 5 - Check that the DUT returned Media2 service address STEP PASSED

STEP 6 - Get Service Capabilities(Media2) STEP PASSED

STEP 7 - Check the DUT returned MaximumNumberOfProfiles in ProfileCapabilities in the service capabilities response STEP PASSED

STEP 8 - Check the DUT returned ConfigurationsSupported in ProfileCapabilities in the service capabilities response STEP PASSED

STEP 9 - Check the DUT returned at least one item in ConfigurationsSupported in the service capabilities response STEP PASSED

STEP 10 - Check the DUT does not return 'All' item in ConfigurationsSupported in the service capabilities response STEP PASSED

STEP 11 - Check if service capabilities response contains 'VideoSource' in ConfigurationsSupported list STEP PASSED

TEST PASSED

# MEDIA2-7-1-2-v17.06 GET SERVICES AND GET MEDIA2 SERVICE CAPABILITIES **CONSISTENCY**

**TestResult** 

STEP 1 - Get Device service address STEP PASSED

STEP 2 - Check that the DUT returned Device service address STEP PASSED

STEP 3 - Get Services STEP PASSED

STEP 4 - Check Media2 service is supported STEP PASSED

STEP 5 - Check service capabilities is present for Media2 service STEP PASSED

STEP 6 - Parse Capabilities element in GetServices response STEP PASSED

STEP 7 - Check that Media2 Capabilities are found STEP PASSED

STEP 8 - Get Media2 service address STEP PASSED

STEP 9 - Check that the DUT returned Media2 service address STEP PASSED

STEP 10 - Get Service Capabilities(Media2) STEP PASSED

STEP 11 - Check Media2ServiceCapabilities consistency STEP PASSED

### MEDIA2-8-1-1-v20.12 MODIFY ALL SUPPORTED METADATA CONFIGURATIONS

**TestResult** 

STEP 1 - Get Device service address STEP PASSED

STEP 2 - Check that the DUT returned Device service address STEP PASSED

STEP 3 - Get Services STEP PASSED

STEP 4 - Get Media2 service address STEP PASSED

STEP 5 - Check that the DUT returned Media2 service address STEP PASSED

STEP 6 - Get Metadata Configurations (Media2) [ no ProfileToken, no ConfigurationToken ] STEP PASSED

STEP 7 - Check the DUT returned at least one MetadataConfiguration item STEP PASSED

STEP 8 - Create Pull Point Subscription STEP PASSED

STEP 9 - Check that TerminationTime is specified STEP PASSED

STEP 10 - Check that TerminationTime and CurrentTime has reasonable values STEP PASSED

STEP 11 - Validate CurrentTime and TerminationTime STEP PASSED

STEP 12 - Check if the DUT returned SubscriptionReference STEP PASSED

STEP 13 - Check if SubscriptionReference contains address STEP PASSED

STEP 14 - Check that URL specified is valid STEP PASSED

STEP 15 - Get Metadata Configuration Options (Media2) [ no ProfileToken, ConfigurationToken = MetadataConfigurationToken\_1 ] STEP PASSED

STEP 16 - Set Metadata Configuration (Media2) STEP PASSED

STEP 17 - Send PullMessages request STEP PASSED

STEP 18 - Validate CurrentTime and TerminationTime STEP PASSED

STEP 19 - Check that a maximum number of 1 Notification Messages is included in PullMessagesResponse STEP PASSED

STEP 20 - Response is not empty STEP PASSED

STEP 21 - Waiting for tns1:Media/ConfigurationChanged notification STEP PASSED

STEP 22 - Get Metadata Configurations (Media2) [no ProfileToken, ConfigurationToken = MetadataConfigurationToken 1 ] STEP PASSED

STEP 23 - Check the DUT returned only single MetadataConfiguration item STEP PASSED

STEP 24 - Check returned MetadataConfiguration item has the value of 'token' field as specified in 'GetMetadataConfigurations' request STEP PASSED

STEP 25 - Check MetadataConfiguration after 'SetMetadataConfiguration' request [token = MetadataConfigurationToken\_1] STEP PASSED

STEP 26 - Set Metadata Configuration (Media2)

STEP 27 - Send PullMessages request STEP PASSED

STEP 28 - Validate CurrentTime and TerminationTime STEP PASSED

STEP 29 - Check that a maximum number of 1 Notification Messages is included in PullMessagesResponse STEP PASSED

STEP 30 - Response is not empty STEP PASSED

STEP 31 - Waiting for tns1:Media/ConfigurationChanged notification STEP PASSED

STEP 32 - Get Metadata Configurations (Media2) [ no ProfileToken, ConfigurationToken = MetadataConfigurationToken\_1 ] STEP PASSED

STEP 33 - Check the DUT returned only single MetadataConfiguration item STEP PASSED

STEP 34 - Check returned MetadataConfiguration item has the value of 'token' field as specified in 'GetMetadataConfigurations' request

STEP PASSED

STEP 35 - Check MetadataConfiguration after 'SetMetadataConfiguration' request [token = MetadataConfigurationToken\_1] STEP PASSED

STEP 36 - Send Unsubscribe request STEP PASSED

STEP 37 - Set Metadata Configuration (Media2) STEP PASSED

TEST PASSED

#### MEDIA2-8-1-2-v19.12 GET METADATA CONFIGURATIONS

**TestResult** 

STEP 1 - Get Device service address STEP PASSED

STEP 2 - Check that the DUT returned Device service address STEP PASSED

STEP 3 - Get Services STEP PASSED

STEP 4 - Get Media2 service address STEP PASSED

STEP 5 - Check that the DUT returned Media2 service address STEP PASSED

STEP 6 - Get Metadata Configurations (Media2) [ no ProfileToken, no ConfigurationToken ] STEP PASSED

STEP 7 - Check the DUT returned at least one MetadataConfiguration item STEP PASSED

STEP 8 - Check all MetadataConfiguration items have unique tokens STEP PASSED

STEP 9 - Get Metadata Configurations (Media2) [ no ProfileToken, ConfigurationToken = MetadataConfigurationToken\_1 ] STEP PASSED

STEP 10 - Check the DUT returned only single MetadataConfiguration item STEP PASSED

STEP 11 - Check returned MetadataConfiguration item has the value of 'token' field as specified in 'GetMetadataConfigurations' request STEP PASSED

STEP 12 - Get Profiles (Media2) [ no Token, Type = { Metadata } ] STEP PASSED

STEP 13 - Get Metadata Configurations (Media2) [ ProfileToken = ProfileToken 1, no ConfigurationToken ] STEP PASSED

STEP 14 - Check all MetadataConfiguration items have unique tokens STEP PASSED

STEP 15 - Check complete MetadataConfiguration list has at least one item with the value of 'token' field as item from 'GetMetadataConfigurations' response STEP PASSED

STEP 16 - Check MediaProfile.Configurations.Metadata is present in compatible list of MetadataConfiguration items STEP PASSED

STEP 17 - Get Metadata Configurations (Media2) [ ProfileToken = ProfileToken 2, no ConfigurationToken ] STEP PASSED

STEP 18 - Check all MetadataConfiguration items have unique tokens STEP PASSED

STEP 19 - Check complete MetadataConfiguration list has at least one item with the value of 'token' field as item from 'GetMetadataConfigurations' response STEP PASSED

STEP 20 - Check MediaProfile.Configurations.Metadata is present in compatible list of MetadataConfiguration items STEP PASSED

#### TEST PASSED

#### MEDIA2-8-1-3-v19.12 PROFILES AND METADATA CONFIGURATIONS CONSISTENCY

**TestResult** 

STEP 1 - Get Device service address STEP PASSED

STEP 2 - Check that the DUT returned Device service address STEP PASSED

STEP 3 - Get Services STEP PASSED

STEP 4 - Get Media2 service address STEP PASSED

STEP 5 - Check that the DUT returned Media2 service address STEP PASSED

STEP 6 - Get Profiles (Media2) [ no Token, Type =  $\{$  Metadata  $\}$  ] STEP PASSED

STEP 7 - Get Metadata Configurations (Media2) [ no ProfileToken, ConfigurationToken = MetadataConfigurationToken\_1 ] STEP PASSED

STEP 8 - Check the DUT returned the same MetadataConfiguration as was returned in 'GetProfiles' response STEP PASSED

STEP 9 - Get Metadata Configurations (Media2) [no ProfileToken, ConfigurationToken = MetadataConfigurationToken 1 ] STEP PASSED

STEP 10 - Check the DUT returned the same MetadataConfiguration as was returned in 'GetProfiles' response STEP PASSED

#### TEST PASSED

#### MEDIA2-8-1-4-v19.12 GET METADATA CONFIGURATIONS – INVALID TOKEN

#### **TestResult**

STEP 1 - Get Device service address STEP PASSED

STEP 2 - Check that the DUT returned Device service address STEP PASSED

STEP 3 - Get Services STEP PASSED

STEP 4 - Get Media2 service address STEP PASSED

STEP 5 - Check that the DUT returned Media2 service address STEP PASSED

STEP 6 - Get Metadata Configurations (Media2) [ no ProfileToken, no ConfigurationToken ] STEP PASSED

STEP 7 - Check the DUT returned at least one MetadataConfiguration item STEP PASSED

STEP 8 - Get Metadata Configurations (Media2) [ no ProfileToken, ConfigurationToken = x ] STEP PASSED

TEST PASSED

# Security Test Cases

#### SECURITY-1-1-1-v14.12 USER TOKEN PROFILE

**TestResult** 

STEP 1 - Check if credentials were defined STEP PASSED

STEP 2 - Sending request to the DUT with omitted Nonce STEP PASSED

STEP 3 - Sending request to the DUT with omitted Created STEP PASSED

STEP 4 - Sending request to the DUT with omitted Password/Type STEP PASSED

STEP 5 - Sending valid request to the DUT STEP PASSED

TEST PASSED

### SECURITY-1-1-2-v14.12 DIGEST AUTHENTICATION

TestResult

STEP 1 - Check if credentials were defined STEP PASSED

STEP 2 - Invoke GetDeviceInformation without credentials supplied STEP PASSED

STEP 3 - Check response STEP PASSED

STEP 4 - Sending valid request to the DUT STEP PASSED

TEST PASSED

# IP Configuration

#### IPCONFIG-1-1-3-v21.06 IPV4 DHCP

TestResult

STEP 1 - Get network interfaces STEP PASSED

STEP 2 - Check that the DUT returned current interfaces STEP PASSED

STEP 3 - Verifying IPv4 presence STEP PASSED

STEP 4 - Waiting for Hello message... STEP PASSED

STEP 5 - Set network interface STEP PASSED

STEP 6 - Send System Reboot message STEP PASSED

STEP 7 - Waiting for Hello message from the DUT STEP PASSED

STEP 8 - 5 seconds timeout after Hello STEP PASSED

STEP 9 - Waiting for Hello message... STEP PASSED

STEP 10 - Waiting for Hello message from the DUT STEP 11 - Verifying Hello message STEP PASSED

STEP 12 - Identifying right address STEP PASSED

STEP 13 - Get network interfaces STEP PASSED

STEP 14 - Verifying appliance of IPv4 static settings STEP PASSED

STEP 15 - Waiting for Hello message... STEP PASSED

STEP 16 - Restore network settings STEP PASSED

STEP 17 - Send System Reboot message STEP PASSED

STEP 18 - Waiting for Hello message from the DUT STEP PASSED

STEP 19 - 5 seconds timeout after Hello STEP PASSED

STEP 20 - Waiting for Hello message... STEP PASSED

STEP 21 - Waiting for Hello message from the DUT STEP 22 - Verifying Hello message STEP PASSED

STEP 23 - Identifying right address STEP PASSED

#### TEST PASSED

### IPCONFIG-1-1-5-v20.12 IPV4 LINK LOCAL ADDRESS

TestResult

STEP 1 - Get network interfaces STEP PASSED

STEP 2 - Check that the DUT returned current interfaces STEP PASSED

STEP 3 - Verifying IPv4 presence STEP PASSED

STEP 4 - Get Network Zero configuration STEP PASSED

STEP 5 - Set Network Zero configuration STEP PASSED

STEP 6 - 10 seconds timeout after SetZeroConfiguration STEP PASSED

STEP 7 - Get Network Zero configuration STEP PASSED

STEP 8 - Verifying appliance of IPv4 zero settings STEP PASSED

STEP 9 - Set Network Zero configuration STEP PASSED

TEST PASSED

# Device Discovery

### DISCOVERY-1-1-2-v21.06 HELLO MESSAGE VALIDATION

#### TestResult

STEP 1 - Send System Reboot message STEP PASSED

STEP 2 - Waiting for Hello message... STEP PASSED

STEP 3 - Waiting for Hello message from the DUT STEP PASSED

STEP 4 - 5 seconds timeout after Hello STEP PASSED

STEP 5 - Validating hello message STEP PASSED

TEST PASSED

### DISCOVERY-1-1-3-v21.06 SEARCH BASED ON DEVICE SCOPE TYPES

TestResult

STEP 1 - Get device scopes STEP PASSED

STEP 2 - Validating device scopes STEP PASSED

STEP 3 - Probe device STEP PASSED

STEP 4 - Validate probe match STEP PASSED

### DISCOVERY-1-1-4-v21.06 SEARCH WITH OMITTED DEVICE AND SCOPE TYPES

**TestResult** 

STEP 1 - Probe device STEP PASSED

STEP 2 - Validate probe match STEP PASSED

TEST PASSED

#### DISCOVERY-1-1-5-v21.06 RESPONSE TO INVALID SEARCH REQUEST

TestResult

STEP 1 - Probe device - negative test STEP PASSED

TEST PASSED

### DISCOVERY-1-1-6-v21.06 SEARCH USING UNICAST PROBE MESSAGE

TestResult

STEP 1 - Get device scopes STEP PASSED

STEP 2 - Validating device scopes STEP PASSED

STEP 3 - Probe device STEP PASSED

STEP 4 - Validate probe match STEP PASSED

STEP 5 - Probe device STEP PASSED

STEP 6 - Validate probe match STEP PASSED

STEP 7 - Probe device - negative test STEP PASSED

TEST PASSED

#### DISCOVERY-1-1-8-v14.12 BYE MESSAGE

**TestResult** 

STEP 1 - Waiting for Bye message... STEP PASSED

STEP 2 - Reboot device STEP PASSED

STEP 3 - Waiting for Bye message from the DUT STEP PASSED

STEP 4 - Waiting for device to reboot STEP PASSED

TEST PASSED

### DISCOVERY-1-1-9-v21.06 DISCOVERY MODE CONFIGURATION

TestResult

STEP 1 - Get Discovery Mode STEP PASSED

STEP 2 - Check current DiscoveryMode STEP PASSED

STEP 3 - Set Discovery Mode STEP PASSED

STEP 4 - Get Discovery Mode

STEP 5 - Check current DiscoveryMode STEP PASSED

STEP 6 - Probe device - negative test STEP PASSED

STEP 7 - Waiting for Bye or Hello message... STEP PASSED

STEP 8 - Reboot device STEP PASSED

STEP 9 - Waiting for Bye or Hello message from the DUT STEP PASSED

STEP 10 - Set Discovery Mode STEP PASSED

TEST PASSED

#### DISCOVERY-1-1-11-v21.06 DEVICE SCOPES CONFIGURATION

TestResult

STEP 1 - Get device scopes STEP PASSED

STEP 2 - Set device scopes STEP PASSED

STEP 3 - Waiting for Hello message... STEP PASSED

STEP 4 - Add device scopes STEP PASSED

STEP 5 - Waiting for Hello message from the DUT STEP PASSED

STEP 6 - 5 seconds timeout after Hello

STEP 7 - Hello message validation STEP PASSED

STEP 8 - Probe device STEP PASSED

STEP 9 - Validate probe match STEP PASSED

STEP 10 - Waiting for Hello message... STEP PASSED

STEP 11 - Remove device scopes STEP PASSED

STEP 12 - Waiting for Hello message from the DUT STEP PASSED

STEP 13 - 5 seconds timeout after Hello STEP PASSED

STEP 14 - Hello message validation STEP PASSED

STEP 15 - Probe device - negative test STEP PASSED

STEP 16 - Set device scopes STEP PASSED

TEST PASSED

DISCOVERY-2-1-1-v21.06 DISCOVERY - NAMESPACES (DEFAULT NAMESPACES FOR EACH TAG)

**TestResult** 

STEP 1 - Get device scopes STEP PASSED

STEP 2 - Validating device scopes STEP PASSED

STEP 3 - Probe device STEP PASSED

STEP 4 - Validate probe match STEP PASSED

TEST PASSED

## DISCOVERY-2-1-2-v21.06 DISCOVERY - NAMESPACES (DEFAULT NAMESPACES FOR PARENT TAG)

**TestResult** 

STEP 1 - Get device scopes STEP PASSED

STEP 2 - Validating device scopes STEP PASSED

STEP 3 - Probe device STEP PASSED

STEP 4 - Validate probe match STEP PASSED

TEST PASSED

#### DISCOVERY-2-1-3-v21.06 DISCOVERY - NAMESPACES (NOT STANDARD PREFIXES)

TestResult

STEP 1 - Get device scopes STEP PASSED

STEP 2 - Validating device scopes STEP PASSED

STEP 3 - Probe device STEP PASSED

STEP 4 - Validate probe match STEP PASSED

TEST PASSED

# DISCOVERY-2-1-4-v21.06 DISCOVERY - NAMESPACES (DIFFERENT PREFIXES FOR THE SAME NAMESPACE)

**TestResult** 

STEP 1 - Get device scopes STEP PASSED

STEP 2 - Validating device scopes STEP PASSED

STEP 3 - Probe device STEP PASSED

STEP 4 - Validate probe match STEP PASSED

TEST PASSED

# DISCOVERY-2-1-5-v21.06 DISCOVERY - NAMESPACES (THE SAME PREFIX FOR DIFFERENT NAMESPACES)

TestResult

STEP 1 - Get device scopes STEP PASSED

STEP 2 - Validating device scopes STEP PASSED

STEP 3 - Probe device STEP PASSED

STEP 4 - Validate probe match STEP PASSED

TEST PASSED

# Device Management

### DEVICE-1-1-2-v14.12 ALL CAPABILITIES

**TestResult** 

STEP 1 - Get capabilities STEP PASSED

STEP 2 - Check capabilities STEP PASSED

STEP 3 - Check that DUT returned Device capabilities STEP PASSED

STEP 4 - Check that DUT returned Events capabilities STEP PASSED

STEP 5 - Check that DUT returned DeviceIO capabilities STEP PASSED

STEP 6 - Check that DUT returned Imaging capabilities STEP PASSED

STEP 7 - Get capabilities STEP PASSED

STEP 8 - Check capabilities STEP PASSED

STEP 9 - Check that DUT returned Device capabilities STEP PASSED

STEP 10 - Check that DUT returned Events capabilities STEP PASSED

STEP 11 - Check that DUT returned DeviceIO capabilities STEP PASSED

STEP 12 - Check that DUT returned Imaging capabilities STEP PASSED

TEST PASSED

DEVICE-1-1-3-v14.12 DEVICE CAPABILITIES

**TestResult** 

STEP 1 - Get capabilities STEP PASSED

STEP 2 - Check that DUT returned capabilities STEP PASSED

STEP 3 - Check that DUT returned device capabilities STEP PASSED

STEP 4 - Validate device address (http://192.168.3.36:8000/onvif/device\_service) STEP PASSED

STEP 5 - Check that DUT returned network capabilities STEP PASSED

STEP 6 - Check that DUT returned system capabilities STEP PASSED

STEP 7 - Check that DUT did not return analytics capabilities STEP PASSED

STEP 8 - Check that DUT did not return events capabilities STEP PASSED

STEP 9 - Check that DUT did not return imaging capabilities STEP PASSED

STEP 10 - Check that DUT did not return media capabilities STEP PASSED

STEP 11 - Check that DUT did not return PTZ capabilities STEP PASSED

STEP 12 - Check supported ONVIF versions STEP PASSED

STEP 13 - Check that DUT returned IO capabilities STEP PASSED

STEP 14 - Check that DUT returned security capabilities STEP PASSED

TEST PASSED

#### DEVICE-1-1-4-v14.12 MEDIA CAPABILITIES

**TestResult** 

STEP 1 - Get Media Capabilities - negative test STEP PASSED

TEST PASSED

#### DEVICE-1-1-5-v14.12 EVENT CAPABILITIES

TestResult

STEP 1 - Get capabilities STEP PASSED

STEP 2 - Check that DUT returned capabilities STEP PASSED

STEP 3 - Check that DUT returned events capabilities STEP PASSED

STEP 4 - Validate events address (http://192.168.3.36:8000/onvif/event\_service) STEP PASSED

STEP 5 - Check that DUT did not return device capabilities STEP PASSED

STEP 6 - Check that DUT did not return analytics capabilities STEP PASSED

STEP 7 - Check that DUT did not return imaging capabilities STEP PASSED

STEP 8 - Check that DUT did not return media capabilities STEP PASSED

STEP 9 - Check that DUT did not return PTZ capabilities STEP PASSED

TEST PASSED

### DEVICE-1-1-6-v14.12 PTZ CAPABILITIES

**TestResult** 

STEP 1 - Get PTZ Capabilities - negative test STEP PASSED

TEST PASSED

### DEVICE-1-1-9-v14.12 SOAP FAULT MESSAGE

TestResult

STEP 1 - Get capabilities STEP PASSED

TEST PASSED

### DEVICE-1-1-10-v14.12 IMAGING CAPABILITIES

TestResult

STEP 1 - Get capabilities

STEP 2 - Check that DUT returned capabilities STEP PASSED

STEP 3 - Check that DUT returned Imaging capabilities STEP PASSED

STEP 4 - Validate imaging address (http://192.168.3.36:8000/onvif/image\_service) STEP PASSED

STEP 5 - Check that DUT did not return device capabilities STEP PASSED

STEP 6 - Check that DUT did not return analytics capabilities STEP PASSED

STEP 7 - Check that DUT did not return events capabilities STEP PASSED

STEP 8 - Check that DUT did not return media capabilities STEP PASSED

STEP 9 - Check that DUT did not return PTZ capabilities STEP PASSED

TEST PASSED

#### DEVICE-1-1-11-v14.12 ANALYTICS CAPABILITIES

TestResult

STEP 1 - Get Analytics Capabilities - negative test STEP PASSED

TEST PASSED

### DEVICE-1-1-13-v14.12 GET SERVICES – DEVICE SERVICE

TestResult
STEP 1 - Get Services STEP PASSED

STEP 2 - Check that DUT returned Device service address STEP PASSED

STEP 3 - Check that no Capabilities returned STEP PASSED

STEP 4 - Get Services STEP PASSED

STEP 5 - Check that DUT returned Device service address STEP PASSED

STEP 6 - Check that the DUT returned Capabilities element STEP PASSED

STEP 7 - Check that Capabilities element is correct STEP PASSED

TEST PASSED

# DEVICE-1-1-16-v14.12 GET SERVICES – EVENT SERVICE

**TestResult** 

STEP 1 - Get Services STEP PASSED

STEP 2 - Check that DUT returned Event service address STEP PASSED

STEP 3 - Check that no Capabilities returned STEP PASSED

STEP 4 - Get Services STEP PASSED

STEP 5 - Check that DUT returned Event service address STEP PASSED

STEP 6 - Check that the DUT returned Capabilities element STEP PASSED

STEP 7 - Check that Capabilities element is correct STEP PASSED

TEST PASSED

# DEVICE-1-1-17-v14.12 GET SERVICES – IMAGING SERVICE

TestResult

STEP 1 - Get Services STEP PASSED

STEP 2 - Check that DUT returned Imaging service address STEP PASSED

STEP 3 - Check that no Capabilities returned STEP PASSED

STEP 4 - Get Services STEP PASSED

STEP 5 - Check that DUT returned Imaging service address STEP PASSED

STEP 6 - Check that the DUT returned Capabilities element STEP PASSED

STEP 7 - Check that Capabilities element is correct STEP PASSED

TEST PASSED

# DEVICE-1-1-18-v21.06 DEVICE SERVICE CAPABILITIES

**TestResult** 

STEP 1 - Get service capabilities STEP PASSED

STEP 2 - Check if DeviceServiceCapabilities item contains System.DiscoveryNotSupported = false or System.DiscoveryBye = false STEP PASSED

TEST PASSED

# DEVICE-1-1-19-v21.06 GET SERVICES AND GET DEVICE SERVICE CAPABILITIES **CONSISTENCY**

**TestResult** 

STEP 1 - Get Services STEP PASSED

STEP 2 - Check that the DUT returned Device service information STEP PASSED

STEP 3 - Check that the DUT returned Capabilities element STEP PASSED

STEP 4 - Get service capabilities STEP PASSED

STEP 5 - Parse Capabilities element in GetServices response STEP PASSED

STEP 6 - Compare Capabilities STEP PASSED

TEST PASSED

# DEVICE-1-1-30-v17.06 GET SERVICES AND GET CAPABILITIES CONSISTENCY

**TestResult** 

STEP 1 - Get Services STEP PASSED

STEP 2 - Get capabilities STEP PASSED

STEP 3 - Check that the DUT returned Device Management service information STEP PASSED

STEP 4 - Check that the DUT returned Device Management service information STEP PASSED

STEP 5 - Check that the DUT returned Capabilities element STEP PASSED

STEP 6 - Parse Capabilities element in GetServices response STEP PASSED

STEP 7 - Check that Network -> IPFilter capability has equal values in GetServices and in GetCapabilities response STEP PASSED

STEP 8 - Check that Network -> ZeroConfiguration capability has equal values in GetServices and in GetCapabilities response STEP PASSED

STEP 9 - Check that Network -> IPVersion6 capability has equal values in GetServices and in GetCapabilities response STEP PASSED

STEP 10 - Check that Network -> DynDNS capability has equal values in GetServices and in GetCapabilities response STEP PASSED

STEP 11 - Check that Network -> Dot11Configuration capability has equal values in GetServices and in GetCapabilities response STEP PASSED

STEP 12 - Check that System -> DiscoveryResolve capability has equal values in GetServices and in GetCapabilities response STEP PASSED

STEP 13 - Check that System -> DiscoveryBye capability has equal values in GetServices and in GetCapabilities response STEP PASSED

STEP 14 - Check that System -> DiscoveryBye capability has equal values in GetServices and in GetCapabilities response STEP PASSED

STEP 15 - Check that System -> RemoteDiscovery capability has equal values in GetServices and in GetCapabilities response STEP PASSED

STEP 16 - Check that System -> SystemBackup capability has equal values in GetServices and in GetCapabilities response STEP PASSED

Device - onvif rtsp server 2023/6/26 @ 12:11:12 ONVIF Test Report Page: 220

STEP 17 - Check that System -> SystemLogging capability has equal values in GetServices and in GetCapabilities response STEP PASSED

STEP 18 - Check that System -> FirmwareUpgrade capability has equal values in GetServices and in GetCapabilities response STEP PASSED

STEP 19 - Check that System -> HttpFirmwareUpgrade capability has equal values in GetServices and in GetCapabilities response

#### STEP PASSED

STEP 20 - Check that System -> HttpSystemBackup capability has equal values in GetServices and in GetCapabilities response STEP PASSED

STEP 21 - Check that System -> HttpSystemLogging capability has equal values in GetServices and in GetCapabilities response STEP PASSED

STEP 22 - Check that System -> HttpSupportInformation capability has equal values in GetServices and in GetCapabilities response STEP PASSED

STEP 23 - Check that Security -> TLS1.1 capability has equal values in GetServices and in GetCapabilities response STEP PASSED

STEP 24 - Check that Security -> TLS1.2 capability has equal values in GetServices and in GetCapabilities response STEP PASSED

STEP 25 - Check that Security -> OnboardKeyGeneration capability has equal values in GetServices and in GetCapabilities response STEP PASSED

# STEP 26 - Check that Security -> AccessPolicyConfig capability has equal values in GetServices and in GetCapabilities response STEP PASSED

STEP 27 - Check that Security -> X.509Token capability has equal values in GetServices and in GetCapabilities response STEP PASSED

STEP 28 - Check that Security -> SAMLToken capability has equal values in GetServices and in GetCapabilities response STEP PASSED

STEP 29 - Check that Security -> KerberosToken capability has equal values in GetServices and in GetCapabilities response STEP PASSED

STEP 30 - Check that Security -> RELToken capability has equal values in GetServices and in GetCapabilities response STEP PASSED

STEP 31 - Check that Security -> TLS1.0 capability has equal values in GetServices and in GetCapabilities response STEP PASSED

STEP 32 - Check that Security -> Dot1X capability has equal values in GetServices and in GetCapabilities response STEP PASSED

STEP 33 - Check that Security -> SupportedEAPMethod capability has equal values in GetServices and in GetCapabilities response STEP PASSED

STEP 34 - Check that Security -> RemoteUserHandling capability has equal values in GetServices and in GetCapabilities response

#### STEP PASSED

STEP 35 - Check that the DUT returned Events service information STEP PASSED

STEP 36 - Check that the DUT returned Events service information STEP PASSED

STEP 37 - Check that the DUT returned Capabilities element STEP PASSED

STEP 38 - Parse Capabilities element in GetServices response STEP PASSED

STEP 39 - Check that WSSubscriptionPolicySupport capability has equal values in GetServices and in GetCapabilities response STEP PASSED

STEP 40 - Check that WSPullPointSupport capability has equal values in GetServices and in GetCapabilities response STEP PASSED

STEP 41 - Check that WSPausableSubscriptionManagerInterfaceSupport capability has equal values in GetServices and in GetCapabilities response STEP PASSED

STEP 42 - Check that the DUT returned Imaging service information STEP PASSED

STEP 43 - Check that the DUT returned Capabilities element STEP PASSED

STEP 44 - Parse Capabilities element in GetServices response STEP PASSED

STEP 45 - Check that the DUT returned DeviceIO service information STEP PASSED

STEP 46 - Check that the DUT returned Capabilities element STEP PASSED

STEP 47 - Parse Capabilities element in GetServices response STEP PASSED

STEP 48 - Check that VideoSources capability has equal values in GetServices and in GetCapabilities response STEP PASSED

STEP 49 - Check that VideoOutputs capability has equal values in GetServices and in GetCapabilities response STEP PASSED

STEP 50 - Check that AudioSources capability has equal values in GetServices and in GetCapabilities response STEP PASSED

STEP 51 - Check that AudioOutputs capability has equal values in GetServices and in GetCapabilities response STEP PASSED

STEP 52 - Check that RelayOutputs capability has equal values in GetServices and in GetCapabilities response STEP PASSED

TEST PASSED

DEVICE-1-1-31-v18.12 GET SERVICES - XADDR

TestResult

STEP 1 - Get Device service address STEP PASSED

STEP 2 - Check that the DUT returned Device service address STEP PASSED

Device - onvif rtsp server 2023/6/26 @ 12:11:12 ONVIF Test Report Page: 223

STEP 3 - Get Services STEP PASSED

STEP 4 - Check if the service with namespace "http://www.onvif.org/ver10/device/wsdl" contains http address scheme STEP PASSED

STEP 5 - Check if the service with namespace "http://www.onvif.org/ver10/device/wsdl" contains authority component STEP PASSED

STEP 6 - Check if the service with namespace "http://www.onvif.org/ver10/device/wsdl" contains address 192.168.3.36 STEP PASSED

STEP 7 - Check if the service with namespace "http://www.onvif.org/ver10/device/wsdl" contains address with port 8000 STEP PASSED

STEP 8 - Check if the service with namespace "http://www.onvif.org/ver10/events/wsdl" contains http address scheme STEP PASSED

STEP 9 - Check if the service with namespace "http://www.onvif.org/ver10/events/wsdl" contains authority component STEP PASSED

STEP 10 - Check if the service with namespace "http://www.onvif.org/ver10/events/wsdl" contains address 192.168.3.36 STEP PASSED

STEP 11 - Check if the service with namespace "http://www.onvif.org/ver10/events/wsdl" contains address with port 8000 STEP PASSED

STEP 12 - Check if the service with namespace "http://www.onvif.org/ver20/media/wsdl" contains http address scheme STEP PASSED

STEP 13 - Check if the service with namespace "http://www.onvif.org/ver20/media/wsdl" contains authority component STEP PASSED

STEP 14 - Check if the service with namespace "http://www.onvif.org/ver20/media/wsdl" contains address 192.168.3.36 STEP PASSED

STEP 15 - Check if the service with namespace "http://www.onvif.org/ver20/media/wsdl" contains address with port 8000 STEP PASSED

STEP 16 - Check if the service with namespace "http://www.onvif.org/ver20/imaging/wsdl" contains http address scheme STEP PASSED

STEP 17 - Check if the service with namespace "http://www.onvif.org/ver20/imaging/wsdl" contains authority component STEP PASSED

STEP 18 - Check if the service with namespace "http://www.onvif.org/ver20/imaging/wsdl" contains address 192.168.3.36 STEP PASSED

STEP 19 - Check if the service with namespace "http://www.onvif.org/ver20/imaging/wsdl" contains address with port 8000 STEP PASSED

STEP 20 - Check if the service with namespace "http://www.onvif.org/ver10/deviceIO/wsdl" contains http address scheme STEP PASSED

STEP 21 - Check if the service with namespace "http://www.onvif.org/ver10/deviceIO/wsdl" contains authority component STEP PASSED

STEP 22 - Check if the service with namespace "http://www.onvif.org/ver10/deviceIO/wsdl" contains address 192.168.3.36 STEP PASSED

STEP 23 - Check if the service with namespace "http://www.onvif.org/ver10/deviceIO/wsdl" contains address with port 8000 STEP PASSED

TEST PASSED

## DEVICE-2-1-1-v20.12 NETWORK COMMAND HOSTNAME CONFIGURATION

TestResult

STEP 1 - Get Hostname STEP PASSED

STEP 2 - Check that hostname information returned from the DUT STEP PASSED

STEP 3 - Validate hostname ('DESKTOP-CK2D8T0') STEP PASSED

TEST PASSED

DEVICE-2-1-3-v20.12 NETWORK COMMAND SETHOSTNAME TEST ERROR CASE

#### **TestResult**

STEP 1 - Get Hostname STEP PASSED

STEP 2 - Check that the DUT returned current hostname information STEP PASSED

STEP 3 - Set Hostname - negative test STEP PASSED

STEP 4 - Get Hostname STEP PASSED

STEP 5 - Check that current hostname returned from the DUT STEP PASSED

STEP 6 - Verify that hostname has not been changed STEP PASSED

STEP 7 - Verify that FromDHCP has not been changed STEP PASSED

TEST PASSED

### DEVICE-2-1-4-v20.12 GET DNS CONFIGURATION

TestResult

STEP 1 - Get DNS configuration STEP PASSED

STEP 2 - Check that DUT returned DNSInformation STEP PASSED

STEP 3 - Validate DNS information STEP PASSED

TEST PASSED

# DEVICE-2-1-5-v14.12 SET DNS CONFIGURATION - SEARCHDOMAIN

TestResult

STEP 1 - Get DNS configuration STEP PASSED

STEP 2 - Check that original DNS configuration returned from the DUT STEP PASSED

STEP 3 - Set DNS configuration STEP PASSED

STEP 4 - Wait 10.000 seconds to allow the DUT to apply settings STEP PASSED

STEP 5 - Get DNS configuration STEP PASSED

STEP 6 - Check that DNS configuration returned from the DUT STEP PASSED

STEP 7 - Check that FromDHCP is false STEP PASSED

STEP 8 - Check that the DUT returned Search Domains STEP PASSED

STEP 9 - Validate SearchDomain value STEP PASSED

STEP 10 - Restore DNS configuration STEP PASSED

TEST PASSED

# DEVICE-2-1-6-v21.06 SET DNS CONFIGURATION - DNSMANUAL IPV4

**TestResult** 

STEP 1 - Get DNS configuration

STEP 2 - Check that original DNS configuration returned from the DUT STEP PASSED

STEP 3 - Get network interfaces STEP PASSED

STEP 4 - Check if DHCP must be turned off STEP PASSED

STEP 5 - Set DNS configuration STEP PASSED

STEP 6 - Wait 10.000 seconds to allow the DUT to apply settings STEP PASSED

STEP 7 - Get DNS configuration STEP PASSED

STEP 8 - Check that current DNS configuration returned from the DUT STEP PASSED

STEP 9 - Check current DNS configuration STEP PASSED

STEP 10 - Restore DNS configuration STEP PASSED

TEST PASSED

### DEVICE-2-1-8-v21.06 SET DNS CONFIGURATION - FROMDHCP

**TestResult** 

STEP 1 - Get DNS configuration STEP PASSED

STEP 2 - Check that valid DNS configuration returned from the DUT STEP PASSED

STEP 3 - Get network interfaces

STEP 4 - Check if DHCP must be turned on STEP PASSED

STEP 5 - Waiting for Hello message... STEP PASSED

STEP 6 - Set network interface STEP PASSED

STEP 7 - Send System Reboot message STEP PASSED

STEP 8 - Waiting for Hello message from the DUT STEP PASSED

STEP 9 - 5 seconds timeout after Hello STEP PASSED

STEP 10 - Verifying Hello message STEP PASSED

STEP 11 - Identifying right address STEP PASSED

STEP 12 - Set DNS configuration STEP PASSED

STEP 13 - Wait 10.000 seconds to allow the DUT to interact with DHCP server STEP PASSED

STEP 14 - Get DNS configuration STEP PASSED

STEP 15 - Check that original DNS configuration returned from the DUT STEP PASSED

STEP 16 - Check that current DNS configuration returned from the DUT STEP PASSED

STEP 17 - Check current DNS configuration

STEP 18 - Restore DNS configuration STEP PASSED

STEP 19 - Waiting for Hello message... STEP PASSED

STEP 20 - Restore network settings STEP PASSED

STEP 21 - Send System Reboot message STEP PASSED

STEP 22 - Waiting for Hello message from the DUT STEP PASSED

STEP 23 - 5 seconds timeout after Hello STEP PASSED

STEP 24 - Verifying Hello message STEP PASSED

STEP 25 - Identifying right address STEP PASSED

TEST PASSED

# DEVICE-2-1-11-v20.12 GET NTP CONFIGURATION

TestResult

STEP 1 - Get NTP information STEP PASSED

STEP 2 - Check that DUT returned NTP information STEP PASSED

STEP 3 - Validate NTP information STEP PASSED

#### TEST PASSED

# DEVICE-2-1-12-v21.06 SET NTP CONFIGURATION - NTPMANUAL IPV4

**TestResult** 

STEP 1 - Get NTP information STEP PASSED

STEP 2 - Check that DUT returned NTP information STEP PASSED

STEP 3 - Get network interfaces STEP PASSED

STEP 4 - Check if DHCP must be turned off STEP PASSED

STEP 5 - Set NTP configuration STEP PASSED

STEP 6 - Get NTP information STEP PASSED

STEP 7 - Check that DUT returned NTP information STEP PASSED

STEP 8 - Validate current NTP configuration STEP PASSED

STEP 9 - Restore NTP configuration STEP PASSED

TEST PASSED

### DEVICE-2-1-14-v21.06 SET NTP CONFIGURATION - FROMDHCP

**TestResult** 

STEP 1 - Get NTP information STEP PASSED

STEP 2 - Check that original NTP configuration returned from the DUT STEP PASSED

STEP 3 - Get network interfaces STEP PASSED

STEP 4 - Check if DHCP must be turned on STEP PASSED

STEP 5 - Waiting for Hello message... STEP PASSED

STEP 6 - Set network interface STEP PASSED

STEP 7 - Send System Reboot message STEP PASSED

STEP 8 - Waiting for Hello message from the DUT STEP PASSED

STEP 9 - 5 seconds timeout after Hello STEP PASSED

STEP 10 - Verifying Hello message STEP PASSED

STEP 11 - Identifying right address STEP PASSED

STEP 12 - Set NTP configuration STEP PASSED

STEP 13 - Wait 10.000 seconds to allow the DUT to interact with DHCP server STEP PASSED

STEP 14 - Get NTP information STEP PASSED

STEP 15 - Check that current NTP configuration returned from the DUT STEP PASSED

STEP 16 - Check current NTP configuration STEP PASSED

STEP 17 - Waiting for Hello message... STEP PASSED

STEP 18 - Restore network settings STEP PASSED

STEP 19 - Send System Reboot message STEP PASSED

STEP 20 - Waiting for Hello message from the DUT STEP PASSED

STEP 21 - 5 seconds timeout after Hello STEP PASSED

STEP 22 - Verifying Hello message STEP PASSED

STEP 23 - Identifying right address STEP PASSED

STEP 24 - Restore NTP configuration STEP PASSED

TEST PASSED

# DEVICE-2-1-17-v20.12 GET NETWORK INTERFACE CONFIGURATION

TestResult

STEP 1 - Get network interfaces STEP PASSED

STEP 2 - Check if Network Interfaces returned from the DUT STEP PASSED

#### TEST PASSED

# DEVICE-2-1-18-v21.06 SET NETWORK INTERFACE CONFIGURATION - IPV4

**TestResult** 

STEP 1 - Get network interfaces STEP PASSED

STEP 2 - Check that the DUT returned current interfaces STEP PASSED

STEP 3 - Verifying IPv4 presence STEP PASSED

STEP 4 - Waiting for Hello message... STEP PASSED

STEP 5 - Set network interface STEP PASSED

STEP 6 - Send System Reboot message STEP PASSED

STEP 7 - Waiting for Hello message from the DUT STEP PASSED

STEP 8 - 5 seconds timeout after Hello STEP PASSED

STEP 9 - Verifying Hello message STEP PASSED

STEP 10 - Identifying right address STEP PASSED

STEP 11 - Get network interfaces STEP PASSED

STEP 12 - Verifying appliance of IPv4 static settings STEP PASSED

STEP 13 - Waiting for Hello message... STEP PASSED

STEP 14 - Restore network settings STEP PASSED

STEP 15 - Send System Reboot message STEP PASSED

STEP 16 - Waiting for Hello message from the DUT STEP PASSED

STEP 17 - 5 seconds timeout after Hello STEP PASSED

STEP 18 - Waiting for Hello message... STEP PASSED

STEP 19 - Waiting for Hello message from the DUT STEP 20 - Verifying Hello message STEP PASSED

STEP 21 - Identifying right address STEP PASSED

TEST PASSED

## DEVICE-2-1-25-v20.12 GET NETWORK DEFAULT GATEWAY CONFIGURATION

**TestResult** 

STEP 1 - Get Network Default Gateway STEP PASSED

STEP 2 - Check if network default configuration returned STEP PASSED

STEP 3 - Validate addresses STEP PASSED

#### TEST PASSED

# DEVICE-2-1-30-v21.06 SET NETWORK DEFAULT GATEWAY CONFIGURATION - IPV4

**TestResult** 

STEP 1 - Get Network Default Gateway STEP PASSED

STEP 2 - Check if original network default configuration returned STEP PASSED

STEP 3 - Get network interfaces STEP PASSED

STEP 4 - Check that the DUT returned current interfaces STEP PASSED

STEP 5 - Set Network Default Gateway STEP PASSED

STEP 6 - Wait 10 seconds to allow the DUT to apply settings STEP PASSED

STEP 7 - Get Network Default Gateway STEP PASSED

STEP 8 - Check if IP address 10.1.1.1 is present in the list STEP PASSED

STEP 9 - Set Network Default Gateway STEP PASSED

STEP 10 - Wait 10 seconds to allow the DUT to apply settings STEP PASSED

TEST PASSED

# DEVICE-2-1-32-v20.12 NETWORK COMMAND SETHOSTNAME TEST

TestResult

STEP 1 - Get Hostname STEP PASSED

STEP 2 - Check that the DUT returned current hostname STEP PASSED

STEP 3 - Set Hostname STEP PASSED

STEP 4 - Get Hostname STEP PASSED

STEP 5 - Check that the DUT returned current hostname STEP PASSED

STEP 6 - Verify that hostname has been changed STEP PASSED

STEP 7 - Verify that FromDHCP is false STEP PASSED

STEP 8 - Restore hostname STEP PASSED

TEST PASSED

# DEVICE-2-1-33-v20.12 GET NETWORK PROTOCOLS CONFIGURATION

TestResult

STEP 1 - Get Network Protocols STEP PASSED

STEP 2 - Check if network protocols returned from the DUT STEP PASSED

STEP 3 - Check if HTTP is present in the list STEP PASSED

#### TEST PASSED

# DEVICE-2-1-34-v20.12 SET NETWORK PROTOCOLS CONFIGURATION

**TestResult** 

STEP 1 - Get Network Protocols STEP PASSED

STEP 2 - Check if network protocols returned from the DUT STEP PASSED

STEP 3 - Set Network Protocols STEP PASSED

STEP 4 - Get Network Protocols STEP PASSED

STEP 5 - Check if network protocols returned from the DUT STEP PASSED

STEP 6 - Validating protocols STEP PASSED

STEP 7 - Set Network Protocols STEP PASSED

STEP 8 - Get Network Protocols STEP PASSED

STEP 9 - Check if network protocols returned from the DUT STEP PASSED

STEP 10 - Validating protocols STEP PASSED

STEP 11 - Set Network Protocols STEP PASSED

TEST PASSED

# DEVICE-2-1-35-v20.12 SET NETWORK PROTOCOLS CONFIGURATION - UNSUPPORTED **PROTOCOLS**

TestResult

STEP 1 - Get Network Protocols STEP PASSED

STEP 2 - Check if network protocols returned from the DUT STEP PASSED

STEP 3 - Set Network Protocols - negative test STEP PASSED

STEP 4 - Get Network Protocols STEP PASSED

STEP 5 - Check if network protocols returned from the DUT STEP PASSED

STEP 6 - Check netwotk protocol's configurations STEP PASSED

TEST PASSED

# DEVICE-2-1-36-v20.12 GET DYNAMIC DNS CONFIGURATION

**TestResult** 

STEP 1 - Get Dynamic DNS configuration STEP PASSED

TEST PASSED

# DEVICE-3-1-1-v14.12 SYSTEM COMMAND GETSYSTEMDATEANDTIME

**TestResult** 

STEP 1 - Get system date and time STEP PASSED

STEP 2 - Check that DUT returned date and time settings STEP PASSED

STEP 3 - Validate TimeZone string STEP PASSED

STEP 4 - Check if settings are self-consistent STEP PASSED

STEP 5 - Validate LocalDateTime STEP PASSED

STEP 6 - Validate UTCDateTime STEP PASSED

TEST PASSED

# DEVICE-3-1-4-v21.06 SYSTEM COMMAND SETSYSTEMDATEANDTIME TEST FOR INVALID TIMEZONE

TestResult

STEP 1 - Get system date and time STEP PASSED

STEP 2 - Set system date and time - negative test STEP PASSED

STEP 3 - Get system date and time STEP PASSED

STEP 4 - Check that DUT returned date and time settings STEP PASSED

STEP 5 - Check that DUT returned TimeZone settings STEP PASSED

STEP 6 - Check if settings are self-consistent STEP PASSED

STEP 7 - Validate LocalDateTime

STEP 8 - Validate UTCDateTime STEP PASSED

STEP 9 - Synchronize time STEP PASSED

TEST PASSED

# DEVICE-3-1-5-v21.06 SYSTEM COMMAND SETSYSTEMDATEANDTIME TEST FOR INVALID DATE

TestResult

STEP 1 - Get system date and time STEP PASSED

STEP 2 - Set system date and time - negative test STEP PASSED

STEP 3 - Get system date and time STEP PASSED

STEP 4 - Check that DUT returned date and time settings STEP PASSED

STEP 5 - Validate TimeZone string STEP PASSED

STEP 6 - Check if settings are self-consistent STEP PASSED

STEP 7 - Validate LocalDateTime STEP PASSED

STEP 8 - Validate UTCDateTime STEP PASSED

STEP 9 - Synchronize time STEP PASSED

TEST PASSED

### DEVICE-3-1-7-v21.06 SYSTEM COMMAND FACTORY DEFAULT SOFT

TestResult

STEP 1 - Set System Factory Default STEP PASSED

STEP 2 - Wait until Reboot Timeout expires (5.000 sec) STEP PASSED

STEP 3 - Transmit multicast PROBE message STEP PASSED

STEP 4 - Check that answer has been received STEP PASSED

TEST PASSED

### DEVICE-3-1-8-v21.06 SYSTEM COMMAND REBOOT

TestResult

STEP 1 - Send System Reboot message STEP PASSED

STEP 2 - Waiting for Hello message... STEP PASSED

STEP 3 - Waiting for Hello message from the DUT STEP PASSED

STEP 4 - 5 seconds timeout after Hello STEP PASSED

STEP 5 - Probe device STEP PASSED

STEP 6 - Validate probe match

TEST PASSED

### DEVICE-3-1-9-v14.12 SYSTEM COMMAND DEVICE INFORMATION

**TestResult** 

STEP 1 - Get device information STEP PASSED

STEP 2 - Check Manufacturer information STEP PASSED

STEP 3 - Check Model information STEP PASSED

STEP 4 - Check FirmwareVersion information STEP PASSED

STEP 5 - Check SerialNumber information STEP PASSED

STEP 6 - Check HardwareId information STEP PASSED

TEST PASSED

# DEVICE-3-1-10-v14.12 SYSTEM COMMAND GETSYSTEMLOG

TestResult

STEP 1 - Get system log (system) STEP PASSED

STEP 2 - Get system log (access) STEP PASSED

TEST PASSED

DEVICE-3-1-11-v21.06 SYSTEM COMMAND SETSYSTEMDATEANDTIME

#### **TestResult**

STEP 1 - Get system date and time STEP PASSED

STEP 2 - Set system date and time STEP PASSED

STEP 3 - Get system date and time STEP PASSED

STEP 4 - Check that DUT returned date and time settings STEP PASSED

STEP 5 - Check that DateTimeType has been set. STEP PASSED

STEP 6 - Check that DaylightSavings has been set. STEP PASSED

STEP 7 - Check if settings are self-consistent STEP PASSED

STEP 8 - Validate LocalDateTime STEP PASSED

STEP 9 - Validate UTCDateTime STEP PASSED

STEP 10 - Synchronize time STEP PASSED

TEST PASSED

# DEVICE-3-1-12-v21.06 SYSTEM COMMAND SETSYSTEMDATEANDTIME USING NTP

TestResult

STEP 1 - Get system date and time STEP PASSED

STEP 2 - Get NTP information STEP PASSED

STEP 3 - Set NTP configuration STEP PASSED

STEP 4 - Set system date and time STEP PASSED

STEP 5 - Get system date and time STEP PASSED

STEP 6 - Check that DUT returned date and time settings STEP PASSED

STEP 7 - Check that DateTimeType has been set. STEP PASSED

STEP 8 - Check that DaylightSavings has been set. STEP PASSED

STEP 9 - Check that DUT returned TimeZone settings STEP PASSED

STEP 10 - Validate TimeZone STEP PASSED

STEP 11 - Validate LocalDateTime STEP PASSED

STEP 12 - Validate UTCDateTime STEP PASSED

STEP 13 - Synchronize time STEP PASSED

STEP 14 - Set NTP configuration STEP PASSED

TEST PASSED

DEVICE-3-1-13-v20.06 GET SYSTEM URIS

#### **TestResult**

STEP 1 - Get service capabilities STEP PASSED

STEP 2 - Check capabilities is returned STEP PASSED

STEP 3 - Get System URI's STEP PASSED

STEP 4 - Check there are non-empty System Log URIs STEP PASSED

STEP 5 - Invoke HTTP GET request on URI 'http://192.168.3.36:8000/SystemLog' STEP PASSED

STEP 6 - Check HTTP status code STEP PASSED

STEP 7 - Check System Log content is returned STEP PASSED

STEP 8 - Invoke HTTP GET request on URI 'http://192.168.3.36:8000/AccessLog' STEP PASSED

STEP 9 - Check HTTP status code STEP PASSED

STEP 10 - Check System Log content is returned STEP PASSED

STEP 11 - Check Support Info URI isn't empty STEP PASSED

STEP 12 - Invoke HTTP GET request on URI 'http://192.168.3.36:8000/SupportInfo' STEP PASSED

STEP 13 - Check HTTP status code STEP PASSED

STEP 14 - Check Support Info content is returned STEP PASSED

STEP 15 - Check System Backup URI isn't empty STEP PASSED

STEP 16 - Invoke HTTP GET request on URI 'http://192.168.3.36:8000/SystemBackup' STEP PASSED

STEP 17 - Check HTTP status code STEP PASSED

STEP 18 - Check System Backup content is returned STEP PASSED

TEST PASSED

### DEVICE-3-1-14-v21.06 START SYSTEM RESTORE

**TestResult** 

STEP 1 - Get System URI's STEP PASSED

STEP 2 - Check System Backup URI isn't empty STEP PASSED

STEP 3 - Invoke HTTP GET request on URI 'http://192.168.3.36:8000/SystemBackup' STEP PASSED

STEP 4 - Check HTTP status code STEP PASSED

STEP 5 - Check System Backup content is returned STEP PASSED

STEP 6 - Start System Restore STEP PASSED

STEP 7 - Invoke HTTP POST request on URI 'http://192.168.3.36:8000/SystemRestore' STEP PASSED

STEP 8 - Check HTTP status code STEP PASSED

STEP 9 - Waiting for Hello message... STEP PASSED

STEP 10 - Waiting for Hello message from the DUT STEP PASSED

STEP 11 - 5 seconds timeout after Hello STEP PASSED

STEP 12 - Probe device STEP PASSED

TEST PASSED

# DEVICE-3-1-15-v21.06 START SYSTEM RESTORE – INVALID BACKUP FILE

**TestResult** 

STEP 1 - Start System Restore STEP PASSED

STEP 2 - Invoke HTTP POST request on URI 'http://192.168.3.36:8000/SystemRestore' STEP PASSED

STEP 3 - Check HTTP status code STEP PASSED

STEP 4 - 5 seconds timeout STEP PASSED

STEP 5 - Probe device STEP PASSED

TEST PASSED

# DEVICE-4-1-1-v20.12 SECURITY COMMAND GETUSERS

TestResult

STEP 1 - Get Users STEP PASSED

STEP 2 - Validate response received STEP PASSED

TEST PASSED

### DEVICE-4-1-3-v20.12 SECURITY COMMAND CREATEUSERS ERROR CASE

**TestResult** 

STEP 1 - Create users STEP PASSED

STEP 2 - Get Users STEP PASSED

STEP 3 - Check if the DUT returned users list STEP PASSED

STEP 4 - Check if newly created user is present in the list STEP PASSED

STEP 5 - Check if user has been created correctly STEP PASSED

STEP 6 - Create User - Negative test STEP PASSED

STEP 7 - Create User - Negative test STEP PASSED

STEP 8 - Get Users STEP PASSED

STEP 9 - Check if the DUT returned users list STEP PASSED

STEP 10 - Check if no new users have been created STEP PASSED

STEP 11 - Check if previously created user is present in the list STEP PASSED

STEP 12 - Check if previously created user has correct level STEP PASSED

STEP 13 - Delete users STEP PASSED

TEST PASSED

### DEVICE-4-1-4-v20.12 SECURITY COMMAND DELETEUSERS

TestResult

STEP 1 - Create users STEP PASSED

STEP 2 - Get Users STEP PASSED

STEP 3 - Check if the DUT returned users list STEP PASSED

STEP 4 - Check condition STEP PASSED

STEP 5 - Delete users STEP PASSED

STEP 6 - Get Users STEP PASSED

STEP 7 - Check if the DUT returned users list STEP PASSED

STEP 8 - Check if the user has been deleted STEP PASSED

STEP 9 - Delete users STEP PASSED

STEP 10 - Get Users STEP PASSED

STEP 11 - Check if the DUT returned users list STEP PASSED

STEP 12 - Check if both users have been deleted STEP PASSED

TEST PASSED

### DEVICE-4-1-5-v20.12 SECURITY COMMAND DELETEUSERS ERROR CASE

**TestResult** 

STEP 1 - Create users STEP PASSED

STEP 2 - Delete Users - negative test STEP PASSED

STEP 3 - Get Users STEP PASSED

STEP 4 - Check if the DUT returned users list STEP PASSED

STEP 5 - Check that the user OnvifTest1 has not been deleted STEP PASSED

STEP 6 - Delete users STEP PASSED

STEP 7 - Get Users STEP PASSED

STEP 8 - Check if the DUT returned users list STEP PASSED

STEP 9 - Check that the user OnvifTest1 has been deleted STEP PASSED

TEST PASSED

### DEVICE-4-1-7-v20.12 SECURITY COMMAND SETUSER

TestResult

STEP 1 - Create users STEP PASSED

STEP 2 - Get Users STEP PASSED

STEP 3 - Check if the DUT returned users list STEP PASSED

STEP 4 - Set users STEP PASSED

STEP 5 - Get Users STEP PASSED

STEP 6 - Check if the DUT returned users list STEP PASSED

STEP 7 - Check if the DUT returned modified users STEP PASSED

STEP 8 - Set users STEP PASSED

STEP 9 - Get Users STEP PASSED

STEP 10 - Check if the DUT returned users list STEP PASSED

STEP 11 - Check if the users have been modified correctly STEP PASSED

STEP 12 - Delete users STEP PASSED
TEST PASSED

### DEVICE-4-1-8-v20.12 SECURITY COMMAND USER MANAGEMENT ERROR CASE

TestResult

STEP 1 - Create users STEP PASSED

STEP 2 - Get Users STEP PASSED

STEP 3 - Check if the DUT returned users list STEP PASSED

STEP 4 - Set Users - negative test STEP PASSED

STEP 5 - Get Users STEP PASSED

STEP 6 - Check if the DUT returned users list STEP PASSED

STEP 7 - Check if the user has not been modified STEP PASSED

STEP 8 - Delete users STEP PASSED

STEP 9 - Get Users STEP PASSED

STEP 10 - Check if the DUT returned users list STEP PASSED

TEST PASSED

### DEVICE-4-1-9-v20.12 SECURITY COMMAND CREATEUSERS

#### **TestResult**

STEP 1 - Get Users STEP PASSED

STEP 2 - Create users STEP PASSED

STEP 3 - Get Users STEP PASSED

STEP 4 - Check new user is created STEP PASSED

STEP 5 - Create users STEP PASSED

STEP 6 - Get Users STEP PASSED

STEP 7 - Check new user is created STEP PASSED

STEP 8 - Check new user is created STEP PASSED

STEP 9 - Delete users STEP PASSED

STEP 10 - Create users STEP PASSED

STEP 11 - Get Users STEP PASSED

STEP 12 - Check new user is created STEP PASSED

STEP 13 - Delete users STEP PASSED

STEP 14 - Check if a user with any parameters has been created STEP PASSED

TEST PASSED

## DEVICE-4-1-10-v14.12 GET REMOTE USER

TestResult

STEP 1 - Get Remote User STEP PASSED

STEP 2 - Validating received response to GetRemoteUser command STEP PASSED

TEST PASSED

### DEVICE-4-1-11-v14.12 SET REMOTE USER

TestResult

STEP 1 - Set Remote User STEP PASSED

STEP 2 - Get Remote User STEP PASSED

STEP 3 - Validating received response to GetRemoteUser command STEP PASSED

STEP 4 - Set Remote User STEP PASSED

STEP 5 - Get Remote User STEP PASSED

STEP 6 - Validating received response to GetRemoteUser command STEP PASSED

STEP 7 - Set Remote User STEP PASSED

STEP 8 - Get Remote User STEP PASSED

STEP 9 - Validating received response to GetRemoteUser command STEP PASSED

TEST PASSED

## DEVICE-5-1-1-v16.07 IO COMMAND GETRELAYOUTPUTS

**TestResult** 

STEP 1 - Get relay outputs STEP PASSED

STEP 2 - Check that the DUT sent relay outputs information STEP PASSED

TEST PASSED

## DEVICE-5-1-2-v16.07 RELAY OUTPUTS COUNT IN GETRELAYOUTPUTS AND **GETCAPABILITIES**

**TestResult** 

STEP 1 - Get capabilities STEP PASSED

STEP 2 - Check that DUT returned capabilities STEP PASSED

STEP 3 - Check that DUT returned device capabilities STEP PASSED

STEP 4 - Check that IO capabilities returned STEP PASSED

STEP 5 - Get relay outputs STEP PASSED

STEP 6 - Check that the DUT sent relay outputs information STEP PASSED

STEP 7 - Check that count of relay outputs is the same STEP PASSED

TEST PASSED

## DEVICE-5-1-3-v16.07 IO COMMAND SETRELAYOUTPUTSETTINGS

TestResult

STEP 1 - Get relay outputs STEP PASSED

STEP 2 - Check that the DUT sent relay outputs information STEP PASSED

STEP 3 - Set relay output settings (IdleState = open, Mode = Bistable) STEP PASSED

STEP 4 - Get relay outputs STEP PASSED

STEP 5 - Check that the DUT sent relay outputs information STEP PASSED

STEP 6 - Find current output settings STEP PASSED

STEP 7 - Compare expected and actual relay output properties STEP PASSED

STEP 8 - Set relay output settings (IdleState = closed, Mode = Bistable) STEP PASSED

STEP 9 - Get relay outputs STEP PASSED

STEP 10 - Check that the DUT sent relay outputs information STEP PASSED

STEP 11 - Find current output settings STEP PASSED

STEP 12 - Compare expected and actual relay output properties STEP PASSED

STEP 13 - Set relay output settings (IdleState = open, Mode = Monostable) STEP PASSED

STEP 14 - Get relay outputs STEP PASSED

STEP 15 - Check that the DUT sent relay outputs information STEP PASSED

STEP 16 - Find current output settings STEP PASSED

STEP 17 - Compare expected and actual relay output properties STEP PASSED

STEP 18 - Set relay output settings (IdleState = closed, Mode = Monostable) STEP PASSED

STEP 19 - Get relay outputs STEP PASSED

STEP 20 - Check that the DUT sent relay outputs information STEP PASSED

STEP 21 - Find current output settings STEP PASSED

STEP 22 - Compare expected and actual relay output properties STEP PASSED

TEST PASSED

DEVICE-5-1-5-v16.07 IO COMMAND SETRELAYOUTPUTSTATE – BISTABLE MODE (OPENED IDLE STATE)

#### **TestResult**

STEP 1 - Get relay outputs STEP PASSED

STEP 2 - Check that the DUT sent relay outputs information STEP PASSED

STEP 3 - Set relay output settings (IdleState = open, Mode = Bistable) STEP PASSED

STEP 4 - Set relay output state STEP PASSED

STEP 5 - Set relay output state STEP PASSED

STEP 6 - Restore output settings STEP PASSED

TEST PASSED

DEVICE-5-1-6-v14.12 IO COMMAND SETRELAYOUTPUTSTATE – BISTABLE MODE (CLOSED IDLE STATE)

**TestResult** 

STEP 1 - Get relay outputs STEP PASSED

STEP 2 - Check that the DUT sent relay outputs information STEP PASSED

STEP 3 - Set relay output settings (IdleState = closed, Mode = Bistable) STEP PASSED

STEP 4 - Set relay output state STEP PASSED

STEP 5 - Set relay output state

#### STEP PASSED

STEP 6 - Restore output settings STEP PASSED

TEST PASSED

# DEVICE-5-1-7-v16.07 IO COMMAND SETRELAYOUTPUTSTATE – MONOSTABLE MODE (OPENED IDLE STATE)

**TestResult** 

STEP 1 - Get relay outputs STEP PASSED

STEP 2 - Check that the DUT sent relay outputs information STEP PASSED

STEP 3 - Set relay output settings (IdleState = open, Mode = Monostable) STEP PASSED

STEP 4 - Set relay output state STEP PASSED

STEP 5 - Wait 20 seconds STEP PASSED

STEP 6 - Restore output settings STEP PASSED

TEST PASSED

DEVICE-5-1-8-v16.07 IO COMMAND SETRELAYOUTPUTSTATE – MONOSTABLE MODE (CLOSED IDLE STATE)

**TestResult** 

STEP 1 - Get relay outputs STEP PASSED

STEP 2 - Check that the DUT sent relay outputs information

#### STEP PASSED

STEP 3 - Set relay output settings (IdleState = closed, Mode = Monostable) STEP PASSED

STEP 4 - Set relay output state STEP PASSED

STEP 5 - Wait 20 seconds STEP PASSED

STEP 6 - Restore output settings STEP PASSED

TEST PASSED

# DEVICE-5-1-9-v16.07 IO COMMAND SETRELAYOUTPUTSTATE – MONOSTABLE MODE (INACTIVE BEFORE DELAYTIME EXPIRED)

TestResult

STEP 1 - Get relay outputs STEP PASSED

STEP 2 - Check that the DUT sent relay outputs information STEP PASSED

STEP 3 - Set relay output settings (IdleState = open, Mode = Monostable) STEP PASSED

STEP 4 - Set relay output state STEP PASSED

STEP 5 - Check if timeout has not expired STEP PASSED

STEP 6 - Set relay output state STEP PASSED

STEP 7 - Check if timeout has not expired STEP PASSED

STEP 8 - Check if timeout expired STEP PASSED

STEP 9 - Set relay output settings (IdleState = closed, Mode = Monostable) STEP PASSED

STEP 10 - Set relay output state STEP PASSED

STEP 11 - Check if timeout has not expired STEP PASSED

STEP 12 - Set relay output state STEP PASSED

STEP 13 - Check if timeout has not expired STEP PASSED

STEP 14 - Check if timeout expired STEP PASSED

STEP 15 - Restore output settings STEP PASSED

TEST PASSED

### DEVICE-5-1-11-v16.07 IO COMMAND SETRELAYOUTPUTSETTINGS – INVALID TOKEN

**TestResult** 

STEP 1 - Get relay outputs STEP PASSED

STEP 2 - Check that the DUT sent relay outputs information STEP PASSED

STEP 3 - Set relay output settings - negative test STEP PASSED

## DEVICE-5-1-12-v16.07 IO COMMAND SETRELAYOUTPUTSTATE – INVALID TOKEN

**TestResult** 

STEP 1 - Get relay outputs STEP PASSED

STEP 2 - Check that the DUT sent relay outputs information STEP PASSED

STEP 3 - Set relay output settings - negative test STEP PASSED

TEST PASSED

# DEVICE-6-1-1-v21.06 DEVICE MANAGEMENT - NAMESPACES (DEFAULT NAMESPACES FOR EACH TAG)

**TestResult** 

STEP 1 - Get Device service address STEP PASSED

STEP 2 - Check that the DUT returned Device service address STEP PASSED

STEP 3 - Get DNS configuration STEP PASSED

STEP 4 - Check that original DNS configuration returned from the DUT STEP PASSED

STEP 5 - Set DNS configuration STEP PASSED

STEP 6 - Wait 10.000 seconds to allow the DUT to apply settings STEP PASSED

STEP 7 - Get DNS configuration

#### STEP PASSED

STEP 8 - Check that current DNS configuration returned from the DUT STEP PASSED

STEP 9 - Check current DNS configuration STEP PASSED

STEP 10 - Restore DNS configuration STEP PASSED

TEST PASSED

## DEVICE-6-1-2-v21.06 DEVICE MANAGEMENT - NAMESPACES (DEFAULT NAMESPACES FOR PARENT TAG)

TestResult

STEP 1 - Get Device service address STEP PASSED

STEP 2 - Check that the DUT returned Device service address STEP PASSED

STEP 3 - Get DNS configuration STEP PASSED

STEP 4 - Check that original DNS configuration returned from the DUT STEP PASSED

STEP 5 - Set DNS configuration STEP PASSED

STEP 6 - Wait 10.000 seconds to allow the DUT to apply settings STEP PASSED

STEP 7 - Get DNS configuration STEP PASSED

STEP 8 - Check that current DNS configuration returned from the DUT STEP PASSED

STEP 9 - Check current DNS configuration STEP PASSED

STEP 10 - Restore DNS configuration STEP PASSED

TEST PASSED

#### DEVICE-6-1-3-v21.06 DEVICE MANAGEMENT - NAMESPACES (NOT STANDARD PREFIXES)

**TestResult** 

STEP 1 - Get Device service address STEP PASSED

STEP 2 - Check that the DUT returned Device service address STEP PASSED

STEP 3 - Get DNS configuration STEP PASSED

STEP 4 - Check that original DNS configuration returned from the DUT STEP PASSED

STEP 5 - Set DNS configuration STEP PASSED

STEP 6 - Wait 10.000 seconds to allow the DUT to apply settings STEP PASSED

STEP 7 - Get DNS configuration STEP PASSED

STEP 8 - Check that current DNS configuration returned from the DUT STEP PASSED

STEP 9 - Check current DNS configuration STEP PASSED

STEP 10 - Restore DNS configuration STEP PASSED

Device - onvif rtsp server 2023/6/26 @ 12:11:12 ONVIF Test Report Page: 265

# DEVICE-6-1-4-v21.06 DEVICE MANAGEMENT - NAMESPACES (DIFFERENT PREFIXES FOR THE SAME NAMESPACE)

TestResult

STEP 1 - Get Device service address STEP PASSED

STEP 2 - Check that the DUT returned Device service address STEP PASSED

STEP 3 - Get DNS configuration STEP PASSED

STEP 4 - Check that original DNS configuration returned from the DUT STEP PASSED

STEP 5 - Set DNS configuration STEP PASSED

STEP 6 - Wait 10.000 seconds to allow the DUT to apply settings STEP PASSED

STEP 7 - Get DNS configuration STEP PASSED

STEP 8 - Check that current DNS configuration returned from the DUT STEP PASSED

STEP 9 - Check current DNS configuration STEP PASSED

STEP 10 - Restore DNS configuration STEP PASSED

TEST PASSED

# DEVICE-6-1-5-v21.06 DEVICE MANAGEMENT - NAMESPACES (THE SAME PREFIX FOR DIFFERENT NAMESPACES)

TestResult

STEP 1 - Get Device service address STEP PASSED

STEP 2 - Check that the DUT returned Device service address STEP PASSED

STEP 3 - Get DNS configuration STEP PASSED

STEP 4 - Check that original DNS configuration returned from the DUT STEP PASSED

STEP 5 - Set DNS configuration STEP PASSED

STEP 6 - Wait 10.000 seconds to allow the DUT to apply settings STEP PASSED

STEP 7 - Get DNS configuration STEP PASSED

STEP 8 - Check that current DNS configuration returned from the DUT STEP PASSED

STEP 9 - Check current DNS configuration STEP PASSED

STEP 10 - Restore DNS configuration STEP PASSED

TEST PASSED

## DEVICE-8-1-1-v17.01 AUXILIARY COMMANDS

TestResult

STEP 1 - Get service capabilities STEP PASSED

TEST PASSED

# Event Handling

### EVENT-1-1-2-v19.06 GET EVENT PROPERTIES

**TestResult** 

STEP 1 - Get Event service address STEP PASSED

STEP 2 - Get Event Properties STEP PASSED

STEP 3 - Check that the DUT returned Topic Expression Dialects STEP PASSED

STEP 4 - Check that Mandatory Topic Expression Dialect http://docs.oasis-open.org/wsn/t-1/TopicExpression/Concrete is supported STEP PASSED

STEP 5 - Check that Mandatory Topic Expression Dialect http://www.onvif.org/ver10/tev/topicExpression/ConcreteSet is supported STEP PASSED

STEP 6 - Check that the DUT returned Message Content Filter Dialects STEP PASSED

STEP 7 - Check if the DUT supports mandatory Message Content Filter Dialect http://www.onvif.org/ver10/tev/messageContentFilter/ItemFilter STEP PASSED

STEP 8 - Check if response contains at least one topic namespace and that it is a valid string for an uri STEP PASSED

STEP 9 - Check that the TopicSet returned is not null STEP PASSED

STEP 10 - Check that the DUT returned not empty TopicSet STEP PASSED

TEST PASSED

### EVENT-2-1-9-v14.12 BASIC NOTIFICATION INTERFACE - SUBSCRIBE

TestResult

STEP 1 - Get Event service address STEP PASSED

STEP 2 - Creating listening server STEP PASSED

STEP 3 - Send Subscribe request STEP PASSED

STEP 4 - Check that the DUT returned Subscribe response STEP PASSED

STEP 5 - Check that CurrentTime is specified STEP PASSED

STEP 6 - Check that TerminationTime is specified STEP PASSED

STEP 7 - Check that TerminationTime and CurrentTime has reasonable values STEP PASSED

STEP 8 - Validate CurrentTime and TerminationTime STEP PASSED

STEP 9 - Check if the DUT returned SubscriptionReference STEP PASSED

STEP 10 - Check if SubscriptionReference contains address STEP PASSED

STEP 11 - Check that URL specified is valid STEP PASSED

STEP 12 - Send Unsubscribe request STEP PASSED

TEST PASSED

### EVENT-2-1-12-v14.12 BASIC NOTIFICATION INTERFACE - RENEW

TestResult

STEP 1 - Get Event service address STEP PASSED

STEP 2 - Creating listening server STEP PASSED

STEP 3 - Send Subscribe request STEP PASSED

STEP 4 - Check that the DUT returned Subscribe response STEP PASSED

STEP 5 - Check that CurrentTime is specified STEP PASSED

STEP 6 - Check that TerminationTime is specified STEP PASSED

STEP 7 - Check that TerminationTime and CurrentTime has reasonable values STEP PASSED

STEP 8 - Validate CurrentTime and TerminationTime STEP PASSED

STEP 9 - Check if the DUT returned SubscriptionReference STEP PASSED

STEP 10 - Check if SubscriptionReference contains address STEP PASSED

STEP 11 - Check that URL specified is valid STEP PASSED

STEP 12 - Renew subscription STEP PASSED

STEP 13 - Renew subscription STEP PASSED

STEP 14 - Send Unsubscribe request STEP PASSED

TEST PASSED

## EVENT-2-1-17-v14.12 BASIC NOTIFICATION INTERFACE - NOTIFY

**TestResult** 

STEP 1 - Get Event service address STEP PASSED

STEP 2 - Get Event Properties STEP PASSED

Timeout of 60 seconds will be used

STEP 3 - Creating listening server STEP PASSED

STEP 4 - Send Subscribe request STEP PASSED

STEP 5 - Check that the DUT returned Subscribe response STEP PASSED

STEP 6 - Check that CurrentTime is specified STEP PASSED

STEP 7 - Check that TerminationTime is specified STEP PASSED

STEP 8 - Check that TerminationTime and CurrentTime has reasonable values

#### STEP PASSED

STEP 9 - Validate CurrentTime and TerminationTime STEP PASSED

STEP 10 - Check if the DUT returned SubscriptionReference STEP PASSED

STEP 11 - Check if SubscriptionReference contains address STEP PASSED

STEP 12 - Check that URL specified is valid STEP PASSED

STEP 13 - Set Synchronization Point STEP PASSED

STEP 14 - Wait for notification STEP PASSED

STEP 15 - Receiving notification STEP PASSED

STEP 16 - Receiving notification STEP PASSED

STEP 17 - Validate notifications SOAP packet STEP PASSED

STEP 18 - Validate Headers STEP PASSED

STEP 19 - Validate notifications SOAP packet STEP PASSED

STEP 20 - Validate Headers STEP PASSED

STEP 21 - Check that DUT sent notification messages STEP PASSED

STEP 22 - Validate CurrentTime and TerminationTime

#### STEP PASSED

STEP 23 - Validate messages STEP PASSED

STEP 24 - Send Unsubscribe request STEP PASSED

TEST PASSED

### EVENT-2-1-18-v14.12 BASIC NOTIFICATION INTERFACE - NOTIFY FILTER

**TestResult** 

STEP 1 - Get Event service address STEP PASSED

STEP 2 - Get Event Properties STEP PASSED

Timeout of 60 seconds will be used

STEP 3 - Parse topic STEP PASSED

STEP 4 - Creating listening server STEP PASSED

STEP 5 - Send Subscribe request STEP PASSED

STEP 6 - Check that the DUT returned Subscribe response STEP PASSED

STEP 7 - Check that CurrentTime is specified STEP PASSED

STEP 8 - Check that TerminationTime is specified STEP PASSED

STEP 9 - Check that TerminationTime and CurrentTime has reasonable values STEP PASSED

STEP 10 - Validate CurrentTime and TerminationTime STEP PASSED

STEP 11 - Check if the DUT returned SubscriptionReference STEP PASSED

STEP 12 - Check if SubscriptionReference contains address STEP PASSED

STEP 13 - Check that URL specified is valid STEP PASSED

STEP 14 - Set Synchronization Point STEP PASSED

STEP 15 - Wait for notification STEP PASSED

STEP 16 - Receiving notification STEP PASSED

STEP 17 - Receiving notification STEP PASSED

STEP 18 - Validate notifications SOAP packet STEP PASSED

STEP 19 - Validate Headers STEP PASSED

STEP 20 - Validate notifications SOAP packet STEP PASSED

STEP 21 - Validate Headers STEP PASSED

STEP 22 - Check that DUT sent notification messages STEP PASSED

STEP 23 - Validate CurrentTime and TerminationTime STEP PASSED

STEP 24 - Validate messages STEP PASSED

STEP 25 - Send Unsubscribe request STEP PASSED

TEST PASSED

### EVENT-2-1-24-v17.06 BASIC NOTIFICATION INTERFACE - SET SYNCHRONIZATION POINT

**TestResult** 

STEP 1 - Get Device service address STEP PASSED

STEP 2 - Check that the DUT returned Device service address STEP PASSED

STEP 3 - Get Services STEP PASSED

STEP 4 - Get Event service address STEP PASSED

STEP 5 - Check that the DUT returned Event service address STEP PASSED

STEP 6 - Get Event Properties STEP PASSED

STEP 7 - Creating listening server STEP PASSED

STEP 8 - Send Subscribe request STEP PASSED

STEP 9 - Check that the DUT returned Subscribe response STEP PASSED

STEP 10 - Check that CurrentTime is specified STEP PASSED

STEP 11 - Check that TerminationTime is specified STEP PASSED

STEP 12 - Check that TerminationTime and CurrentTime has reasonable values STEP PASSED

STEP 13 - Validate CurrentTime and TerminationTime STEP PASSED

STEP 14 - Check if the DUT returned SubscriptionReference STEP PASSED

STEP 15 - Check if SubscriptionReference contains address STEP PASSED

STEP 16 - Check that URL specified is valid STEP PASSED

STEP 17 - Wait for notification STEP PASSED

STEP 18 - Receiving notification STEP PASSED

STEP 19 - Validate notifications SOAP packet STEP PASSED

STEP 20 - Validate Headers STEP PASSED

STEP 21 - Check that DUT sent notification messages STEP PASSED

STEP 22 - Validate CurrentTime and TerminationTime STEP PASSED

STEP 23 - Checking received notification matches to the topic specified on Management tab STEP PASSED

STEP 24 - Set Synchronization Point STEP PASSED

STEP 25 - Wait for notification STEP PASSED

STEP 26 - Receiving notification STEP PASSED

STEP 27 - Validate notifications SOAP packet STEP PASSED

STEP 28 - Validate Headers STEP PASSED

STEP 29 - Check that DUT sent notification messages STEP PASSED

STEP 30 - Validate CurrentTime and TerminationTime STEP PASSED

STEP 31 - Send Unsubscribe request STEP PASSED

TEST PASSED

EVENT-2-1-25-v17.06 BASIC NOTIFICATION INTERFACE – CONJUNCTION IN NOTIFY FILTER (OR OPERATION)

### TestResult

STEP 1 - Get Device service address STEP PASSED

STEP 2 - Check that the DUT returned Device service address STEP PASSED

STEP 3 - Get Services STEP PASSED

STEP 4 - Get Event service address STEP PASSED

STEP 5 - Check that the DUT returned Event service address STEP PASSED

STEP 6 - Get Event Properties STEP PASSED

STEP 7 - Parse topic STEP PASSED

STEP 8 - Creating listening server STEP PASSED

STEP 9 - Send Subscribe request STEP PASSED

STEP 10 - Check that the DUT returned Subscribe response STEP PASSED

STEP 11 - Check that CurrentTime is specified STEP PASSED

STEP 12 - Check that TerminationTime is specified STEP PASSED

STEP 13 - Check that TerminationTime and CurrentTime has reasonable values STEP PASSED

STEP 14 - Validate CurrentTime and TerminationTime STEP PASSED

STEP 15 - Check if the DUT returned SubscriptionReference STEP PASSED

STEP 16 - Check if SubscriptionReference contains address STEP PASSED

STEP 17 - Check that URL specified is valid STEP PASSED

STEP 18 - Wait for notification STEP PASSED

STEP 19 - Receiving notification STEP PASSED

STEP 20 - Receiving notification STEP PASSED

STEP 21 - Validate notifications SOAP packet STEP PASSED

STEP 22 - Validate Headers STEP PASSED

STEP 23 - Validate notifications SOAP packet STEP PASSED

STEP 24 - Validate Headers STEP PASSED

STEP 25 - Check that DUT sent notification messages STEP PASSED

STEP 26 - Validate CurrentTime and TerminationTime STEP PASSED

STEP 27 - Check if the DUT returned only required notifications STEP PASSED

STEP 28 - Check that DUT sent notification messages STEP PASSED

STEP 29 - Validate CurrentTime and TerminationTime STEP PASSED

STEP 30 - Check if the DUT returned only required notifications STEP PASSED

STEP 31 - Check if the DUT returned all required notifications STEP PASSED

STEP 32 - Send Unsubscribe request STEP PASSED

TEST PASSED

# EVENT-2-1-26-v17.06 BASIC NOTIFICATION INTERFACE – TOPIC SUB-TREE IN PULLMESSAGES FILTER

**TestResult** 

STEP 1 - Get Device service address STEP PASSED

STEP 2 - Check that the DUT returned Device service address STEP PASSED

STEP 3 - Get Services STEP PASSED

STEP 4 - Get Event service address STEP PASSED

STEP 5 - Check that the DUT returned Event service address STEP PASSED

STEP 6 - Get Event Properties STEP PASSED

STEP 7 - Parse topic STEP PASSED

STEP 8 - Creating listening server STEP PASSED

STEP 9 - Send Subscribe request STEP PASSED

STEP 10 - Check that the DUT returned Subscribe response STEP PASSED

STEP 11 - Check that CurrentTime is specified STEP PASSED

STEP 12 - Check that TerminationTime is specified

#### STEP PASSED

STEP 13 - Check that TerminationTime and CurrentTime has reasonable values STEP PASSED

STEP 14 - Validate CurrentTime and TerminationTime STEP PASSED

STEP 15 - Check if the DUT returned SubscriptionReference STEP PASSED

STEP 16 - Check if SubscriptionReference contains address STEP PASSED

STEP 17 - Check that URL specified is valid STEP PASSED

STEP 18 - Wait for notification STEP PASSED

STEP 19 - Receiving notification STEP PASSED

STEP 20 - Receiving notification STEP PASSED

STEP 21 - Validate notifications SOAP packet STEP PASSED

STEP 22 - Validate Headers STEP PASSED

STEP 23 - Validate notifications SOAP packet STEP PASSED

STEP 24 - Validate Headers STEP PASSED

STEP 25 - Check that DUT sent notification messages STEP PASSED

STEP 26 - Validate CurrentTime and TerminationTime

#### STEP PASSED

STEP 27 - Check if the DUT returned notifications with the root element is equal to "tns1:Device//." STEP PASSED

STEP 28 - Check if the DUT returned all required notifications STEP PASSED

STEP 29 - Send Unsubscribe request STEP PASSED

TEST PASSED

# EVENT-2-1-27-v17.06 BASIC NOTIFICATION INTERFACE – CONJUNCTION IN NOTIFY FILTER (TOPIC SUB-TREE AND OR OPERATION)

TestResult

STEP 1 - Get Device service address STEP PASSED

STEP 2 - Check that the DUT returned Device service address STEP PASSED

STEP 3 - Get Services STEP PASSED

STEP 4 - Get Event service address STEP PASSED

STEP 5 - Check that the DUT returned Event service address STEP PASSED

STEP 6 - Get Event Properties STEP PASSED

STEP 7 - Parse topic STEP PASSED

STEP 8 - Creating listening server STEP PASSED

STEP 9 - Send Subscribe request STEP PASSED

STEP 10 - Check that the DUT returned Subscribe response STEP PASSED

STEP 11 - Check that CurrentTime is specified STEP PASSED

STEP 12 - Check that TerminationTime is specified STEP PASSED

STEP 13 - Check that TerminationTime and CurrentTime has reasonable values STEP PASSED

STEP 14 - Validate CurrentTime and TerminationTime STEP PASSED

STEP 15 - Check if the DUT returned SubscriptionReference STEP PASSED

STEP 16 - Check if SubscriptionReference contains address STEP PASSED

STEP 17 - Check that URL specified is valid STEP PASSED

STEP 18 - Wait for notification STEP PASSED

STEP 19 - Receiving notification STEP PASSED

STEP 20 - Receiving notification STEP PASSED

STEP 21 - Validate notifications SOAP packet STEP PASSED

STEP 22 - Validate Headers STEP PASSED

STEP 23 - Validate notifications SOAP packet STEP PASSED

STEP 24 - Validate Headers STEP PASSED

STEP 25 - Check that DUT sent notification messages STEP PASSED

STEP 26 - Validate CurrentTime and TerminationTime STEP PASSED

STEP 27 - Check if the DUT returned notifications with the root element is equal to "tns1:Device//." or with the topic is equal to "tns1:Device/Trigger/Relay" STEP PASSED

STEP 28 - Check that DUT sent notification messages STEP PASSED

STEP 29 - Validate CurrentTime and TerminationTime STEP PASSED

STEP 30 - Check if the DUT returned notifications with the root element is equal to "tns1:Device//." or with the topic is equal to "tns1:Device/Trigger/Relay" STEP PASSED

STEP 31 - Check if the DUT returned all required notifications STEP PASSED

STEP 32 - Send Unsubscribe request STEP PASSED

TEST PASSED

### EVENT-2-1-28-v17.12 BASIC NOTIFICATION INTERFACE - UNSUBSCRIBE

TestResult

STEP 1 - Get Device service address STEP PASSED

STEP 2 - Check that the DUT returned Device service address STEP PASSED

STEP 3 - Get Services STEP PASSED

STEP 4 - Creating listening server STEP PASSED

STEP 5 - Send Subscribe request STEP PASSED

STEP 6 - Check that the DUT returned Subscribe response STEP PASSED

STEP 7 - Check that CurrentTime is specified STEP PASSED

STEP 8 - Check that TerminationTime is specified STEP PASSED

STEP 9 - Check that TerminationTime and CurrentTime has reasonable values STEP PASSED

STEP 10 - Validate CurrentTime and TerminationTime STEP PASSED

STEP 11 - Check if the DUT returned SubscriptionReference STEP PASSED

STEP 12 - Check if SubscriptionReference contains address STEP PASSED

STEP 13 - Check that URL specified is valid STEP PASSED

STEP 14 - Waiting one second STEP PASSED

STEP 15 - Send Unsubscribe request STEP PASSED

## EVENT-2-1-29-v18.06 BASIC NOTIFICATION INTERFACE - MESSAGE CONTENT FILTER

**TestResult** 

STEP 1 - Get Device service address STEP PASSED

STEP 2 - Check that the DUT returned Device service address STEP PASSED

STEP 3 - Get Services STEP PASSED

STEP 4 - Get Event service address STEP PASSED

STEP 5 - Check that the DUT returned Event service address STEP PASSED

STEP 6 - Get Event Properties STEP PASSED

STEP 7 - Check the DUT returned at least one MessageContentFilterDialect item STEP PASSED

STEP 8 - Parse topic STEP PASSED

STEP 9 - Creating listening server STEP PASSED

STEP 10 - Send Subscribe request STEP PASSED

STEP 11 - Check that the DUT returned Subscribe response STEP PASSED

STEP 12 - Check that CurrentTime is specified STEP PASSED

STEP 13 - Check that TerminationTime is specified STEP PASSED

STEP 14 - Check that TerminationTime and CurrentTime has reasonable values STEP PASSED

STEP 15 - Validate CurrentTime and TerminationTime STEP PASSED

STEP 16 - Check if the DUT returned SubscriptionReference STEP PASSED

STEP 17 - Check if SubscriptionReference contains address STEP PASSED

STEP 18 - Check that URL specified is valid STEP PASSED

STEP 19 - Wait for notification STEP PASSED

STEP 20 - Receiving notification STEP PASSED

STEP 21 - Validate notifications SOAP packet STEP PASSED

STEP 22 - Validate Headers STEP PASSED

STEP 23 - Check that DUT sent notification messages STEP PASSED

STEP 24 - Validate CurrentTime and TerminationTime STEP PASSED

STEP 25 - Check if the DUT returned required notification STEP PASSED

STEP 26 - Send Unsubscribe request STEP PASSED

STEP 27 - Wait for 1 second(s) to complete the operation STEP PASSED

STEP 28 - Check if the DUT returned notification message with 'Source.SimpleItem' element and 'Name', 'Value' attributes STEP PASSED

STEP 29 - Creating listening server STEP PASSED

STEP 30 - Send Subscribe request STEP PASSED

STEP 31 - Check that the DUT returned Subscribe response STEP PASSED

STEP 32 - Check that CurrentTime is specified STEP PASSED

STEP 33 - Check that TerminationTime is specified STEP PASSED

STEP 34 - Check that TerminationTime and CurrentTime has reasonable values STEP PASSED

STEP 35 - Validate CurrentTime and TerminationTime STEP PASSED

STEP 36 - Check if the DUT returned SubscriptionReference STEP PASSED

STEP 37 - Check if SubscriptionReference contains address STEP PASSED

STEP 38 - Check that URL specified is valid STEP PASSED

Waiting for notification [ Topic = 'tns1:Device/Trigger/DigitalInput', PropertyOperation = 'Initialized' ]

STEP 39 - Wait for notification STEP PASSED

STEP 40 - Receiving notification
#### STEP PASSED

STEP 41 - Validate notifications SOAP packet STEP PASSED

STEP 42 - Validate Headers STEP PASSED

STEP 43 - Check that DUT sent notification messages STEP PASSED

STEP 44 - Validate CurrentTime and TerminationTime STEP PASSED

STEP 45 - Check that each returned notification message contains SimpleItem element with Name = 'InputToken' and with Value = 'DigitalInputToken\_1' STEP PASSED

STEP 46 - Check if the DUT returned required notification STEP PASSED

STEP 47 - Send Unsubscribe request STEP PASSED

TEST PASSED

## EVENT-3-1-9-v14.12 REALTIME PULLPOINT SUBSCRIPTION - CREATE PULL POINT **SUBSCRIPTION**

**TestResult** 

STEP 1 - Get Event service address STEP PASSED

STEP 2 - Create Pull Point Subscription STEP PASSED

STEP 3 - Check if the DUT returned SubscriptionReference STEP PASSED

STEP 4 - Check if SubscriptionReference contains address

#### STEP PASSED

STEP 5 - Check that URL specified is valid STEP PASSED

STEP 6 - Check that TerminationTime is specified STEP PASSED

STEP 7 - Validate times STEP PASSED

STEP 8 - Delete Subscription Manager STEP PASSED

TEST PASSED

### EVENT-3-1-15-v14.12 REALTIME PULLPOINT SUBSCRIPTION - PULLMESSAGES

**TestResult** 

STEP 1 - Get Event service address STEP PASSED

STEP 2 - Get Event Properties STEP PASSED

Timeout of 60 seconds will be used

STEP 3 - Create Pull Point Subscription STEP PASSED

STEP 4 - Check that TerminationTime is specified STEP PASSED

STEP 5 - Check that TerminationTime and CurrentTime has reasonable values STEP PASSED

STEP 6 - Validate CurrentTime and TerminationTime STEP PASSED

STEP 7 - Check if the DUT returned SubscriptionReference STEP PASSED

STEP 8 - Check if SubscriptionReference contains address STEP PASSED

STEP 9 - Check that URL specified is valid STEP PASSED

STEP 10 - Send PullMessages request STEP PASSED

STEP 11 - Set Synchronization Point STEP PASSED

STEP 12 - Get PullMessages response STEP PASSED

STEP 13 - Check that DUT sent notification messages STEP PASSED

STEP 14 - Validate CurrentTime and TerminationTime STEP PASSED

STEP 15 - Check that a maximum number of 2 Notification Messages is included in PullMessagesResponse STEP PASSED

STEP 16 - Response is not empty STEP PASSED

STEP 17 - Validate messages STEP PASSED

STEP 18 - Delete Subscription Manager STEP PASSED

TEST PASSED

### EVENT-3-1-16-v21.06 REALTIME PULLPOINT SUBSCRIPTION - PULLMESSAGES FILTER

TestResult

STEP 1 - Get Event service address STEP PASSED

STEP 2 - Get Event Properties STEP PASSED

STEP 3 - Parse topic STEP PASSED

Timeout of 60 seconds will be used

STEP 4 - Create Pull Point Subscription STEP PASSED

STEP 5 - Check that TerminationTime is specified STEP PASSED

STEP 6 - Check that TerminationTime and CurrentTime has reasonable values STEP PASSED

STEP 7 - Validate CurrentTime and TerminationTime STEP PASSED

STEP 8 - Check if the DUT returned SubscriptionReference STEP PASSED

STEP 9 - Check if SubscriptionReference contains address STEP PASSED

STEP 10 - Check that URL specified is valid STEP PASSED

STEP 11 - Send PullMessages request STEP PASSED

STEP 12 - Set Synchronization Point STEP PASSED

STEP 13 - Get PullMessages response STEP PASSED

STEP 14 - Check that DUT sent notification messages STEP PASSED

STEP 15 - Validate CurrentTime and TerminationTime STEP PASSED

STEP 16 - Check that a maximum number of 2 Notification Messages is included in PullMessagesResponse STEP PASSED

STEP 17 - Response is not empty STEP PASSED

STEP 18 - Validate messages STEP PASSED

STEP 19 - Delete Subscription Manager STEP PASSED

TEST PASSED

## EVENT-3-1-24-v14.12 REALTIME PULLPOINT SUBSCRIPTION – PULLMESSAGES AS KEEP-ALIVE

TestResult

STEP 1 - Get Event service address STEP PASSED

STEP 2 - Get Event Properties STEP PASSED

STEP 3 - Create Pull Point Subscription STEP PASSED

STEP 4 - Check that TerminationTime is specified STEP PASSED

STEP 5 - Check that TerminationTime and CurrentTime has reasonable values STEP PASSED

STEP 6 - Validate CurrentTime and TerminationTime STEP PASSED

STEP 7 - Check if the DUT returned SubscriptionReference

#### STEP PASSED

STEP 8 - Check if SubscriptionReference contains address STEP PASSED

STEP 9 - Check that URL specified is valid STEP PASSED

STEP 10 - 1 second after CreatePullPointSubscription STEP PASSED

STEP 11 - Validating Current Time and Termination Time in CreatePullPointSubscription response STEP PASSED

STEP 12 - Send PullMessages request STEP PASSED

STEP 13 - Get PullMessages response STEP PASSED

STEP 14 - Validate CurrentTime and TerminationTime STEP PASSED

STEP 15 - Check that a maximum number of 1 Notification Messages is included in PullMessagesResponse STEP PASSED

STEP 16 - Response is not empty STEP PASSED

STEP 17 - Validating Current Time and Termination Time in PullMessages response STEP PASSED

STEP 18 - Send Unsubscribe request STEP PASSED

TEST PASSED

# EVENT-3-1-25-v17.06 REALTIME PULLPOINT SUBSCRIPTION – SET SYNCHRONIZATION POINT

**TestResult** 

STEP 1 - Get Device service address STEP PASSED

STEP 2 - Check that the DUT returned Device service address STEP PASSED

STEP 3 - Get Services STEP PASSED

STEP 4 - Get Event service address STEP PASSED

STEP 5 - Check that the DUT returned Event service address STEP PASSED

STEP 6 - Get Event Properties STEP PASSED

STEP 7 - Parse topic STEP PASSED

STEP 8 - Create Pull Point Subscription STEP PASSED

STEP 9 - Check that TerminationTime is specified STEP PASSED

STEP 10 - Check that TerminationTime and CurrentTime has reasonable values STEP PASSED

STEP 11 - Validate CurrentTime and TerminationTime STEP PASSED

STEP 12 - Check if the DUT returned SubscriptionReference STEP PASSED

STEP 13 - Check if SubscriptionReference contains address STEP PASSED

STEP 14 - Check that URL specified is valid STEP PASSED

STEP 15 - 1 second after CreatePullPointSubscription STEP PASSED

STEP 16 - Send PullMessages request STEP PASSED

STEP 17 - Check that DUT sent notification messages STEP PASSED

STEP 18 - Validate CurrentTime and TerminationTime STEP PASSED

STEP 19 - Check that a maximum number of 1 Notification Messages is included in PullMessagesResponse STEP PASSED

STEP 20 - Response is not empty STEP PASSED

STEP 21 - Checking received notification matches to the topic specified on Management tab STEP PASSED

STEP 22 - Set Synchronization Point STEP PASSED

STEP 23 - 1 second timeout STEP PASSED

STEP 24 - Send PullMessages request STEP PASSED

STEP 25 - Check that DUT sent notification messages STEP PASSED

STEP 26 - Validate CurrentTime and TerminationTime STEP PASSED

STEP 27 - Check that a maximum number of 1 Notification Messages is included in PullMessagesResponse STEP PASSED

STEP 28 - Response is not empty STEP PASSED

STEP 29 - Send Unsubscribe request STEP PASSED

TEST PASSED

### EVENT-3-1-32-v17.06 REALTIME PULLPOINT SUBSCRIPTION – PULLMESSAGES TIMEOUT

**TestResult** 

STEP 1 - Get Device service address STEP PASSED

STEP 2 - Check that the DUT returned Device service address STEP PASSED

STEP 3 - Get Services STEP PASSED

STEP 4 - Create Pull Point Subscription STEP PASSED

STEP 5 - Check that TerminationTime is specified STEP PASSED

STEP 6 - Check that TerminationTime and CurrentTime has reasonable values STEP PASSED

STEP 7 - Validate CurrentTime and TerminationTime STEP PASSED

STEP 8 - Check if the DUT returned SubscriptionReference STEP PASSED

STEP 9 - Check if SubscriptionReference contains address STEP PASSED

STEP 10 - Check that URL specified is valid STEP PASSED

STEP 11 - Send PullMessages request STEP PASSED

STEP 12 - Check that the termination time is greater than the current time STEP PASSED

STEP 13 - Send Unsubscribe request STEP PASSED

TEST PASSED

## EVENT-3-1-33-v21.06 REALTIME PULLPOINT SUBSCRIPTION – CONJUNCTION IN PULLMESSAGES FILTER (OR OPERATION)

TestResult

STEP 1 - Get Device service address STEP PASSED

STEP 2 - Check that the DUT returned Device service address STEP PASSED

STEP 3 - Get Services STEP PASSED

STEP 4 - Get Event service address STEP PASSED

STEP 5 - Check that the DUT returned Event service address STEP PASSED

STEP 6 - Get Event Properties STEP PASSED

STEP 7 - Parse topic STEP PASSED

STEP 8 - Create Pull Point Subscription STEP PASSED

STEP 9 - Check that TerminationTime is specified STEP PASSED

STEP 10 - Check that TerminationTime and CurrentTime has reasonable values STEP PASSED

STEP 11 - Validate CurrentTime and TerminationTime STEP PASSED

STEP 12 - Check if the DUT returned SubscriptionReference STEP PASSED

STEP 13 - Check if SubscriptionReference contains address STEP PASSED

STEP 14 - Check that URL specified is valid STEP PASSED

STEP 15 - Send PullMessages request STEP PASSED

STEP 16 - Validate CurrentTime and TerminationTime STEP PASSED

STEP 17 - Check that a maximum number of 1 Notification Messages is included in PullMessagesResponse STEP PASSED

STEP 18 - Response is not empty STEP PASSED

STEP 19 - Send PullMessages request STEP PASSED

STEP 20 - Validate CurrentTime and TerminationTime STEP PASSED

STEP 21 - Check that a maximum number of 1 Notification Messages is included in PullMessagesResponse STEP PASSED

STEP 22 - Response is not empty STEP PASSED

STEP 23 - Waiting for notifications STEP PASSED

STEP 24 - Send Unsubscribe request STEP PASSED

TEST PASSED

## EVENT-3-1-34-v21.06 REALTIME PULLPOINT SUBSCRIPTION – TOPIC SUB-TREE IN PULLMESSAGES FILTER

**TestResult** 

STEP 1 - Get Device service address STEP PASSED

STEP 2 - Check that the DUT returned Device service address STEP PASSED

STEP 3 - Get Services STEP PASSED

STEP 4 - Get Event service address STEP PASSED

STEP 5 - Check that the DUT returned Event service address STEP PASSED

STEP 6 - Get Event Properties STEP PASSED

STEP 7 - Parse topic STEP PASSED

STEP 8 - Create Pull Point Subscription STEP PASSED

STEP 9 - Check that TerminationTime is specified STEP PASSED

STEP 10 - Check that TerminationTime and CurrentTime has reasonable values STEP PASSED

STEP 11 - Validate CurrentTime and TerminationTime

#### STEP PASSED

STEP 12 - Check if the DUT returned SubscriptionReference STEP PASSED

STEP 13 - Check if SubscriptionReference contains address STEP PASSED

STEP 14 - Check that URL specified is valid STEP PASSED

STEP 15 - Send PullMessages request STEP PASSED

STEP 16 - Validate CurrentTime and TerminationTime STEP PASSED

STEP 17 - Check that a maximum number of 1 Notification Messages is included in PullMessagesResponse STEP PASSED

STEP 18 - Response is not empty STEP PASSED

STEP 19 - Send PullMessages request STEP PASSED

STEP 20 - Validate CurrentTime and TerminationTime STEP PASSED

STEP 21 - Check that a maximum number of 1 Notification Messages is included in PullMessagesResponse STEP PASSED

STEP 22 - Response is not empty STEP PASSED

STEP 23 - Waiting for notifications STEP PASSED

STEP 24 - Send Unsubscribe request STEP PASSED

TEST PASSED

## EVENT-3-1-35-v21.06 REALTIME PULLPOINT SUBSCRIPTION – CONJUNCTION IN NOTIFY FILTER (TOPIC SUB-TREE AND OR OPERATION)

**TestResult** 

STEP 1 - Get Device service address STEP PASSED

STEP 2 - Check that the DUT returned Device service address STEP PASSED

STEP 3 - Get Services STEP PASSED

STEP 4 - Get Event service address STEP PASSED

STEP 5 - Check that the DUT returned Event service address STEP PASSED

STEP 6 - Get Event Properties STEP PASSED

STEP 7 - Parse topic STEP PASSED

STEP 8 - Create Pull Point Subscription STEP PASSED

STEP 9 - Check that TerminationTime is specified STEP PASSED

STEP 10 - Check that TerminationTime and CurrentTime has reasonable values STEP PASSED

STEP 11 - Validate CurrentTime and TerminationTime STEP PASSED

STEP 12 - Check if the DUT returned SubscriptionReference

#### STEP PASSED

STEP 13 - Check if SubscriptionReference contains address STEP PASSED

STEP 14 - Check that URL specified is valid STEP PASSED

STEP 15 - Send PullMessages request STEP PASSED

STEP 16 - Validate CurrentTime and TerminationTime STEP PASSED

STEP 17 - Check that a maximum number of 1 Notification Messages is included in PullMessagesResponse STEP PASSED

STEP 18 - Response is not empty STEP PASSED

STEP 19 - Send PullMessages request STEP PASSED

STEP 20 - Validate CurrentTime and TerminationTime STEP PASSED

STEP 21 - Check that a maximum number of 1 Notification Messages is included in PullMessagesResponse STEP PASSED

STEP 22 - Response is not empty STEP PASSED

STEP 23 - Waiting for notifications STEP PASSED

STEP 24 - Send Unsubscribe request STEP PASSED

TEST PASSED

EVENT-3-1-36-v17.12 REALTIME PULLPOINT SUBSCRIPTION - UNSUBSCRIBE

#### **TestResult**

STEP 1 - Get Device service address STEP PASSED

STEP 2 - Check that the DUT returned Device service address STEP PASSED

STEP 3 - Get Services STEP PASSED

STEP 4 - Create Pull Point Subscription STEP PASSED

STEP 5 - Check that TerminationTime is specified STEP PASSED

STEP 6 - Check that TerminationTime and CurrentTime has reasonable values STEP PASSED

STEP 7 - Validate CurrentTime and TerminationTime STEP PASSED

STEP 8 - Check if the DUT returned SubscriptionReference STEP PASSED

STEP 9 - Check if SubscriptionReference contains address STEP PASSED

STEP 10 - Check that URL specified is valid STEP PASSED

STEP 11 - Waiting one second STEP PASSED

STEP 12 - Send Unsubscribe request STEP PASSED

TEST PASSED

## EVENT-3-1-37-v17.12 REALTIME PULLPOINT SUBSCRIPTION – MAXIMUM SUPPORTED NUMBER OF NOTIFICATION PULL POINTS

TestResult

STEP 1 - Get Device service address STEP PASSED

STEP 2 - Check that the DUT returned Device service address STEP PASSED

STEP 3 - Get Services STEP PASSED

STEP 4 - Get Event service address STEP PASSED

STEP 5 - Check that the DUT returned Event service address STEP PASSED

STEP 6 - Get Service Capabilities(Event) STEP PASSED

STEP 7 - Check if EventServiceCapabilities item conatains MaxPullPoints STEP PASSED

STEP 8 - Get Event Properties STEP PASSED

STEP 9 - Create Pull Point Subscription STEP PASSED

STEP 10 - Check that TerminationTime is specified STEP PASSED

STEP 11 - Check that TerminationTime and CurrentTime has reasonable values STEP PASSED

STEP 12 - Validate CurrentTime and TerminationTime STEP PASSED

STEP 13 - Check if the DUT returned SubscriptionReference STEP PASSED

STEP 14 - Check if SubscriptionReference contains address STEP PASSED

STEP 15 - Check that URL specified is valid STEP PASSED

STEP 16 - Create Pull Point Subscription STEP PASSED

STEP 17 - Check that TerminationTime is specified STEP PASSED

STEP 18 - Check that TerminationTime and CurrentTime has reasonable values STEP PASSED

STEP 19 - Validate CurrentTime and TerminationTime STEP PASSED

STEP 20 - Check if the DUT returned SubscriptionReference STEP PASSED

STEP 21 - Check if SubscriptionReference contains address STEP PASSED

STEP 22 - Check that URL specified is valid STEP PASSED

STEP 23 - Check that the DUT did not create the subscriptions with the same id STEP PASSED

STEP 24 - Create Pull Point Subscription STEP PASSED

STEP 25 - Check that TerminationTime is specified STEP PASSED

STEP 26 - Check that TerminationTime and CurrentTime has reasonable values STEP PASSED

STEP 27 - Validate CurrentTime and TerminationTime STEP PASSED

STEP 28 - Check if the DUT returned SubscriptionReference STEP PASSED

STEP 29 - Check if SubscriptionReference contains address STEP PASSED

STEP 30 - Check that URL specified is valid STEP PASSED

STEP 31 - Check that the DUT did not create the subscriptions with the same id STEP PASSED

STEP 32 - Create Pull Point Subscription STEP PASSED

STEP 33 - Check that TerminationTime is specified STEP PASSED

STEP 34 - Check that TerminationTime and CurrentTime has reasonable values STEP PASSED

STEP 35 - Validate CurrentTime and TerminationTime STEP PASSED

STEP 36 - Check if the DUT returned SubscriptionReference STEP PASSED

STEP 37 - Check if SubscriptionReference contains address STEP PASSED

STEP 38 - Check that URL specified is valid STEP PASSED

STEP 39 - Check that the DUT did not create the subscriptions with the same id STEP PASSED

STEP 40 - Create Pull Point Subscription STEP PASSED

STEP 41 - Check that TerminationTime is specified STEP PASSED

STEP 42 - Check that TerminationTime and CurrentTime has reasonable values STEP PASSED

STEP 43 - Validate CurrentTime and TerminationTime STEP PASSED

STEP 44 - Check if the DUT returned SubscriptionReference STEP PASSED

STEP 45 - Check if SubscriptionReference contains address STEP PASSED

STEP 46 - Check that URL specified is valid STEP PASSED

STEP 47 - Check that the DUT did not create the subscriptions with the same id STEP PASSED

STEP 48 - Create Pull Point Subscription STEP PASSED

STEP 49 - Check that TerminationTime is specified STEP PASSED

STEP 50 - Check that TerminationTime and CurrentTime has reasonable values STEP PASSED

STEP 51 - Validate CurrentTime and TerminationTime STEP PASSED

STEP 52 - Check if the DUT returned SubscriptionReference STEP PASSED

STEP 53 - Check if SubscriptionReference contains address STEP PASSED

STEP 54 - Check that URL specified is valid STEP PASSED

STEP 55 - Check that the DUT did not create the subscriptions with the same id STEP PASSED

STEP 56 - Create Pull Point Subscription STEP PASSED

STEP 57 - Check that TerminationTime is specified STEP PASSED

STEP 58 - Check that TerminationTime and CurrentTime has reasonable values STEP PASSED

STEP 59 - Validate CurrentTime and TerminationTime STEP PASSED

STEP 60 - Check if the DUT returned SubscriptionReference STEP PASSED

STEP 61 - Check if SubscriptionReference contains address STEP PASSED

STEP 62 - Check that URL specified is valid STEP PASSED

STEP 63 - Check that the DUT did not create the subscriptions with the same id STEP PASSED

STEP 64 - Create Pull Point Subscription STEP PASSED

STEP 65 - Check that TerminationTime is specified STEP PASSED

STEP 66 - Check that TerminationTime and CurrentTime has reasonable values STEP PASSED

STEP 67 - Validate CurrentTime and TerminationTime STEP PASSED

STEP 68 - Check if the DUT returned SubscriptionReference STEP PASSED

STEP 69 - Check if SubscriptionReference contains address STEP PASSED

STEP 70 - Check that URL specified is valid STEP PASSED

STEP 71 - Check that the DUT did not create the subscriptions with the same id STEP PASSED

STEP 72 - Create Pull Point Subscription STEP PASSED

STEP 73 - Check that TerminationTime is specified STEP PASSED

STEP 74 - Check that TerminationTime and CurrentTime has reasonable values STEP PASSED

STEP 75 - Validate CurrentTime and TerminationTime STEP PASSED

STEP 76 - Check if the DUT returned SubscriptionReference STEP PASSED

STEP 77 - Check if SubscriptionReference contains address STEP PASSED

STEP 78 - Check that URL specified is valid STEP PASSED

STEP 79 - Check that the DUT did not create the subscriptions with the same id STEP PASSED

STEP 80 - Create Pull Point Subscription STEP PASSED

STEP 81 - Check that TerminationTime is specified STEP PASSED

STEP 82 - Check that TerminationTime and CurrentTime has reasonable values STEP PASSED

STEP 83 - Validate CurrentTime and TerminationTime STEP PASSED

STEP 84 - Check if the DUT returned SubscriptionReference STEP PASSED

STEP 85 - Check if SubscriptionReference contains address STEP PASSED

STEP 86 - Check that URL specified is valid STEP PASSED

STEP 87 - Check that the DUT did not create the subscriptions with the same id STEP PASSED

STEP 88 - Send PullMessages request STEP PASSED

STEP 89 - Validate CurrentTime and TerminationTime STEP PASSED

STEP 90 - Check that a maximum number of 1 Notification Messages is included in PullMessagesResponse STEP PASSED

STEP 91 - Response is not empty STEP PASSED

STEP 92 - Waiting for notification STEP PASSED

STEP 93 - Send PullMessages request STEP PASSED

STEP 94 - Validate CurrentTime and TerminationTime STEP PASSED

STEP 95 - Check that a maximum number of 1 Notification Messages is included in PullMessagesResponse STEP PASSED

STEP 96 - Response is not empty STEP PASSED

STEP 97 - Waiting for notification STEP PASSED

STEP 98 - Send PullMessages request STEP PASSED

STEP 99 - Validate CurrentTime and TerminationTime STEP PASSED

STEP 100 - Check that a maximum number of 1 Notification Messages is included in PullMessagesResponse STEP PASSED

STEP 101 - Response is not empty STEP PASSED

STEP 102 - Waiting for notification STEP PASSED

STEP 103 - Send PullMessages request STEP PASSED

STEP 104 - Validate CurrentTime and TerminationTime STEP PASSED

STEP 105 - Check that a maximum number of 1 Notification Messages is included in PullMessagesResponse STEP PASSED

STEP 106 - Response is not empty STEP PASSED

STEP 107 - Waiting for notification STEP PASSED

STEP 108 - Send PullMessages request STEP PASSED

STEP 109 - Validate CurrentTime and TerminationTime STEP PASSED

STEP 110 - Check that a maximum number of 1 Notification Messages is included in PullMessagesResponse STEP PASSED

STEP 111 - Response is not empty STEP PASSED

STEP 112 - Waiting for notification STEP PASSED

STEP 113 - Send PullMessages request STEP PASSED

STEP 114 - Validate CurrentTime and TerminationTime STEP PASSED

STEP 115 - Check that a maximum number of 1 Notification Messages is included in PullMessagesResponse STEP PASSED

STEP 116 - Response is not empty STEP PASSED

STEP 117 - Waiting for notification STEP PASSED

STEP 118 - Send PullMessages request STEP PASSED

STEP 119 - Validate CurrentTime and TerminationTime STEP PASSED

STEP 120 - Check that a maximum number of 1 Notification Messages is included in PullMessagesResponse STEP PASSED

STEP 121 - Response is not empty STEP PASSED

STEP 122 - Waiting for notification STEP PASSED

STEP 123 - Send PullMessages request STEP PASSED

STEP 124 - Validate CurrentTime and TerminationTime STEP PASSED

STEP 125 - Check that a maximum number of 1 Notification Messages is included in PullMessagesResponse STEP PASSED

STEP 126 - Response is not empty STEP PASSED

STEP 127 - Waiting for notification STEP PASSED

STEP 128 - Send PullMessages request STEP PASSED

STEP 129 - Validate CurrentTime and TerminationTime STEP PASSED

STEP 130 - Check that a maximum number of 1 Notification Messages is included in PullMessagesResponse STEP PASSED

STEP 131 - Response is not empty STEP PASSED

STEP 132 - Waiting for notification STEP PASSED

STEP 133 - Send PullMessages request STEP PASSED

STEP 134 - Validate CurrentTime and TerminationTime STEP PASSED

STEP 135 - Check that a maximum number of 1 Notification Messages is included in PullMessagesResponse STEP PASSED

STEP 136 - Response is not empty STEP PASSED

STEP 137 - Waiting for notification STEP PASSED

STEP 138 - Send Unsubscribe request STEP PASSED

STEP 139 - Send Unsubscribe request STEP PASSED

STEP 140 - Send Unsubscribe request STEP PASSED

STEP 141 - Send Unsubscribe request STEP PASSED

STEP 142 - Send Unsubscribe request STEP PASSED

STEP 143 - Send Unsubscribe request STEP PASSED

STEP 144 - Send Unsubscribe request STEP PASSED

STEP 145 - Send Unsubscribe request STEP PASSED

STEP 146 - Send Unsubscribe request STEP PASSED

STEP 147 - Send Unsubscribe request STEP PASSED

TEST PASSED

### EVENT-3-1-38-v18.06 REALTIME PULLPOINT SUBSCRIPTION - MESSAGE CONTENT FILTER

TestResult

STEP 1 - Get Device service address STEP PASSED

STEP 2 - Check that the DUT returned Device service address STEP PASSED

STEP 3 - Get Services STEP PASSED

STEP 4 - Get Event service address STEP PASSED

STEP 5 - Check that the DUT returned Event service address STEP PASSED

STEP 6 - Get Event Properties STEP PASSED

STEP 7 - Check the DUT returned at least one MessageContentFilterDialect item STEP PASSED

STEP 8 - Parse topic STEP PASSED

STEP 9 - Create Pull Point Subscription STEP PASSED

STEP 10 - Check that TerminationTime is specified STEP PASSED

STEP 11 - Check that TerminationTime and CurrentTime has reasonable values STEP PASSED

STEP 12 - Validate CurrentTime and TerminationTime STEP PASSED

STEP 13 - Check if the DUT returned SubscriptionReference STEP PASSED

STEP 14 - Check if SubscriptionReference contains address STEP PASSED

STEP 15 - Check that URL specified is valid STEP PASSED

STEP 16 - Send PullMessages request STEP PASSED

STEP 17 - Validate CurrentTime and TerminationTime STEP PASSED

STEP 18 - Check that a maximum number of 1 Notification Messages is included in PullMessagesResponse STEP PASSED

STEP 19 - Response is not empty STEP PASSED

STEP 20 - Waiting for notifications [ Topic = 'tns1:Device/Trigger/DigitalInput', PropertyOperation = 'Initialized' ] STEP PASSED

STEP 21 - Send Unsubscribe request STEP PASSED

STEP 22 - Wait for 1 second(s) to complete the operation STEP PASSED

STEP 23 - Check if the DUT returned notification message with 'Source.SimpleItem' element and 'Name', 'Value' attributes STEP PASSED

STEP 24 - Create Pull Point Subscription STEP PASSED

STEP 25 - Check that TerminationTime is specified STEP PASSED

STEP 26 - Check that TerminationTime and CurrentTime has reasonable values STEP PASSED

STEP 27 - Validate CurrentTime and TerminationTime STEP PASSED

STEP 28 - Check if the DUT returned SubscriptionReference STEP PASSED

STEP 29 - Check if SubscriptionReference contains address STEP PASSED

STEP 30 - Check that URL specified is valid STEP PASSED

STEP 31 - Send PullMessages request STEP PASSED

STEP 32 - Validate CurrentTime and TerminationTime STEP PASSED

STEP 33 - Check that a maximum number of 1 Notification Messages is included in PullMessagesResponse STEP PASSED

STEP 34 - Response is not empty STEP PASSED

STEP 35 - Waiting for notifications [ Topic = 'tns1:Device/Trigger/DigitalInput', PropertyOperation = 'Initialized' ] STEP PASSED

STEP 36 - Send Unsubscribe request STEP PASSED

TEST PASSED

### EVENT-4-1-6-v16.07 EVENT - NAMESPACES (DEFAULT NAMESPACES FOR EACH TAG)

**TestResult** 

STEP 1 - Get Event service address STEP PASSED

STEP 2 - Send Subscribe request STEP PASSED

STEP 3 - Check that the DUT returned Subscribe response STEP PASSED

STEP 4 - Check that CurrentTime is specified STEP PASSED

STEP 5 - Check that TerminationTime is specified STEP PASSED

STEP 6 - Validate CurrentTime and TerminationTime STEP PASSED

STEP 7 - Check if the DUT returned SubscriptionReference STEP PASSED

STEP 8 - Check if SubscriptionReference contains address STEP PASSED

STEP 9 - Check that URL specified is valid STEP PASSED

STEP 10 - Send Subscribe request STEP PASSED

STEP 11 - Check that the DUT returned Subscribe response STEP PASSED

STEP 12 - Check that CurrentTime is specified STEP PASSED

STEP 13 - Check that TerminationTime is specified STEP PASSED

STEP 14 - Validate CurrentTime and TerminationTime STEP PASSED

STEP 15 - Check if the DUT returned SubscriptionReference STEP PASSED

STEP 16 - Check if SubscriptionReference contains address STEP PASSED

STEP 17 - Check that URL specified is valid STEP PASSED

STEP 18 - Check if reaction to request was the same STEP PASSED

STEP 19 - Delete Subscription Manager STEP PASSED

STEP 20 - Delete Subscription Manager STEP PASSED

TEST PASSED

EVENT-4-1-7-v16.07 EVENT - NAMESPACES (DEFAULT NAMESPACES FOR PARENT TAG)

Device - onvif rtsp server 2023/6/26 @ 12:11:12 ONVIF Test Report Page: 319

#### **TestResult**

STEP 1 - Get Event service address STEP PASSED

STEP 2 - Send Subscribe request STEP PASSED

STEP 3 - Check that the DUT returned Subscribe response STEP PASSED

STEP 4 - Check that CurrentTime is specified STEP PASSED

STEP 5 - Check that TerminationTime is specified STEP PASSED

STEP 6 - Validate CurrentTime and TerminationTime STEP PASSED

STEP 7 - Check if the DUT returned SubscriptionReference STEP PASSED

STEP 8 - Check if SubscriptionReference contains address STEP PASSED

STEP 9 - Check that URL specified is valid STEP PASSED

STEP 10 - Send Subscribe request STEP PASSED

STEP 11 - Check that the DUT returned Subscribe response STEP PASSED

STEP 12 - Check that CurrentTime is specified STEP PASSED

STEP 13 - Check that TerminationTime is specified STEP PASSED

STEP 14 - Validate CurrentTime and TerminationTime STEP PASSED

STEP 15 - Check if the DUT returned SubscriptionReference STEP PASSED

STEP 16 - Check if SubscriptionReference contains address STEP PASSED

STEP 17 - Check that URL specified is valid STEP PASSED

STEP 18 - Check if reaction to request was the same STEP PASSED

STEP 19 - Delete Subscription Manager STEP PASSED

STEP 20 - Delete Subscription Manager STEP PASSED

TEST PASSED

### EVENT-4-1-8-v16.07 EVENT - NAMESPACES (NOT STANDARD PREFIXES)

**TestResult** 

STEP 1 - Get Event service address STEP PASSED

STEP 2 - Send Subscribe request STEP PASSED

STEP 3 - Check that the DUT returned Subscribe response STEP PASSED

STEP 4 - Check that CurrentTime is specified STEP PASSED

STEP 5 - Check that TerminationTime is specified STEP PASSED

STEP 6 - Validate CurrentTime and TerminationTime STEP PASSED

STEP 7 - Check if the DUT returned SubscriptionReference STEP PASSED

STEP 8 - Check if SubscriptionReference contains address STEP PASSED

STEP 9 - Check that URL specified is valid STEP PASSED

STEP 10 - Send Subscribe request STEP PASSED

STEP 11 - Check that the DUT returned Subscribe response STEP PASSED

STEP 12 - Check that CurrentTime is specified STEP PASSED

STEP 13 - Check that TerminationTime is specified STEP PASSED

STEP 14 - Validate CurrentTime and TerminationTime STEP PASSED

STEP 15 - Check if the DUT returned SubscriptionReference STEP PASSED

STEP 16 - Check if SubscriptionReference contains address STEP PASSED

STEP 17 - Check that URL specified is valid STEP PASSED

STEP 18 - Check if reaction to request was the same STEP PASSED

STEP 19 - Delete Subscription Manager STEP PASSED

STEP 20 - Delete Subscription Manager STEP PASSED

TEST PASSED

## EVENT-4-1-9-v16.07 EVENT - NAMESPACES (DIFFERENT PREFIXES FOR THE SAME NAMESPACE)

**TestResult** 

STEP 1 - Get Event service address STEP PASSED

STEP 2 - Send Subscribe request STEP PASSED

STEP 3 - Check that the DUT returned Subscribe response STEP PASSED

STEP 4 - Check that CurrentTime is specified STEP PASSED

STEP 5 - Check that TerminationTime is specified STEP PASSED

STEP 6 - Validate CurrentTime and TerminationTime STEP PASSED

STEP 7 - Check if the DUT returned SubscriptionReference STEP PASSED

STEP 8 - Check if SubscriptionReference contains address STEP PASSED

STEP 9 - Check that URL specified is valid STEP PASSED

STEP 10 - Send Subscribe request STEP PASSED

STEP 11 - Check that the DUT returned Subscribe response

#### STEP PASSED

STEP 12 - Check that CurrentTime is specified STEP PASSED

STEP 13 - Check that TerminationTime is specified STEP PASSED

STEP 14 - Validate CurrentTime and TerminationTime STEP PASSED

STEP 15 - Check if the DUT returned SubscriptionReference STEP PASSED

STEP 16 - Check if SubscriptionReference contains address STEP PASSED

STEP 17 - Check that URL specified is valid STEP PASSED

STEP 18 - Check if reaction to request was the same STEP PASSED

STEP 19 - Delete Subscription Manager STEP PASSED

STEP 20 - Delete Subscription Manager STEP PASSED

TEST PASSED

### EVENT-4-1-10-v16.07 EVENT - NAMESPACES (THE SAME PREFIX FOR DIFFERENT NAMESPACES)

TestResult

STEP 1 - Get Event service address STEP PASSED

STEP 2 - Send Subscribe request STEP PASSED
STEP 3 - Check that the DUT returned Subscribe response STEP PASSED

STEP 4 - Check that CurrentTime is specified STEP PASSED

STEP 5 - Check that TerminationTime is specified STEP PASSED

STEP 6 - Validate CurrentTime and TerminationTime STEP PASSED

STEP 7 - Check if the DUT returned SubscriptionReference STEP PASSED

STEP 8 - Check if SubscriptionReference contains address STEP PASSED

STEP 9 - Check that URL specified is valid STEP PASSED

STEP 10 - Send Subscribe request STEP PASSED

STEP 11 - Check that the DUT returned Subscribe response STEP PASSED

STEP 12 - Check that CurrentTime is specified STEP PASSED

STEP 13 - Check that TerminationTime is specified STEP PASSED

STEP 14 - Validate CurrentTime and TerminationTime STEP PASSED

STEP 15 - Check if the DUT returned SubscriptionReference STEP PASSED

STEP 16 - Check if SubscriptionReference contains address STEP PASSED

STEP 17 - Check that URL specified is valid STEP PASSED

STEP 18 - Check if reaction to request was the same STEP PASSED

STEP 19 - Delete Subscription Manager STEP PASSED

STEP 20 - Delete Subscription Manager STEP PASSED

TEST PASSED

## EVENT-5-1-1-v20.06 EVENT SERVICE CAPABILITIES

**TestResult** 

STEP 1 - Get Event service address STEP PASSED

STEP 2 - Check that the DUT returned Event service address STEP PASSED

STEP 3 - Get Event Service Capabilities STEP PASSED

TEST PASSED

EVENT-5-1-2-v20.06 GET SERVICES AND EVENT SERVICE CAPABILITIES CONSISTENCY

TestResult

STEP 1 - Get Services STEP PASSED

STEP 2 - Check that the DUT returned events service information STEP PASSED

STEP 3 - Check that the DUT returned Capabilities element

## STEP PASSED

STEP 4 - Get Event service address STEP PASSED

STEP 5 - Check that the DUT returned Event service address STEP PASSED

STEP 6 - Get Event Service Capabilities STEP PASSED

STEP 7 - Parse Capabilities element in GetServices response STEP PASSED

STEP 8 - Compare Capabilities STEP PASSED

TEST PASSED